# **Tektronix®**

**TekExpress Thunderbolt Automated Test Solution Software Printable Application Help**

كرد

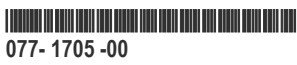

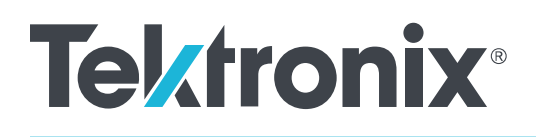

**TekExpress Thunderbolt Automated Test Solution Software Printable Application Help**

**Register now! Click the following link to protect your product. www.tek.com/register**

Copyright © Tektronix. All rights reserved. Licensed software products are owned by Tektronix or its subsidiaries or suppliers, and are protected by national copyright laws and international treaty provisions. Tektronix products are covered by U.S. and foreign patents, issued and pending. Information in this publication supersedes that in all previously published material. Specifications and price change privileges reserved.

TEKTRONIX and TEK are registered trademarks of Tektronix, Inc.

#### **Contacting Tektronix**

Tektronix, Inc.

14150 SW Karl Braun Drive

P.O. Box 500

Beaverton, OR 97077

USA

For product information, sales, service, and technical support:

- In North America, call 1-800-833-9200.
- Worldwide, visit *<HTTP://www.tek.com>* to find contacts in your area.

# **Table of Contents**

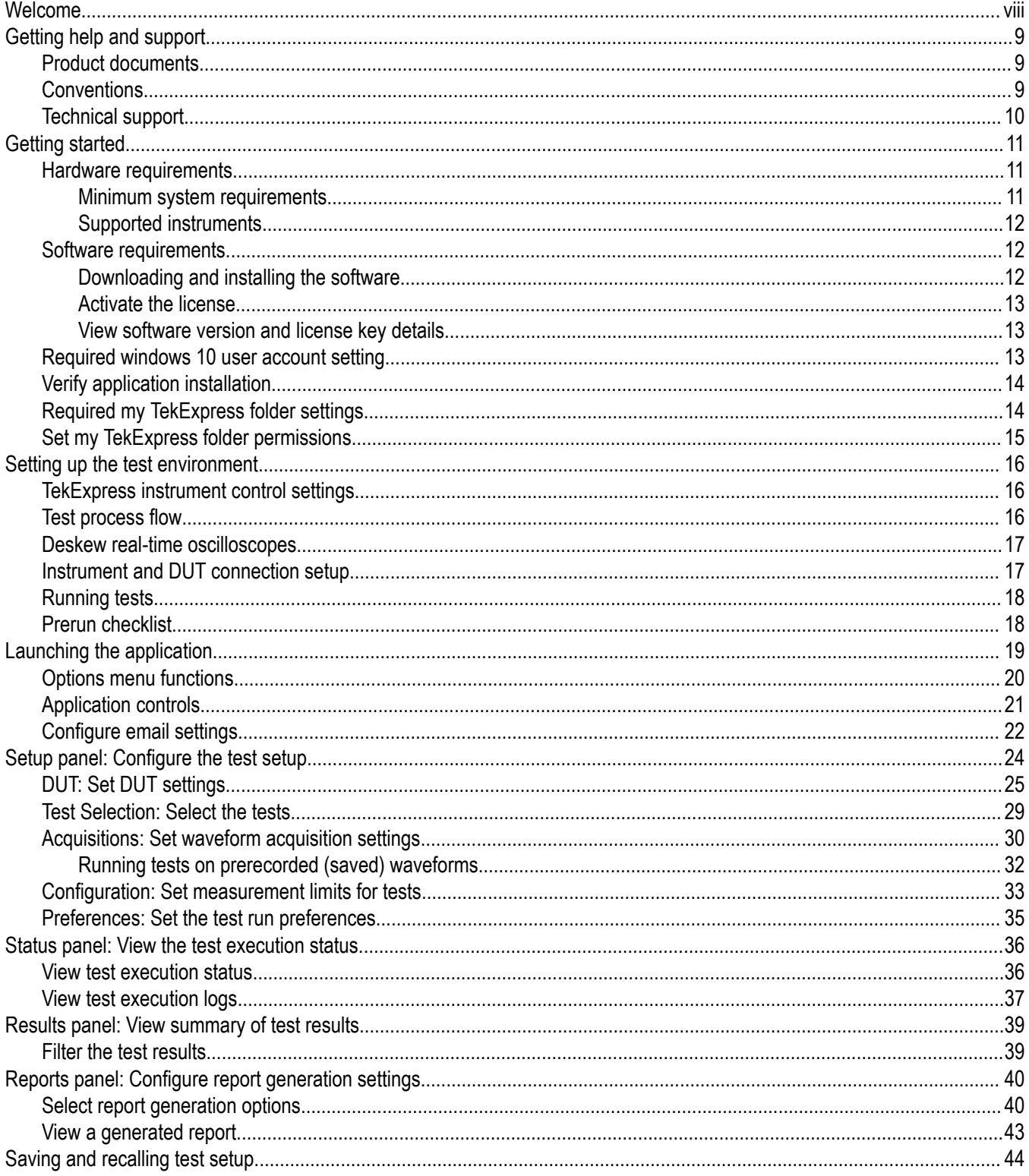

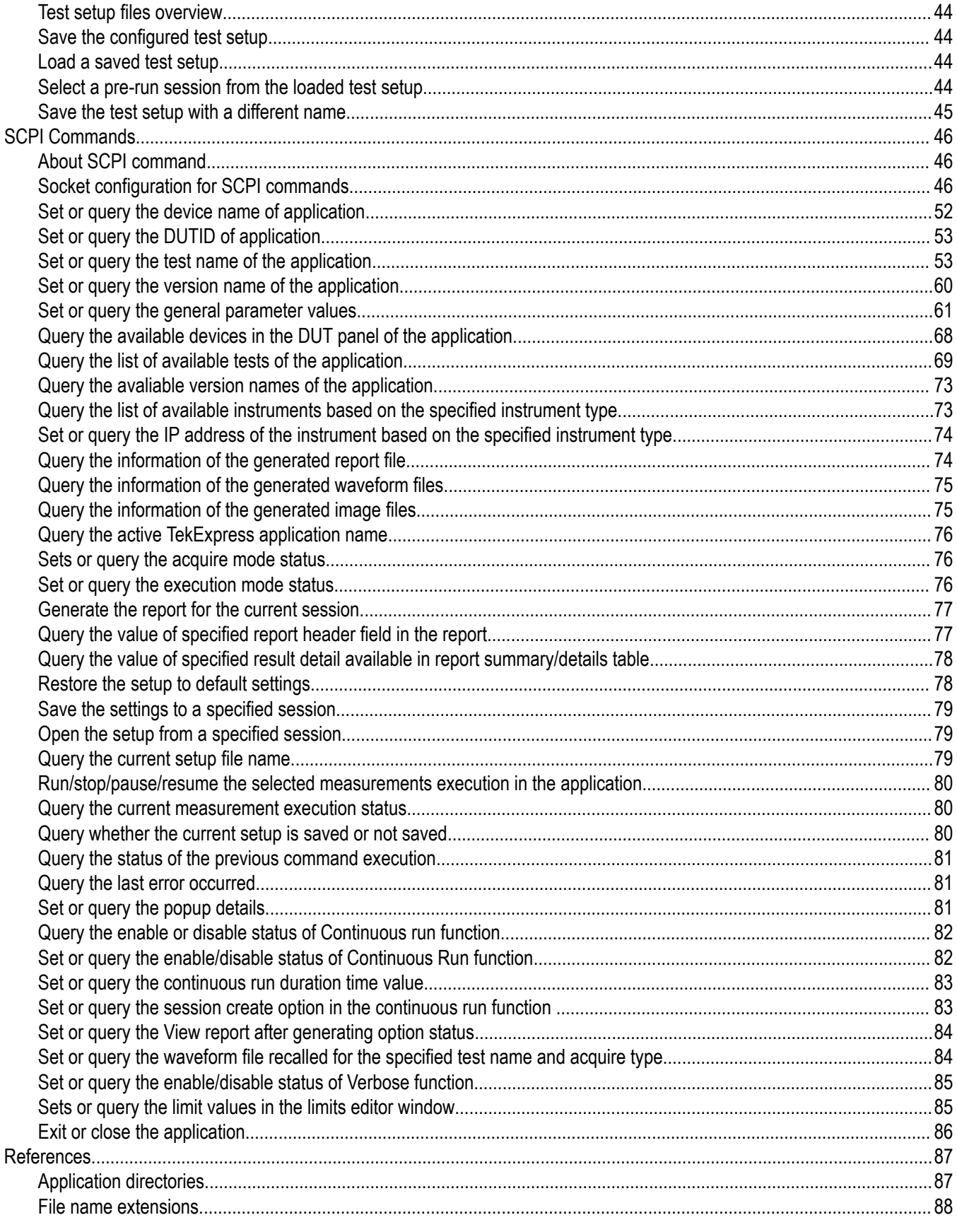

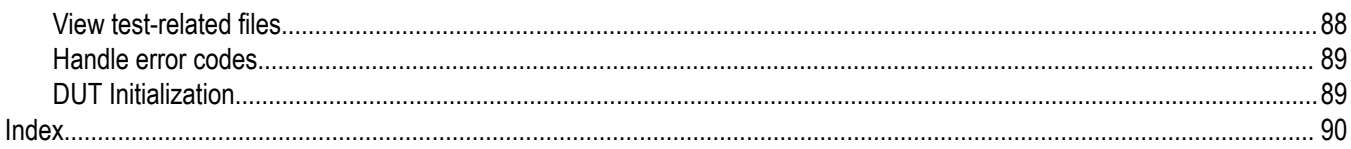

# <span id="page-7-0"></span>**Welcome**

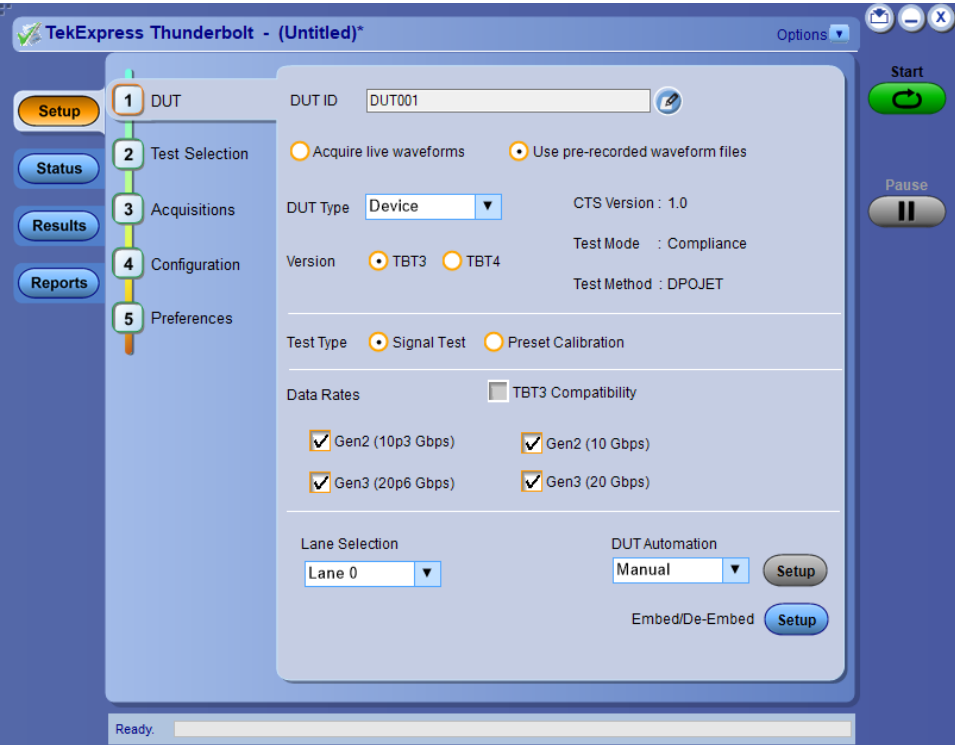

The TekExpress® Thunderbolt Automated Test Solution Software application (referred as Thunderbolt in the rest of the document) provides an automated, simple, and efficient way to test Thunderbolt transmitter interfaces and devices for Thunderbolt compliance through DPOJET for better margin, debugging, and analysis.

#### **Key features and benefits**

- Automated solution for Thunderbolt connectors which support Thunderbolt specification and CTS (Gen2 & Gen3).
- DPOJET plug-in for connectors which support Thunderbolt specification and CTS (Gen2 & Gen3) with setup files and MOI.
- Support embedding channels (2 m and 0.8 m) and their respective filter files for connectors.
- Manual support for compliance to debug with DPOJET Thunderbolt and CIO plug-ins.

# <span id="page-8-0"></span>**Getting help and support**

# **Product documents**

Use the product documents for more information on the application functions, understand the theory of operation, how to remotely program or operate the application, and do other tasks.

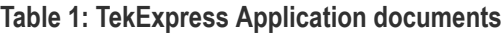

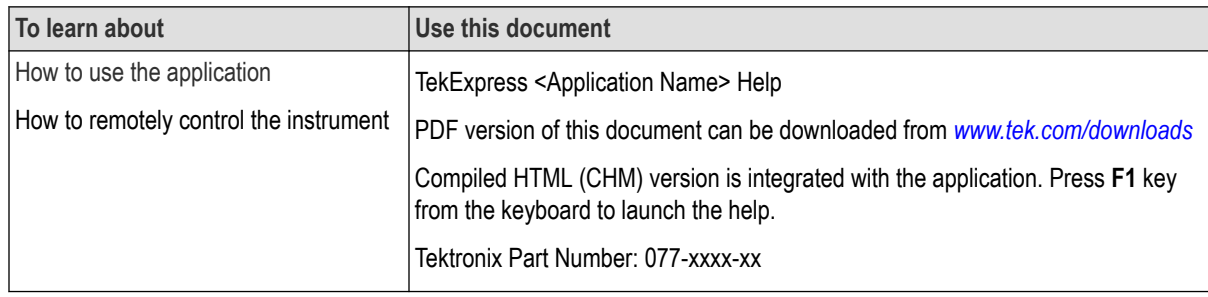

# **Conventions**

This application help uses the following conventions:

- The term "Application," and "Software" refers to the TekExpress Application.
- The term "DUT" is an abbreviation for Device Under Test.
- The term "select" is a generic term that applies to the two methods of choosing a screen item (button control, list item): using a mouse or using the touch screen.
- A **Note** identifies important information.

#### **Table 2: Icons used in the help**

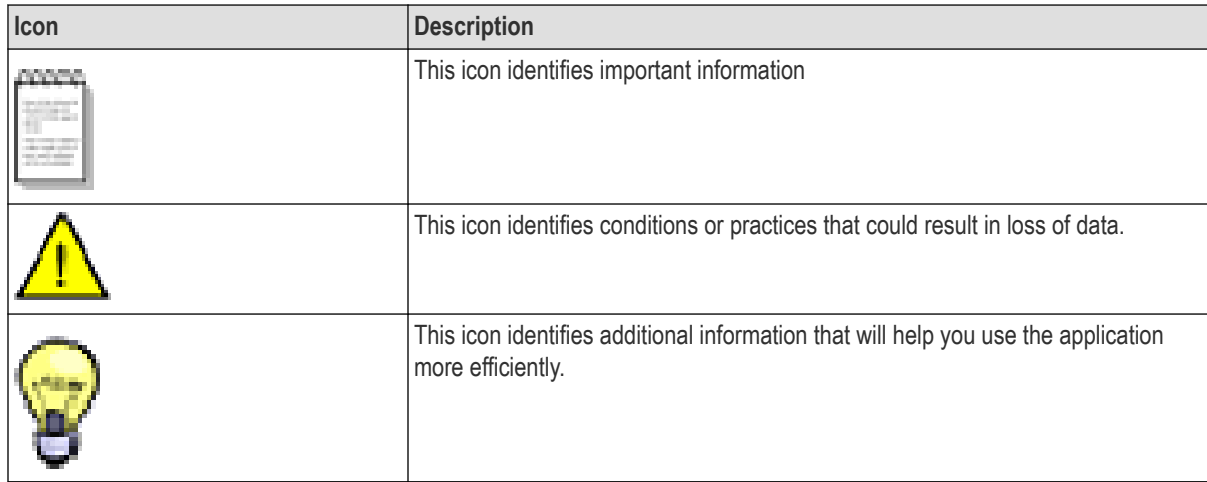

# <span id="page-9-0"></span>**Technical support**

Tektronix values your feedback on our products. To help us serve you better, please send us your suggestions, ideas, or comments on your application or oscilloscope. Contact Tektronix through mail, telephone, or the Web site. See *[Contacting](http://www.tek.com) [Tektronix](http://www.tek.com)* at the front of this document for contact information.

When you contact Tektronix Technical Support, please include the following information (be as specific as possible):

#### **General information**

- All instrument model numbers
- Hardware options, if any
- Modules used
- Your name, company, mailing address, phone number, FAX number
- Please indicate if you would like to be contacted by Tektronix about your suggestion or comments.

#### **Application specific information**

- Software version number
- Description of the problem such that technical support can duplicate the problem
- If possible, save the setup files for all the instruments used and the application
- If possible, save the TekExpress setup files, log.xml, \*.TekX (session files and folders), and status messages text file

# <span id="page-10-0"></span>**Getting started**

# **Hardware requirements**

#### **Minimum system requirements**

The following table describes the minimum system requirements for the TekExpress Thunderbolt application.

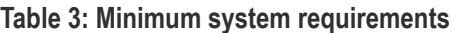

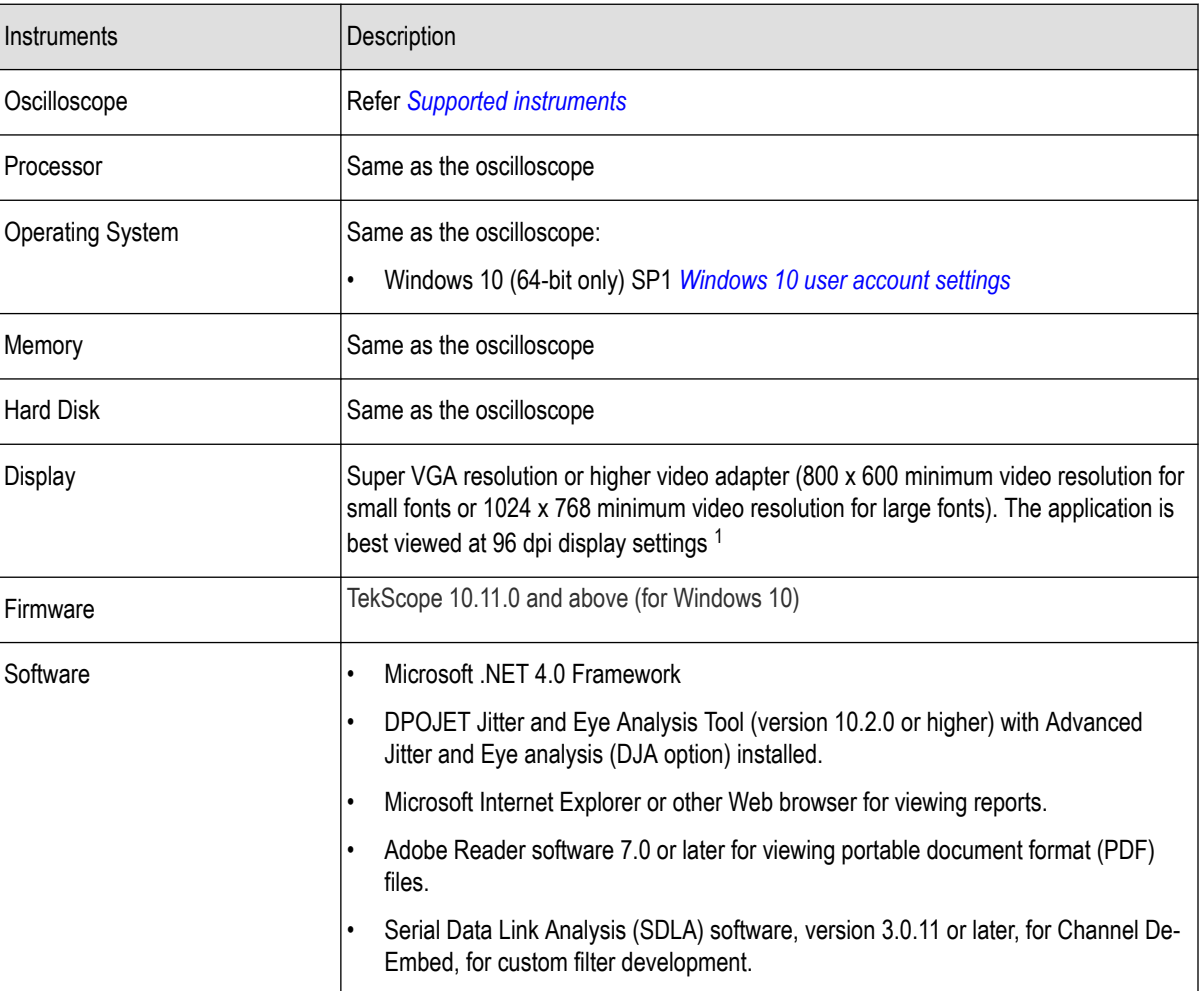

<sup>1</sup> If TekExpress is running on an instrument that has a video resolution less than 800x600, connect and configure a second monitor to the instrument.

### <span id="page-11-0"></span>**Supported instruments**

**Table 4: Required equipment**

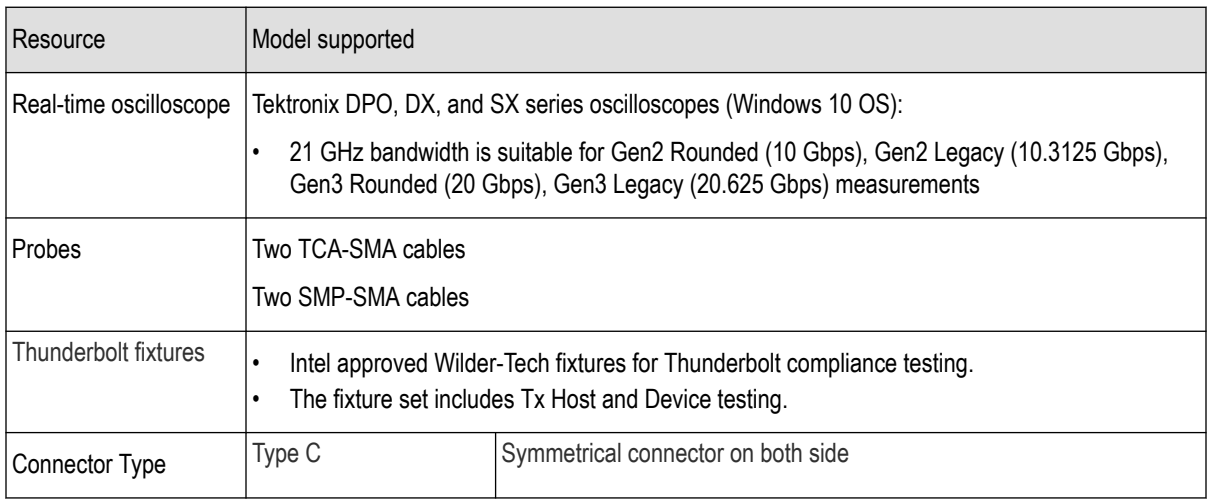

### **See also**

*[Minimum system requirements](#page-10-0)*

# **Software requirements**

#### **Downloading and installing the software**

Complete the following steps to download and install the latest TekExpress <Application Name> application.

- **1.** Go to *[www.tek.com](http://www.tek.com)*.
- **2.** Click **Downloads**. In the Downloads menu, select DOWNLOAD TYPE as Software and enter the application name in the MODEL OR KEYWORD field and click **SEARCH**.

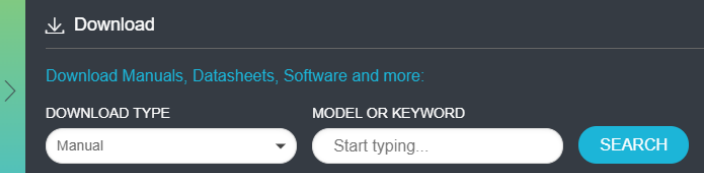

- **3.** Select the latest version of software and follow the instructions to download the software. Copy the executable file into the oscilloscope.
- **4.** Double-click the executable and follow the on-screen instructions.

The software is installed at C:\Program Files\Tektronix\TekExpress\TekExpress <Application Name>.

**5.** Select **Application > TekExpress <Application Name>** from the Oscilloscope menu, to open the application.

#### <span id="page-12-0"></span>**Activate the license**

Activate the license using the **Option Installation** wizard in the TekScope application:

- **1.** In the **TekScope** application menu bar, click **Utilities** > **Option Installation**. The TekScope Option Installation wizard opens.
- **2.** Push the **F1** key on the oscilloscope keyboard to open the Option Installation help topic.
- **3.** Follow the directions in the help topic to activate the license.

#### **View software version and license key details**

To view version information of the application, click **Options > About TekExpress**.

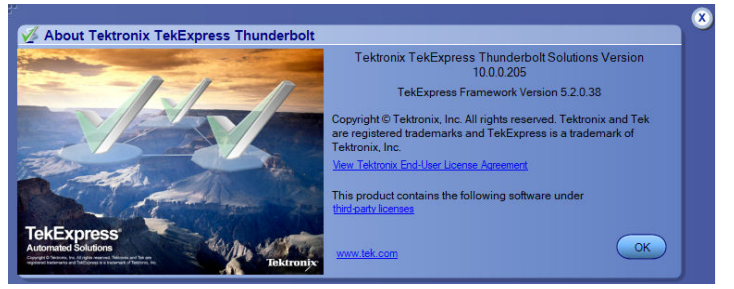

# **Required windows 10 user account setting**

Windows 10 instruments need to have the User Account Control Settings set to **Never Notify**. To set User Account Control Settings:

- **1.** Go to **Control Panel > User Accounts > Change User Account Control settings**.
- **2.** Set the sliding control to **Never Notify** as shown in the image, and click **OK**.

Windows 10

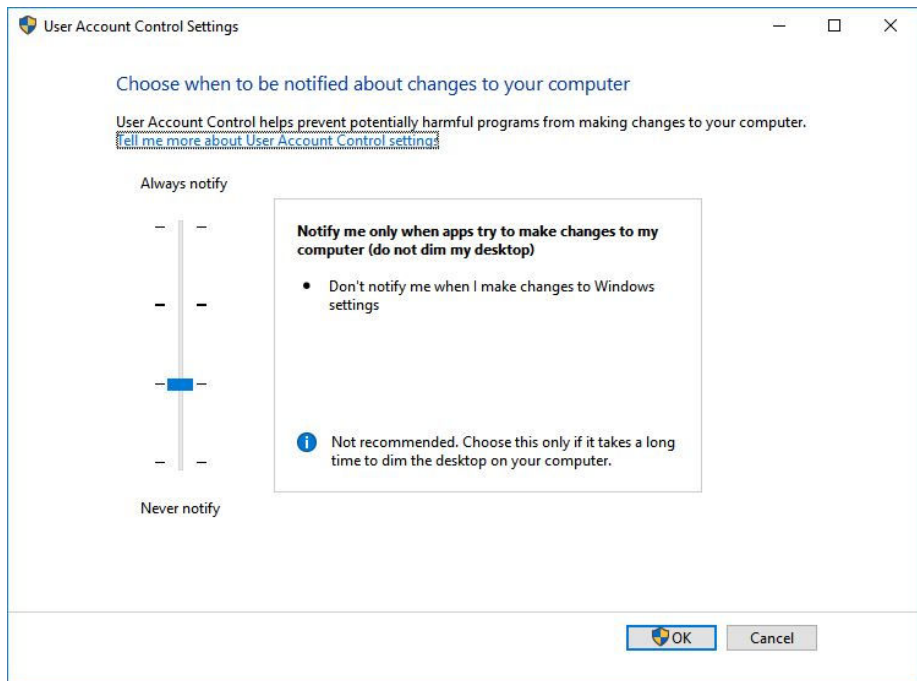

### **See also**

*[Supported oscilloscopes](#page-11-0)*

# <span id="page-13-0"></span>**Verify application installation**

To verify the installation was successful:

- **1.** Open the TekScope application.
- **2.** Click the **Analyze** menu.
- **3.** Verify that TekExpress Thunderbolt is listed in the Analyze menu.
- **4.** Click **TekExpress Thunderbolt** to open the application.

Verify that the application opens successfully.

#### **See also**

*[Activate the license](#page-12-0)* on page 13

*Required my TekExpress folder settings* on page 14

# **Required my TekExpress folder settings**

Before you run tests for the first time, Refer *[Set my TekExpress folder permissions](#page-14-0)* on page 15 for the folder permission.

#### **See also**

*[Application directories](#page-86-0)* on page 87

*[File name extensions](#page-87-0)* on page 88

# <span id="page-14-0"></span>**Set my TekExpress folder permissions**

Follow the steps to ensure, you have read and write access to the My TekExpress folder and also verify that the folder is not set to be encrypted:

- **1.** Right-click the folder and select **Properties**.
- **2.** Select the **General** tab, and then click **Advanced**.
- **3.** In the Advance Attributes dialog box, ensure that the option **Encrypt contents to secure data** is not selected.

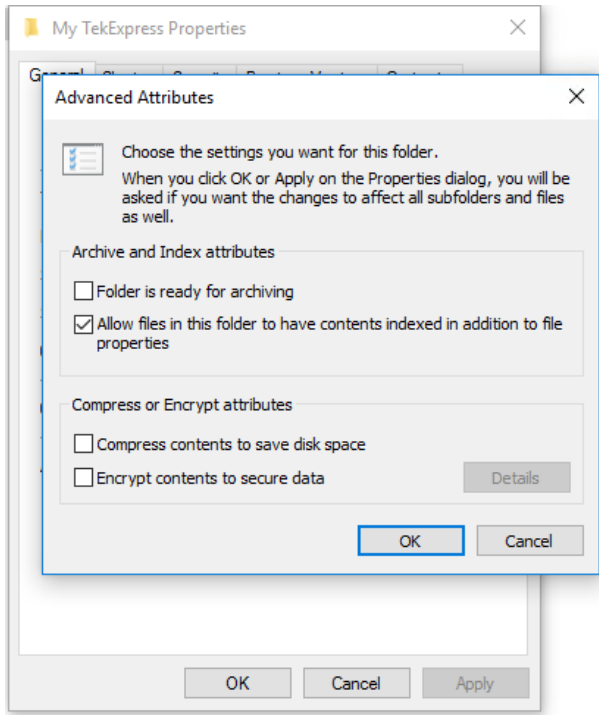

**4.** Click the **Security** tab and verify that the correct read and write permissions are set.

#### **See also**

*[Application directories](#page-86-0)* on page 87

*[File name extensions](#page-87-0)* on page 88

# <span id="page-15-0"></span>**Setting up the test environment**

# **TekExpress instrument control settings**

Use the **TekExpress Instrument Control Settings** dialog box to search the instruments (resources) connected to the application. You can use the **Search Criteria** options to search the connected instruments depending on the connection type. The details of the connected instrument is displayed in the Retrieved Instruments window.

To access, click **Options** > **Instrument Control Settings**. Select **USB** and **LAN** as search criteria for TekExpress application and click **Refresh**. The connected instruments displayed in the Retrieved Instruments window and can be selected for use under Global Settings in the test configuration section.

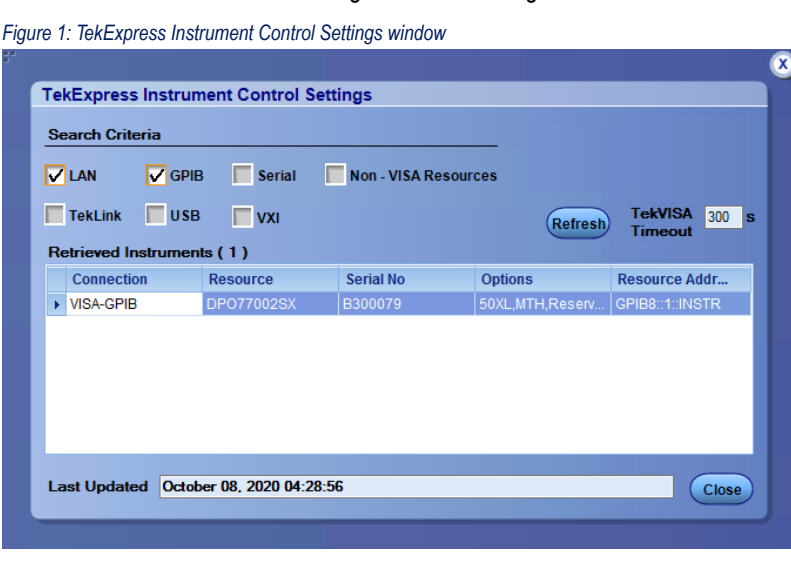

#### **See also**

*[Options menu functions](#page-19-0)* on page 20

## **Test process flow**

Use the following list to set up and performing Thunderbolt tests.

- **1.** Allow test instruments to warm up (~20 minutes).
- **2.** *[Deskew the real-time oscilloscope](#page-16-0)*.
- **3.** *[Set up test equipment](#page-16-0)*.
- **4.** Verify the required instruments are connected to Thunderbolt (refer *TekExpress instrument control settings* on page 16).
- **5.** *[Set DUT Parameters](#page-24-0)*.
- **6.** *[Select tests](#page-28-0)*.
- **7.** *[View acquisition settings](#page-29-0)*.
- **8.** Set global signal-related parameters.
- **9.** *[Select test notification preferences](#page-34-0)* .
- **10.** *[Select report options](#page-39-0)*.
- **11.** *[Check the prerun checklist](#page-17-0)*
- **12.** Click **Start** to *[Run tests](#page-17-0)*.

#### <span id="page-16-0"></span>**See also**

*[Save the configured test setup](#page-43-0)* on page 44

*[Running tests](#page-17-0)* on page 18

### **Deskew real-time oscilloscopes**

Use the following procedure to deskew direct input SMA channels on a Real Time Oscilloscope.

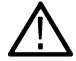

**Note:** DPOJET has an automatic deskew option. Refer to your DPOJET online help for information on how to deskew the channels.

- **1.** Run Signal Path Compensation (SPC) on the oscilloscope.
- **2.** Connect a SMA Power Splitter (preferred) or SMA 50 Ω coaxial "T" connector to the Fast Edge output of the oscilloscope.
- **3.** Connect SMA cables from each of the two channels to be deskewed to the power splitter (or SMA coaxial "T" connector). Use matched cables for high speed serial measurements. **Ensure that, you will use the same cables during deskew that you will use for subsequent measurements**.
- **4.** Select **Default Setup**, and then select **Autoset** on the oscilloscope front panel.
- **5.** Set the oscilloscope for 70% to 90% full screen amplitude on both channels. Center both traces to overlap.
- **6.** For Deskew, Ensure that volts/div, position, and offset should be identical for the two channels.
- **7.** Set the time/div to approximately 100 ps/div or less, with the sample rate at 1 ps/pt. These settings are not critical, but should be close.
- **8.** Set the horizontal acquisition mode to average, which provides a more stable display.
- **9.** Select **Deskew** from the **Vertical** menu.
- **10.** Verify that the reference channel (typically CH1 or CH2) is set to 0 ps deskew.
- **11.** In the deskew control window, select the channel to deskew (typically CH3 or CH4). Adjust the deskew to overlay the rising edge as best as possible.

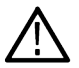

**Note:** Typical values are in the 10's of ps or less with cables connected directly from Fast Edge to SMA inputs. If you are using a switch box (for example, Keithley), deskew the complete path from where the test fixture connects, through the switch, and into the oscilloscope. Deskew values in these cases may be as much as 30 ps or more.

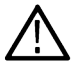

**Note:** There can be significant differences in the skew between two TCA-SMA adapters. If you find that a system requires a very large correction, obtain a pair of TCA-SMA adapters that closely match each other to reduce the amount of correction.

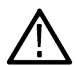

**Note:** TekExpress retains the user configured Deskew values, and does not override the values during test runs.

# **Instrument and DUT connection setup**

Click the **Setup > Test Selection > Schematic** button to open a PDF file that shows the compliance test setup diagrams (instrument, DUT, and cabling) for supported testing configurations.

#### **See also**

*[Minimum system requirements](#page-10-0)* on page 11

*[TekExpress instrument control settings](#page-15-0)* on page 16

### <span id="page-17-0"></span>**Running tests**

After selecting and configuring the tests, review the *prerun checklist* and then click **Start** to run the tests. While tests are running, you cannot access the Setup or Reports panels. To monitor the test progress, switch back and forth between the Status panel and the Results panel.

The application displays a report when the tests are complete. While the tests are running, other applications may display windows in the background. The TekScope application takes precedence over other applications, but you can switch to other applications by using the **Alt + Tab** key combination. To keep the TekExpress Thunderbolt application on top, select **Keep On Top** from the TekExpress **Options menu**.

#### **See also**

*[Configuration tab parameters](#page-32-0)*

## **Prerun checklist**

Follow the below steps before you click Start to run a test:

**Note:** If you are running a test on the application for the first time, Ensure that you have completed the procedures mentioned in *[Required My TekExpress folder settings](#page-13-0)* before continuing.

- **1.** Ensure that all the required instruments are properly warmed up (approximately 20 minutes).
- **2.** To perform Signal Path Compensation (SPC):
	- **a.** On the oscilloscope main menu, select the **Utilities** menu.
	- **b.** Select **Instrument Calibration**.
	- **c.** Follow the on-screen instructions.
- **3.** Verify that the correct instruments are connected (oscilloscope and signal sources):
	- **a.** In TekExpress Thunderbolt, click **Setup > Configuration**.
	- **b.** Click **Global Settings**.
	- **c.** In the **Instruments Detected** list, verify that the test setup instruments are listed. If they are not in the list, click the arrow button to list and select from all detected instruments. If the required instrument is still not listed, use the TekExpress Instrument Control Settings dialog box to scan for and detect instruments (refer *[TekExpress instrument](#page-15-0) [control settings](#page-15-0)* on page 16).

#### **See also**

*[Instrument and DUT connection setup](#page-16-0)*

# <span id="page-18-0"></span>**Launching the application**

To launch the TekExpress Thunderbolt, select from the oscilloscope menu bar.**Applications > TekExpress Thunderbolt**

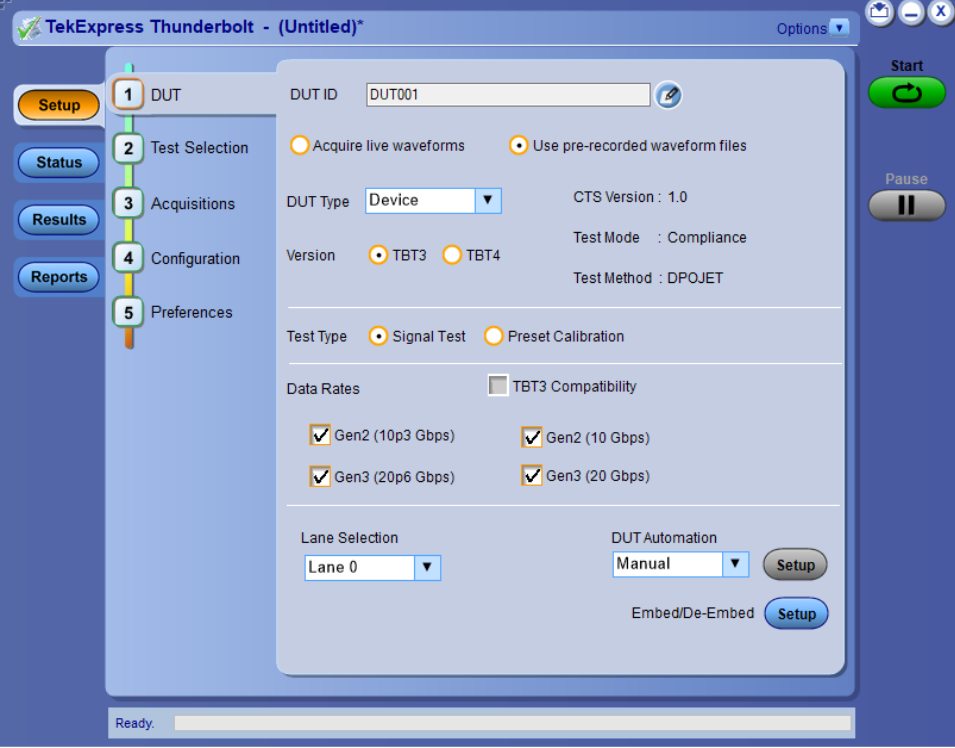

During launch, a "My TekExpress" folder is created in the Documents folder of the current user and gets mapped to "X" drive. When the application is closed properly, the "X" drive gets unmapped. Session files are then stored inside the X: \Thunderbolt folder. If this file is not found, the application runs an instrument discovery program to detect connected instruments before launching TekExpress Thunderbolt.

To keep the TekExpress Thunderbolt application on top of any application, select **Keep On Top** from the *[options menu](#page-19-0)*. If the application goes behind the oscilloscope application, select **Applications > TekExpress Thunderbolt** to bring the application to the front.

# <span id="page-19-0"></span>**Options menu functions**

To access the **Options** menu, click **I** in the upper-right corner of the application. It has the following selections:

### **Options menu**

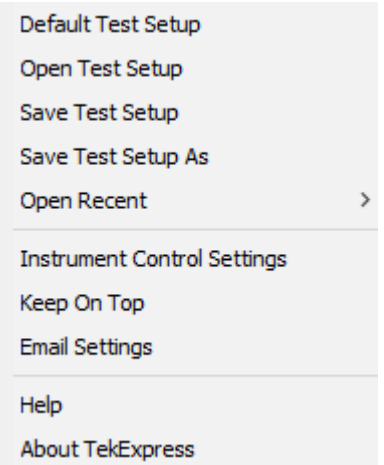

#### **Table 5: Options menu settings**

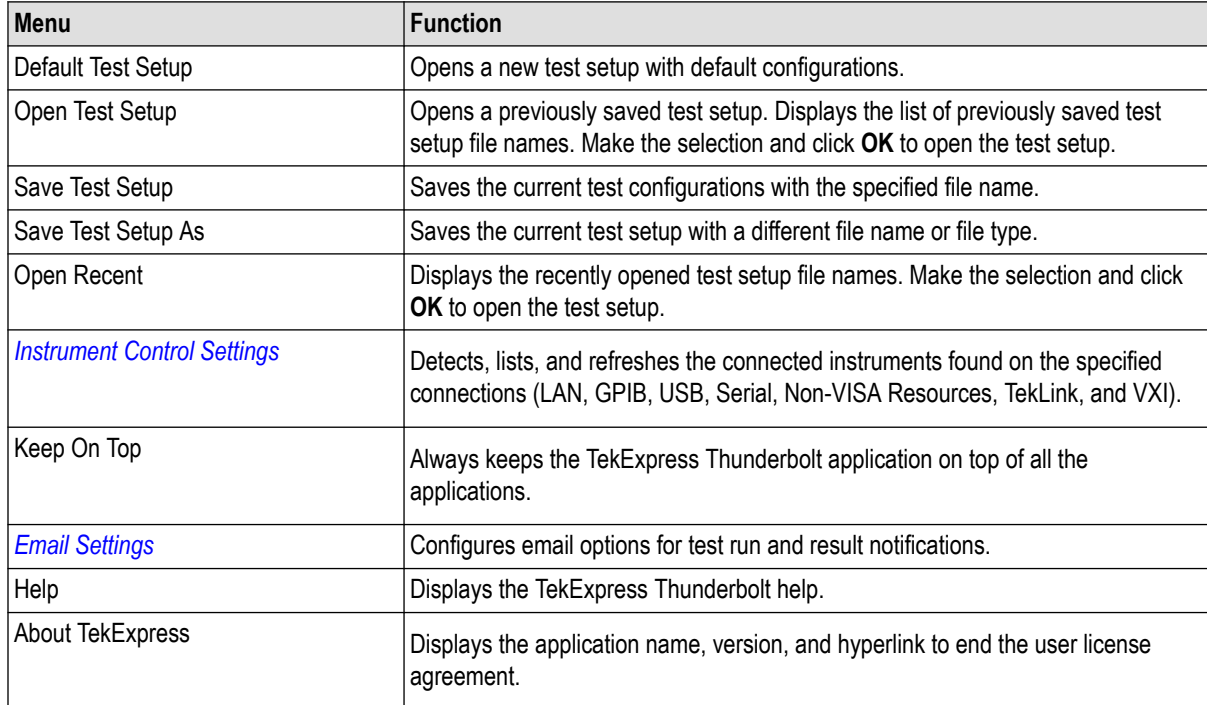

# <span id="page-20-0"></span>**Application controls**

This section describes the application controls with functionality and its details. **Table 6: Application control description**

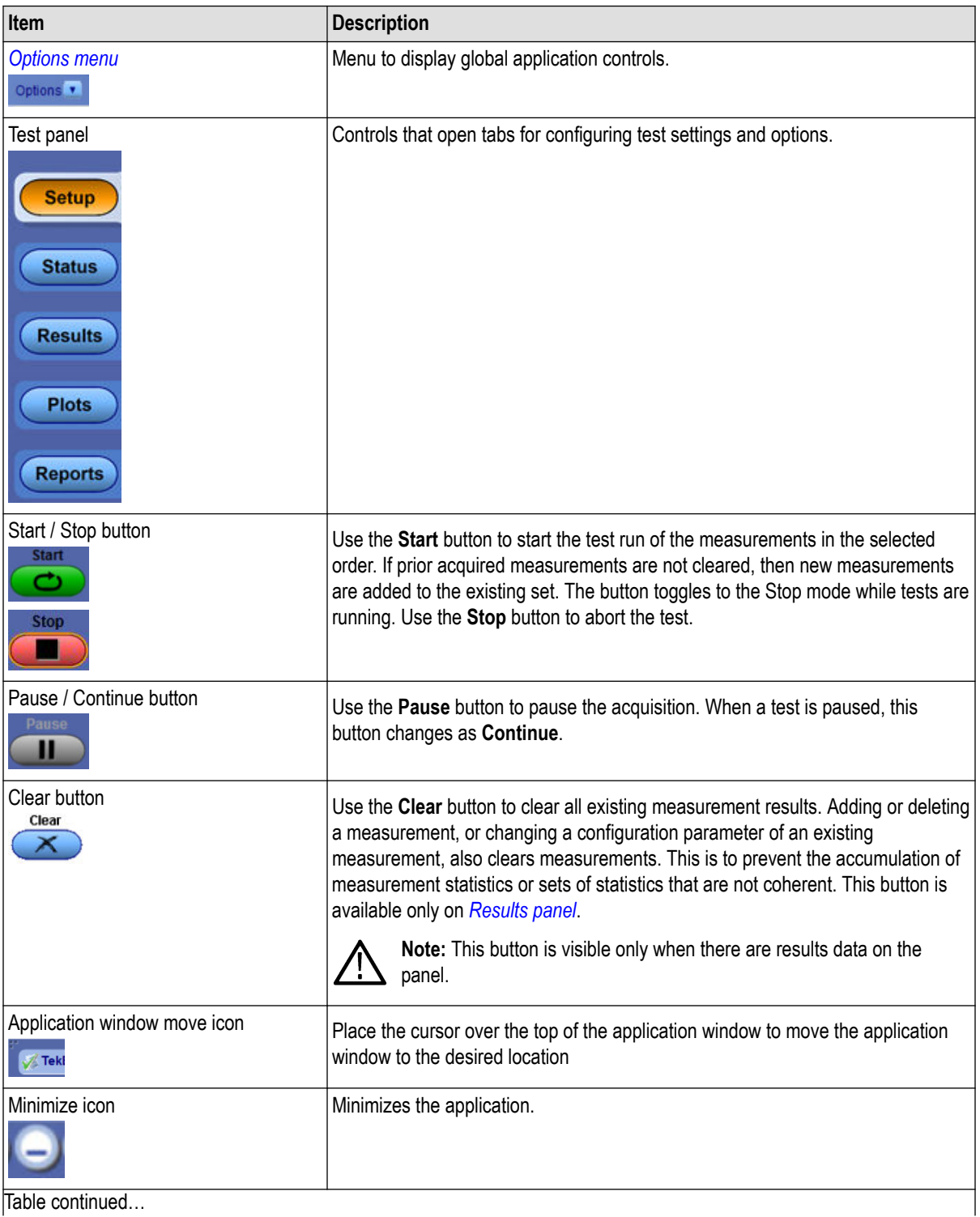

Table continued…

<span id="page-21-0"></span>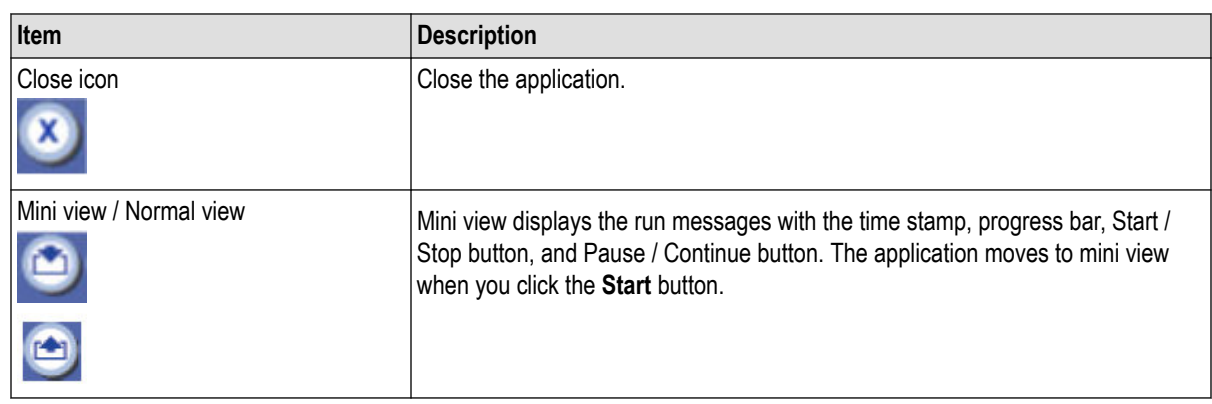

## **Configure email settings**

Use the Email Settings dialog box to be notified by email when a test completes, fails, or produces an error:

**1.** Select **Options > Email Settings** to open the Email Settings dialog box.

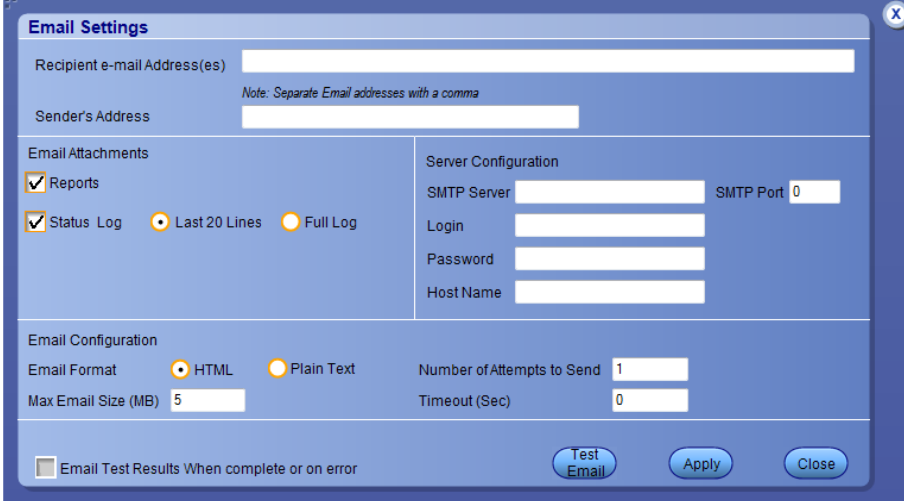

- **2.** (Required) For Recipient email Address(es), enter one or more email addresses to which to send the test notification. To include multiple addresses, separate the addresses with commas.
- **3.** (Required) For Sender's Address, enter the email address used by the instrument. This address consists of the instrument name followed by an underscore followed by the instrument serial number, then the @ symbol and the email server used. For example: DPO72016C\_B130099@yourcompany.com.
- **4.** (Required) In the Server Configuration section, type the SMTP Server address of the Mail server configured at the client location, and the SMTP Port number, in the corresponding fields.

If this server requires password authentication, enter a valid login name, password, and host name in the corresponding fields.

**Note:** If any of the above required fields are left blank, the settings will not be saved and email notifications will not be sent.

- **5.** In the Email Attachments section, select from the following options:
	- **Reports**: Select to receive the test report with the notification email.
	- **Status Log**: Select to receive the test status log with the notification email. And select **Last 20 lines** or **full log** which you want to receive.
- **6.** In the Email Configuration section:
- **Email Format**: Select the message file format to send: HTML (the default) or plain text.
- **Max Email Size (MB)**: Enter a maximum file size for the email message. Messages with attachments larger than this limit will not be sent. The default is 5 MB.
- **Number of Attempts to Send**: Enter the number to limit the number of attempts that the system makes to send a notification. The default is 1. You can also specify a timeout period.
- **7.** Select the **Email Test Results When complete or on error** check box. Use this check box to quickly enable or disable email notifications.
- **8.** To test your email settings, click **Test Email**.
- **9.** To apply your settings, click **Apply**.
- **10.** Click **Close** when finished.

# <span id="page-23-0"></span>**Setup panel: Configure the test setup**

The Setup panel contains sequentially ordered tabs that help guide you through a typical test setup and execution process. Click a tab to open the associated panel and controls.

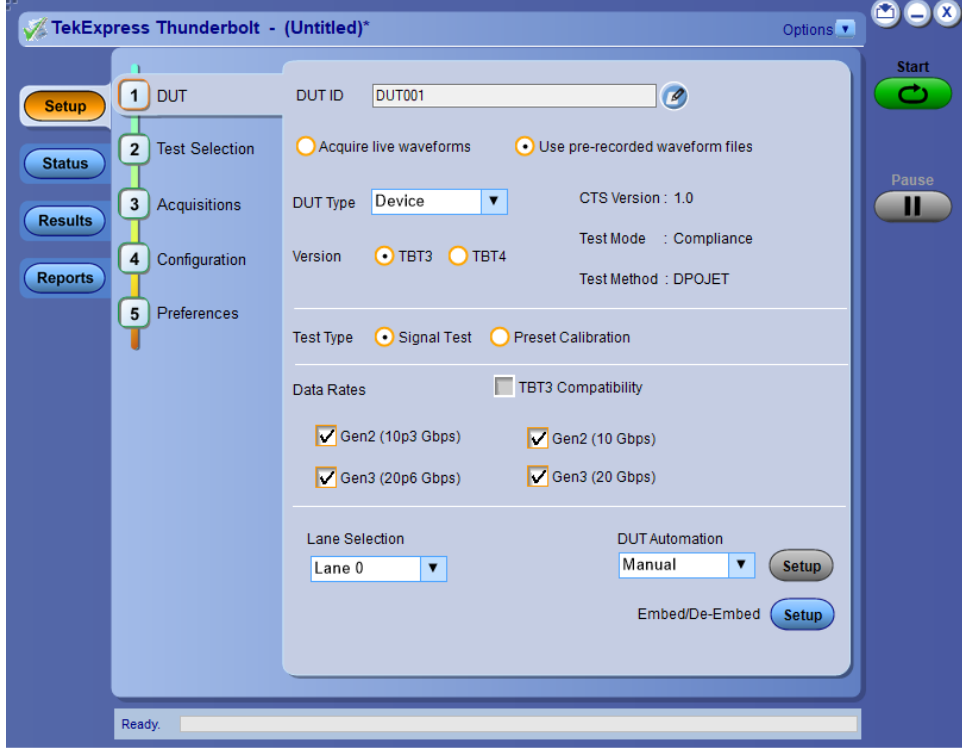

The tabs on this panel are:

DUT: *[DUT: Set DUT settings](#page-24-0)* on page 25

Test Selection: *[Test Selection: Select the tests](#page-28-0)* on page 29

Acquisitions: *[Acquisitions: Set waveform acquisition settings](#page-29-0)* on page 30

Configuration: *[Configuration: Set measurement limits for tests](#page-32-0)* on page 33

Preferences: *[Preferences: Set the test run preferences](#page-34-0)* on page 35

# <span id="page-24-0"></span>**DUT: Set DUT settings**

Use the DUT tab to select parameters for the device under test. The settings are global and apply to all tests for the current session. The DUT settings available and the options in the drop-down list depends on the selections made in the settings. DUT settings also affect the list of available tests in the Test Selection tab.

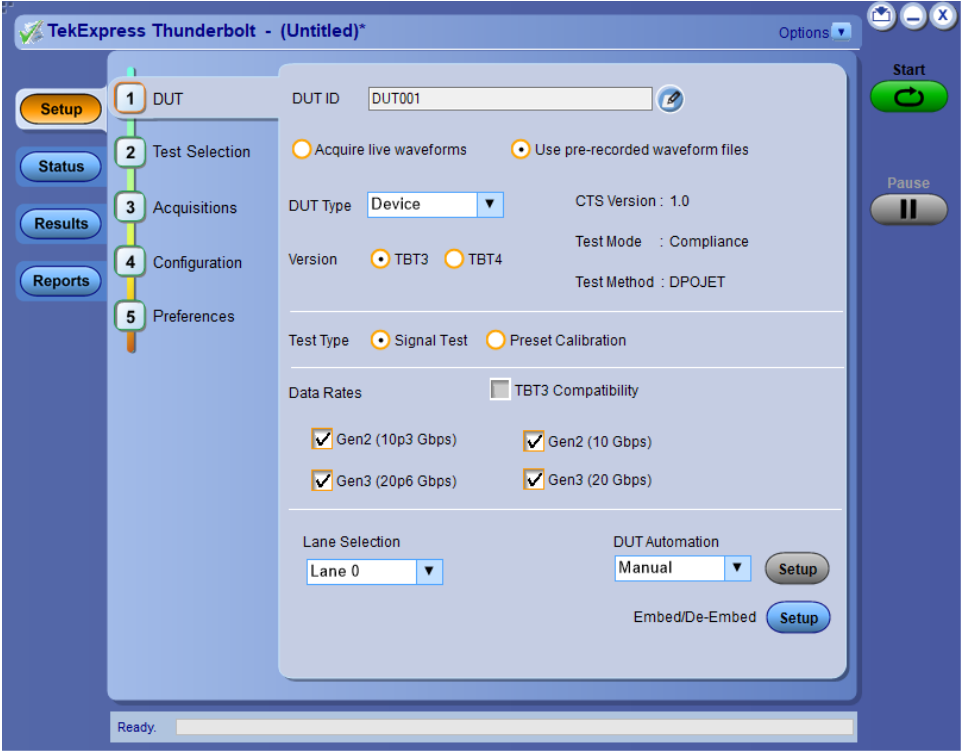

Click **Setup > DUT** to access the DUT parameters:

**Table 7: DUT tab settings**

| Setting                                             | Description                                                                                                    |  |  |  |  |
|-----------------------------------------------------|----------------------------------------------------------------------------------------------------|--|--|--|--|
| DUT ID                                              | Adds an optional text label for the DUT to reports. The default value is DUT001.<br>The maximum number of characters supported is 32. You cannot use the                                                                                                    |  |  |  |  |
| Comments icon (to the right of<br>the DUT ID field) | Opens a comments dialog box which allows you to enter optional text to add to a<br>report. You can enter a maximum number of 256 characters. Refer Select report<br>generation options on page 40 to enable or disable comments which displays<br>on the test report. |  |  |  |  |
| Acquire live waveforms                              | Acquire active signals from the DUT for measurement and analysis.                                                                                                    |  |  |  |  |
| Use prerecorded waveform files                      | Run tests on a saved waveform. Also refer Load a saved test setup<br>on page 44.                                                                                                    |  |  |  |  |
| Table continued                                     |                                                                                                    |  |  |  |  |

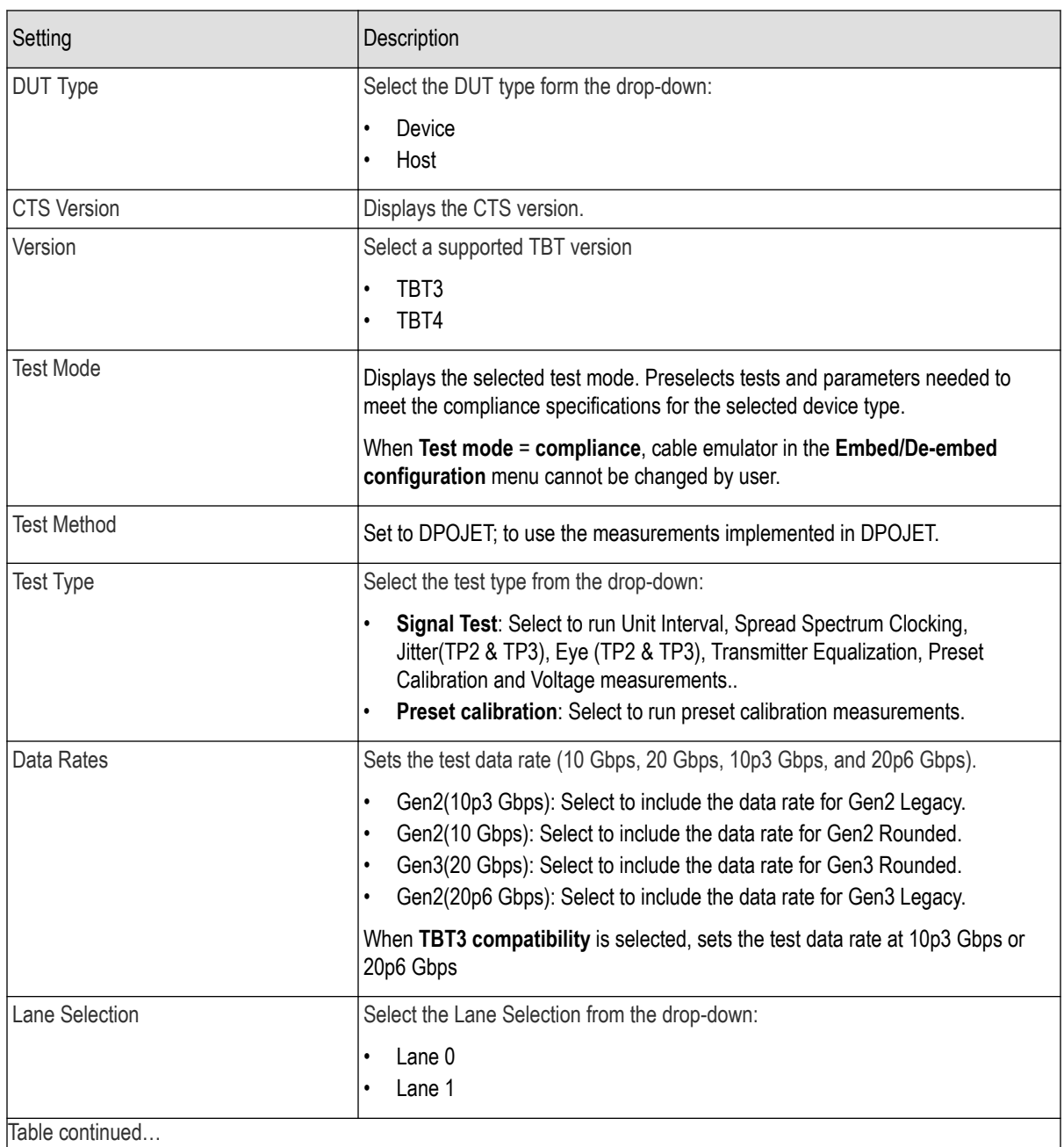

Table continued…

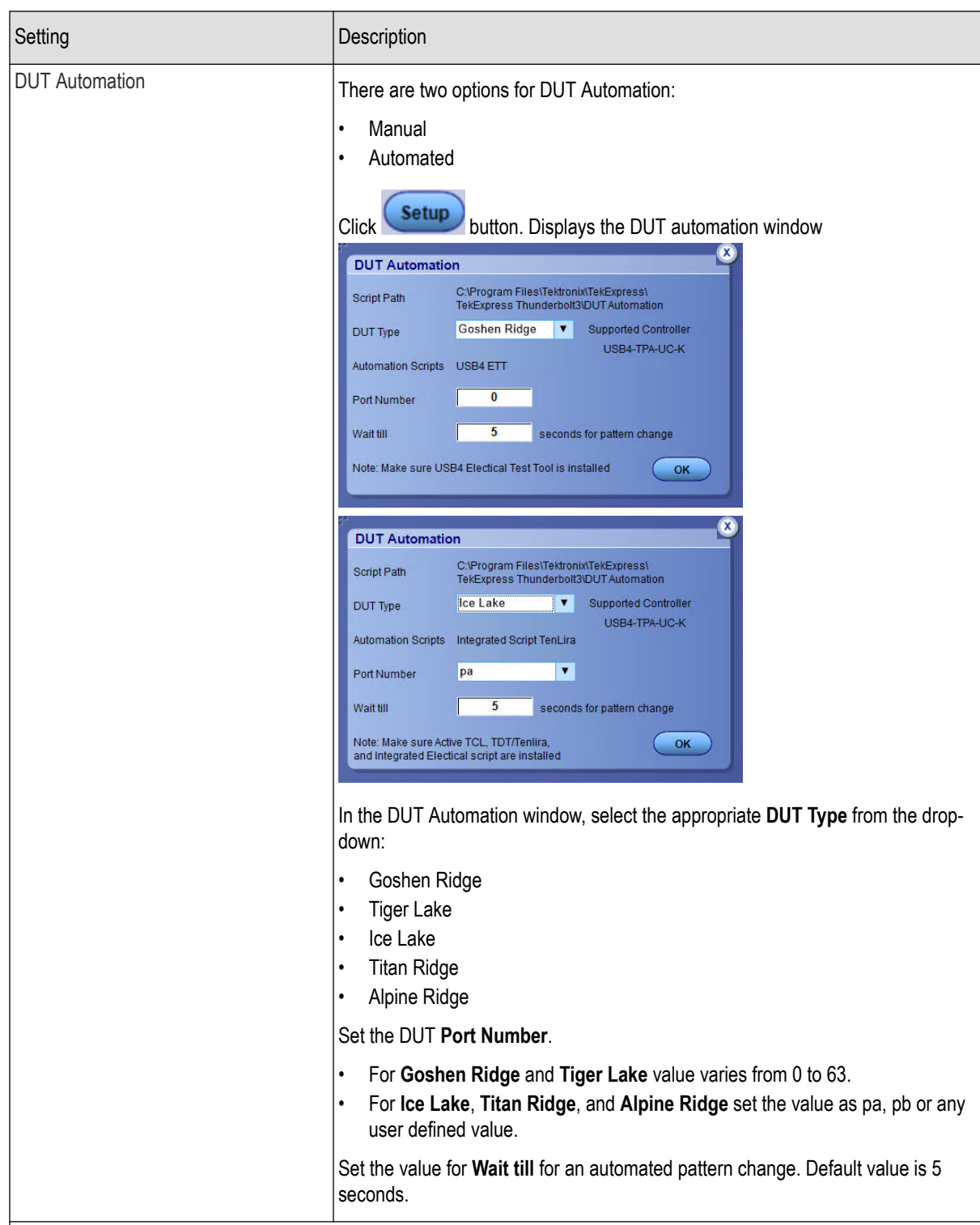

Table continued...

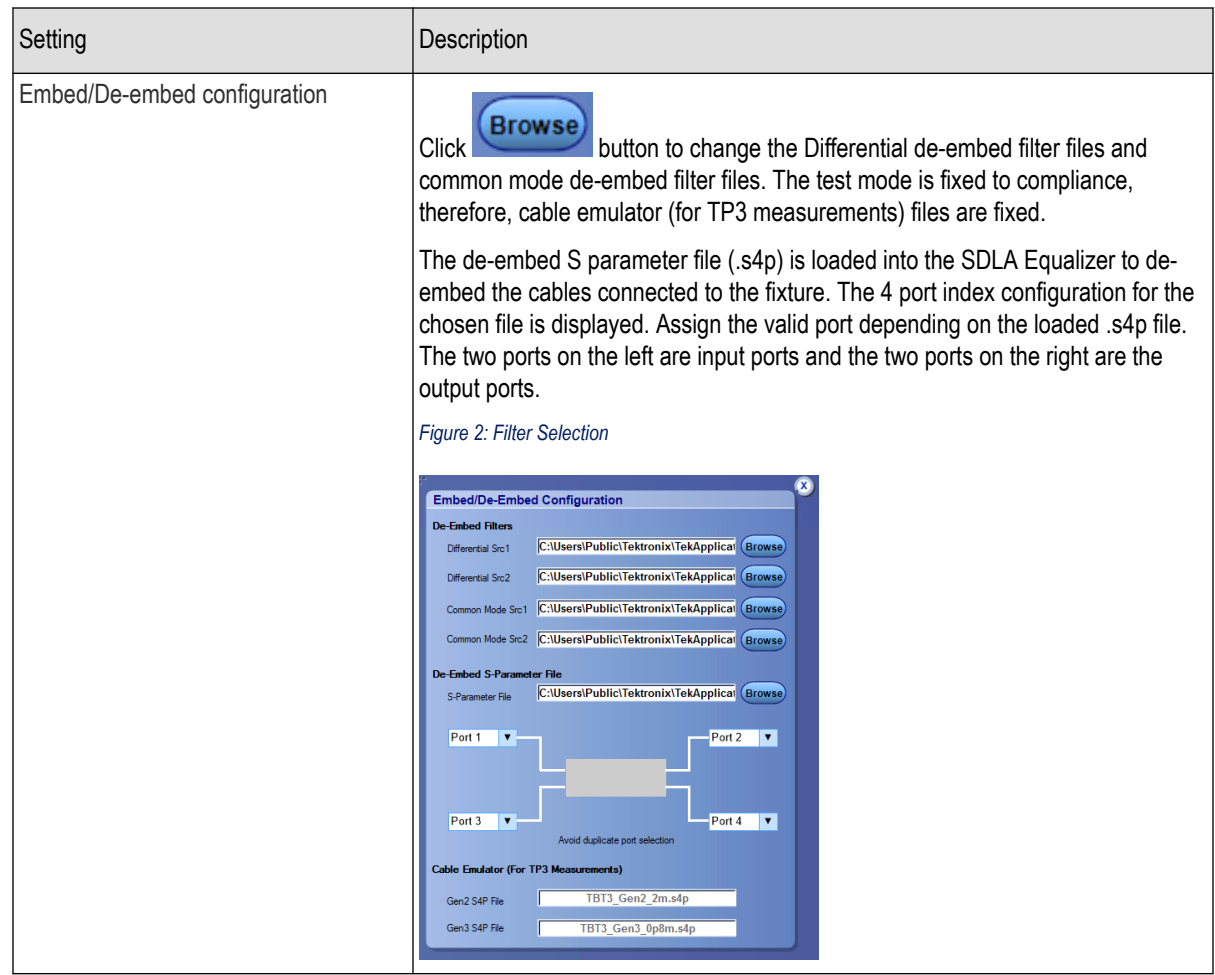

### **See also**

*[Select a test](#page-28-0)*

# <span id="page-28-0"></span>**Test Selection: Select the tests**

Use the **Test Selection** tab to select **Thunderbolt** tests. Listed tests depend on settings in the DUT tab.

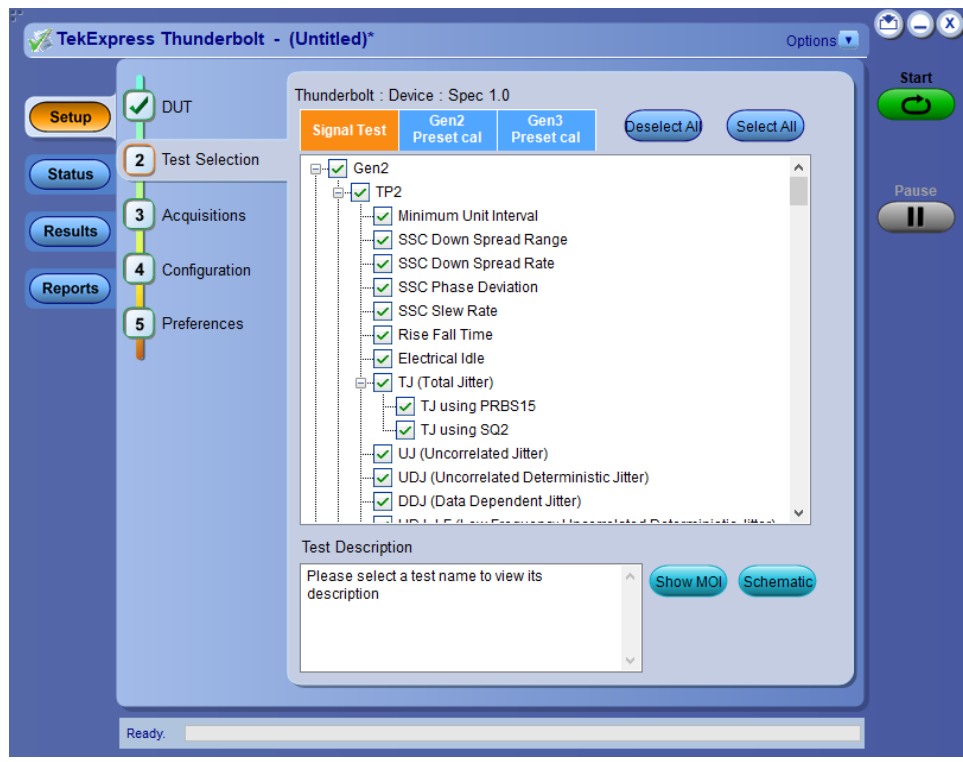

#### **Table 8: Test Selection tab settings**

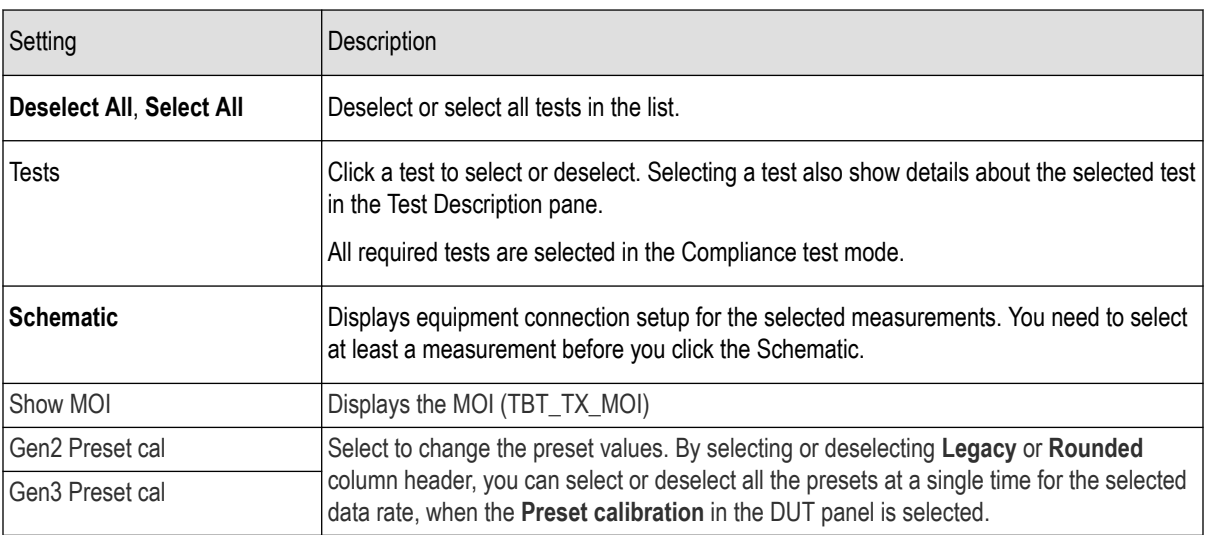

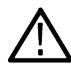

**Note:** All tests are selected by default.

**Note:** The application does not show the oscilloscope cursor1 and 2 for each burst. The application runs an analysis on the first five bursts of an acquisition and displays the result statistics.

#### **See also**

*[Set acquisition parameters](#page-29-0)*

# <span id="page-29-0"></span>**Acquisitions: Set waveform acquisition settings**

Use the **Acquisition** tab in the Setup panel to view test acquisition parameters. You can also use this tab to load prerecorded (saved) test session waveform files on which to run tests.

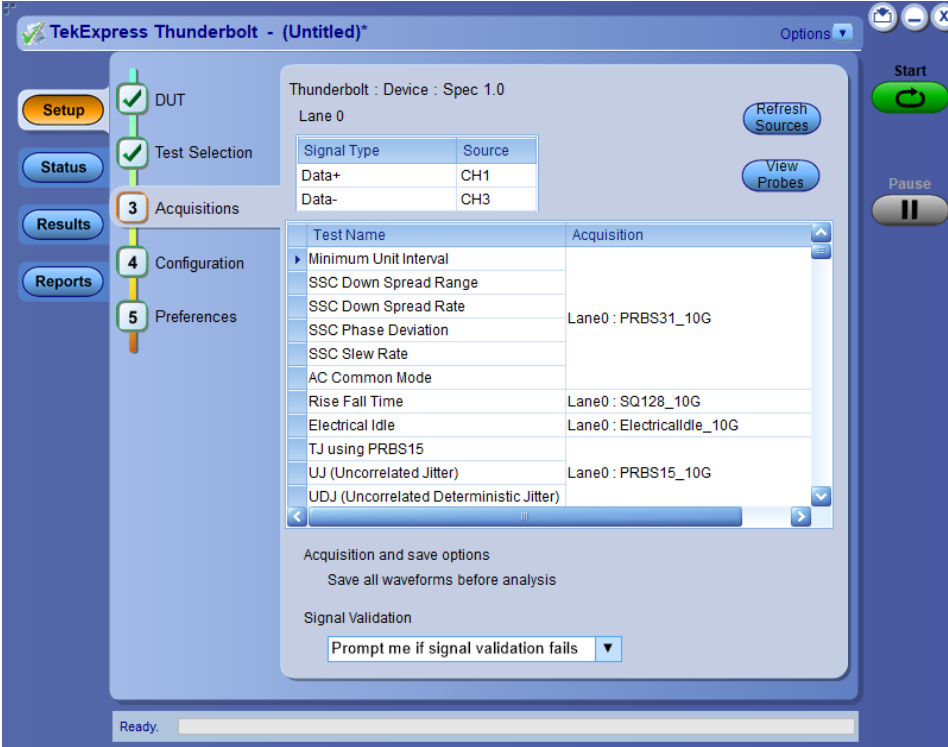

Contents displayed on this tab depend on the **DUT type** in the DUT panel and selected tests.

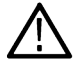

**Note:** Thunderbolt acquires all waveforms required by each test group and data rate being tested (Gen2, Gen3) before performing analysis.

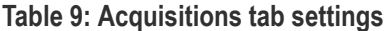

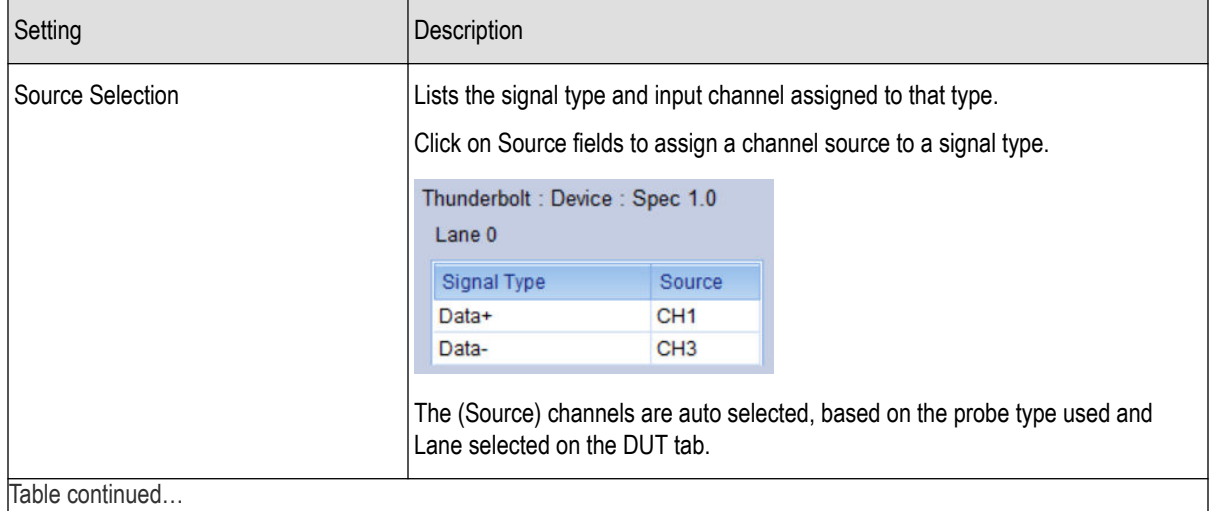

TekExpress Thunderbolt Automated Test Solution Software 30 30

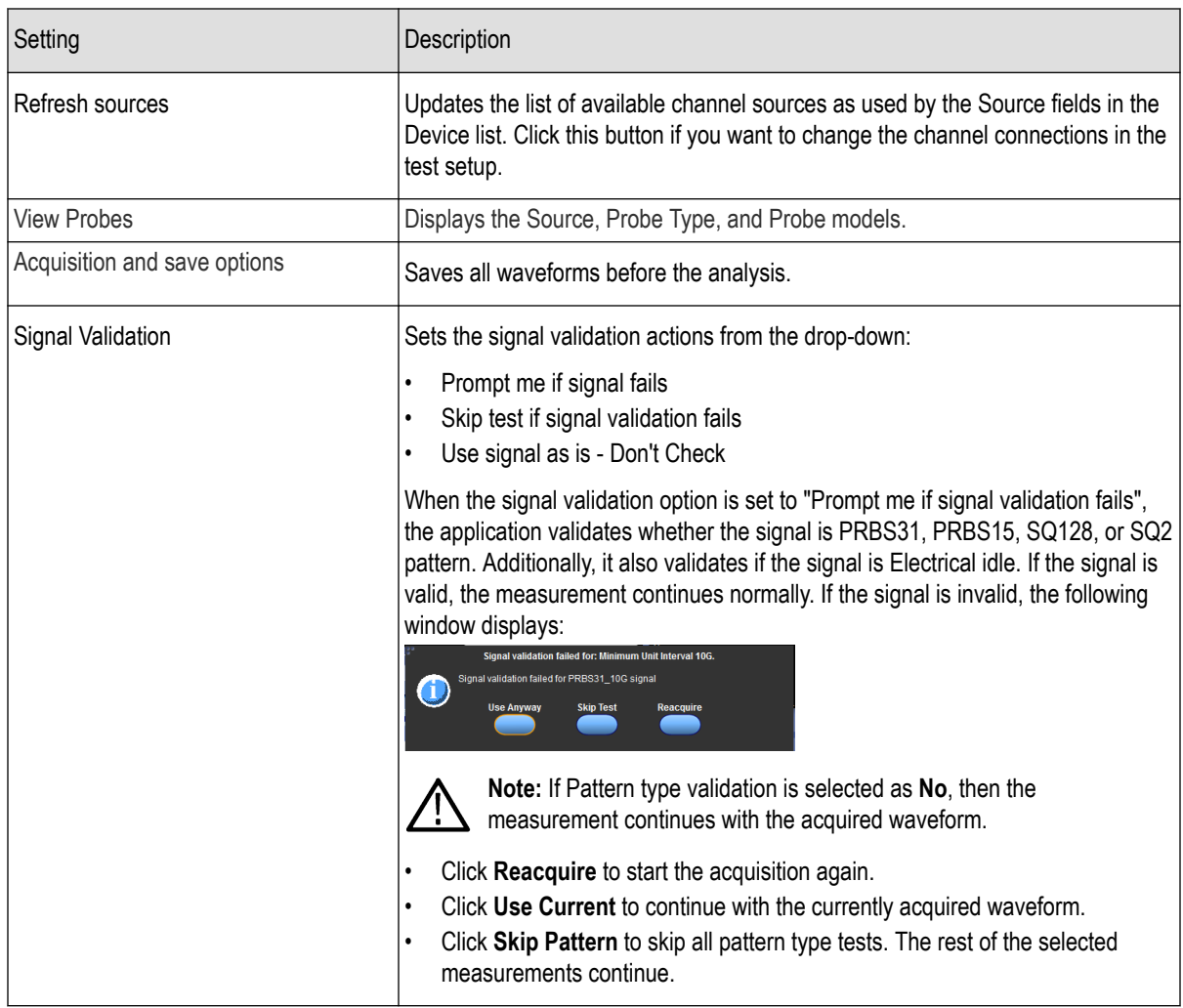

Thunderbolt saves all acquisition waveforms to files by default. Waveforms are saved to a folder that is unique to each session (a session starts when you click the Start button). The folder path is  $X:\Upsilon\in k{\rm Express}$  Thunderbolt \Untitled Session\<dutid>\<date>\_<time>. Images created for each analysis, reports, and other information specific to that session are also saved in this folder.

When the session is saved, content is moved to that session folder and the "Untitled Session" name is replaced by the session name.

#### **See also**

*[Running tests on prerecorded saved waveforms](#page-31-0)*

### <span id="page-31-0"></span>**Running tests on prerecorded (saved) waveforms**

To load a saved waveform file:

- **1.** Click **DUT**.
- **2.** Click **Use pre-recorded waveform files**.
- **3.** Click **Acquisitions**. The Waveform Filename column now shows the browse buttons.

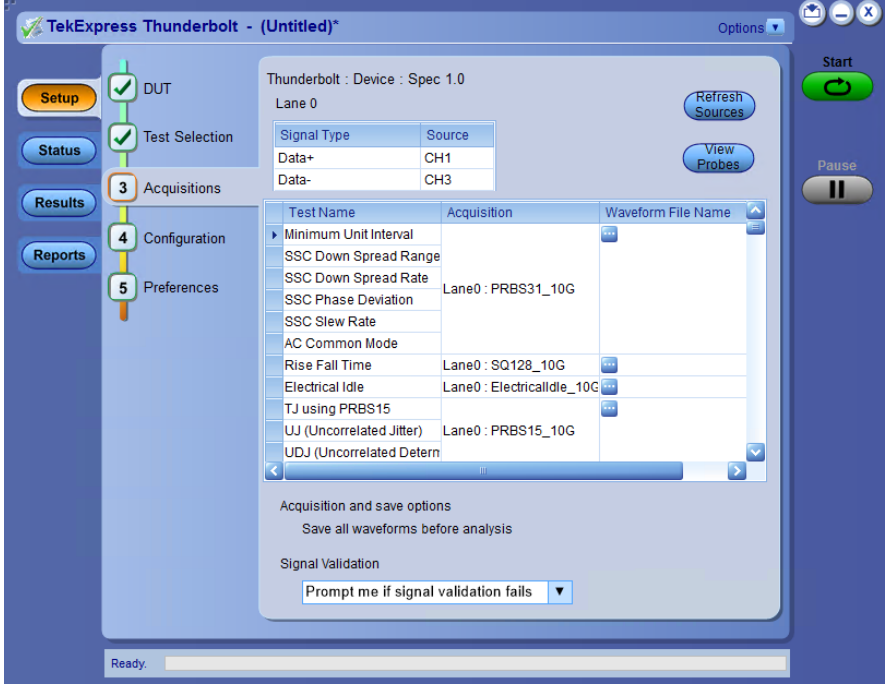

- **4.** Click the browse button (**iiii**) for each test acquisition type PRBS15, PRBS31, SQ128, and SQ2.
- **5.** Navigate to and select the appropriate waveform file(s). You must select all waveforms required for the acquisition type.
- **6.** To change, remove, or add a file to the list, click the browse button next to the file name to change, and use the menu items to replace, remove (delete) or add a file in the list.
- **7.** Click **Start**.

# <span id="page-32-0"></span>**Configuration: Set measurement limits for tests**

Use Configuration tab to view and configure the Global Settings and the measurement configurations. The measurement specific configurations available in this tab depends on the selections made in the DUT panel and Test Selection panel.

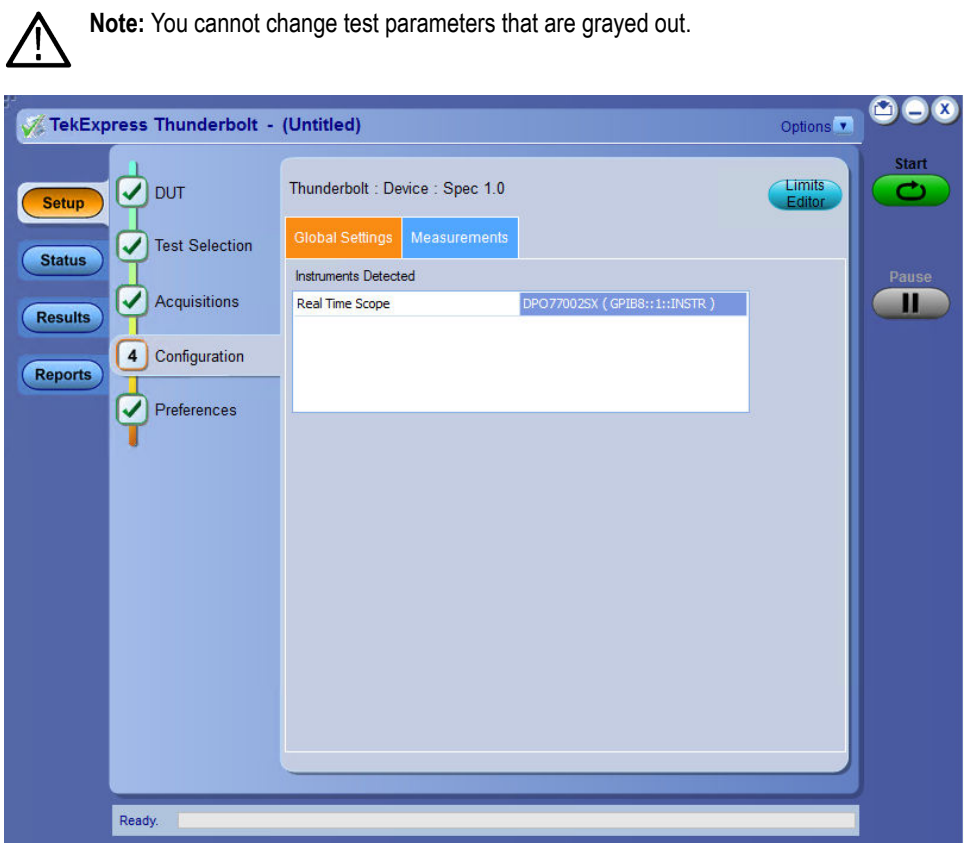

*Figure 3: Configuration tab - Global Settings*

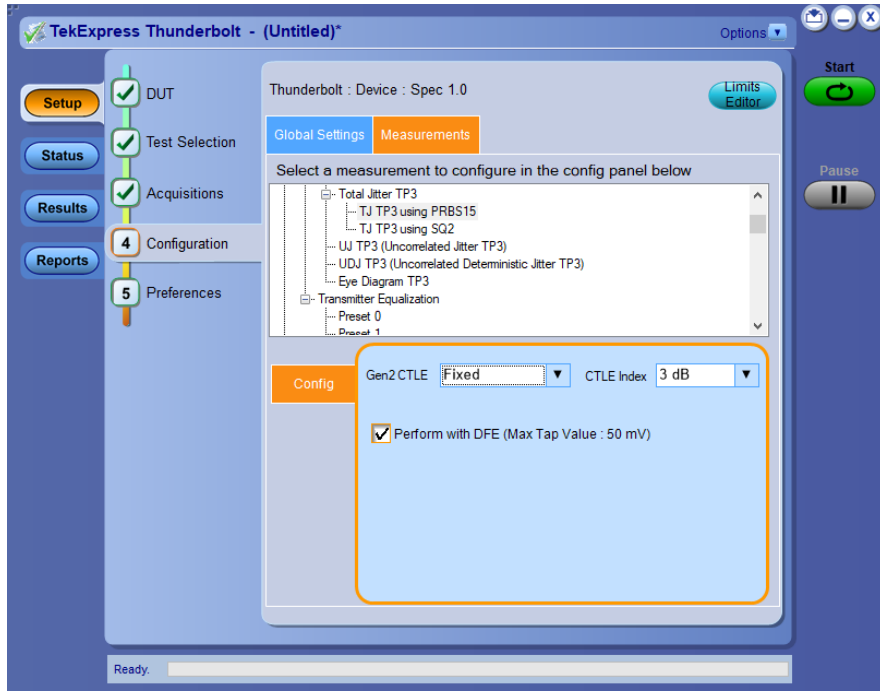

*Figure 4: Configuration tab - Measurements*

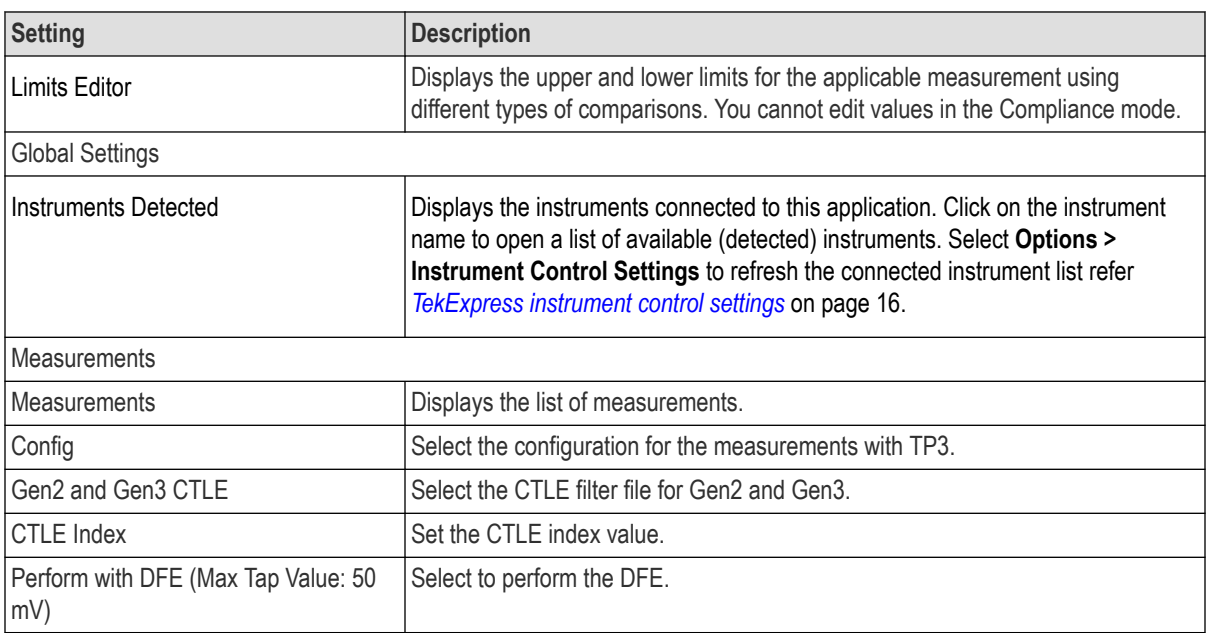

# <span id="page-34-0"></span>**Preferences: Set the test run preferences**

Use **Preferences** tab to set the application action on completion of a measurement. The **Preferences** tab has the feature to enable or disable certain options related to the measurement execution.

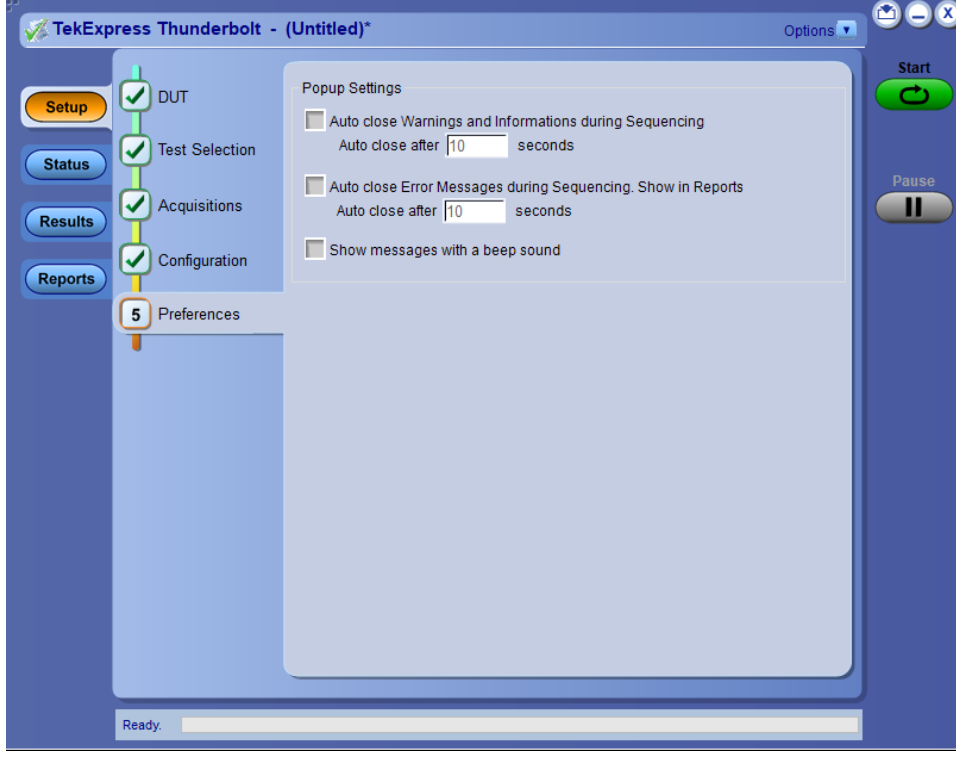

*Figure 5: Preferences tab*

Refer the below table for the options available in the **Preferences** tab: **Table 11: Preferences tab settings**

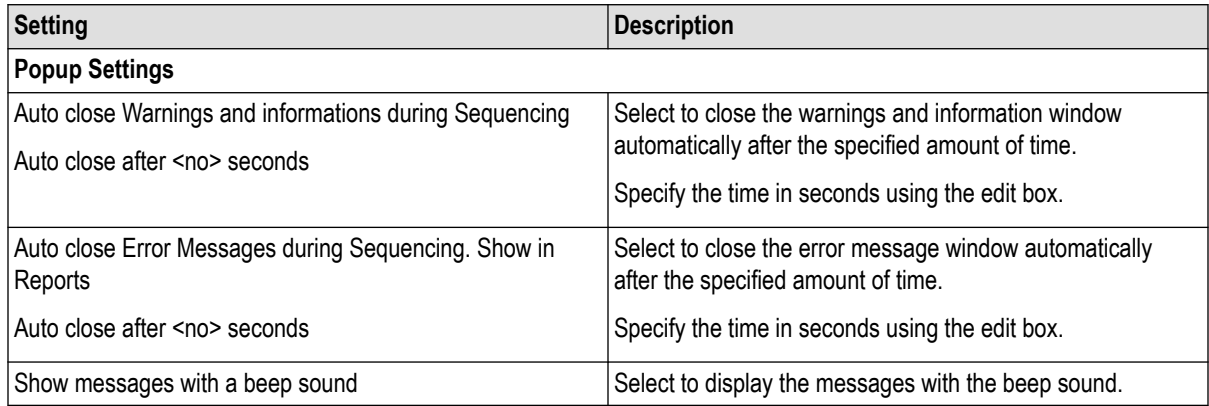

# <span id="page-35-0"></span>**Status panel: View the test execution status**

The Status panel contains the **Test Status** and **Log View** tabs, which provides status on the test acquisition and analysis (Test Status) and listing of test tasks performed (Log View tab). The application opens the **Test Status** tab when you start to execute the test. Select the **Test Status** or the **Log View** tab to view these items while the test execution is in progress.

# **View test execution status**

The tests are grouped and displayed based on the Clock and Data lane. It displays the tests along with the acquisition type, acquire, and analysis status of the tests. In pre-recorded mode, **Acquire Status** is not valid.

The **Test Status** tab presents a collapsible table with information about each test as it is running. Use the symbols to expand  $\left( \frac{1}{2} \right)$  and collapse  $\left( \frac{1}{2} \right)$  the table rows.

|                | TekExpress Thunderbolt - (Untitled)* |              |                       | Options <sup>V</sup> | 000                |
|----------------|--------------------------------------|--------------|-----------------------|----------------------|--------------------|
|                | Log View<br><b>Test Status</b>       |              |                       |                      | <b>Start</b><br>رم |
| <b>Setup</b>   | <b>Test Name</b>                     | Acquisition  | <b>Acquire Status</b> | Analysis Status      |                    |
|                | Lane0<br>Ξ                           |              |                       |                      |                    |
| <b>Status</b>  | Minimum Unit Interval                | PRBS31_10p3G | Completed             | Completed            |                    |
|                | Average Unit Interval                | PRBS31_10p3G | Completed             | Completed            | Pause              |
| <b>Results</b> | <b>SSC Down Spread Range</b>         | PRBS31_10p3G | Completed             | Completed            | Ш                  |
|                | <b>SSC Down Spread Rate</b>          | PRBS31_10p3G | Completed             | Completed            |                    |
|                | <b>SSC Phase Deviation</b>           | PRBS31_10p3G | Completed             | Completed            |                    |
| <b>Reports</b> | SSC Slew Rate                        | PRBS31_10p3G | Completed             | Completed            |                    |
|                |                                      |              |                       |                      |                    |
|                | Completed.                           |              |                       |                      |                    |

*Figure 6: Test execution status view in Status panel*

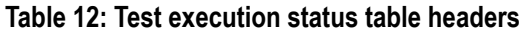

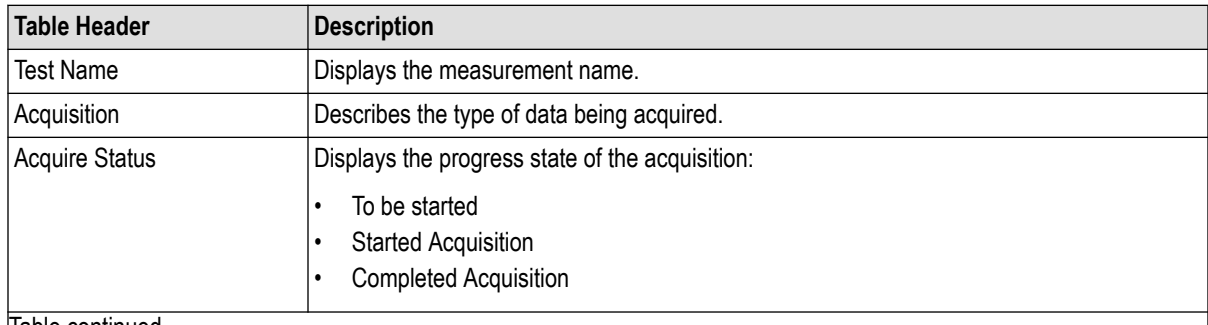

Table continued…
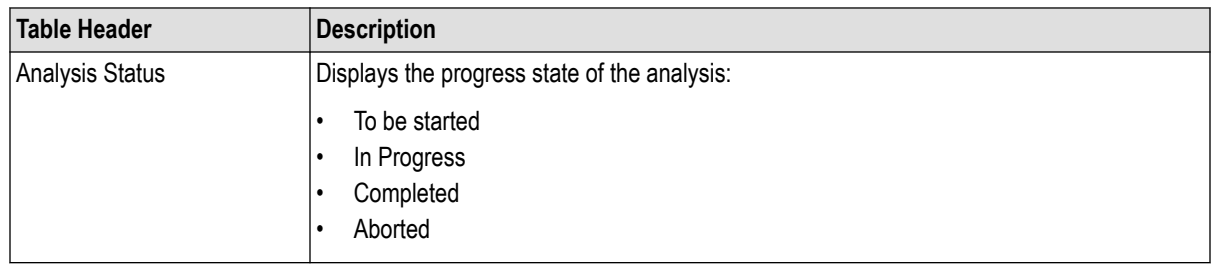

# **View test execution logs**

The Test Status tab displays the detailed execution status of the tests. Also, displays each and every execution step in detail with its timestamp information. The log details can be used to troubleshoot and resolve any issue/bug which is blocking the test execution process.

|                                                   |                                                                                                    | Options v | <b>Start</b>      |
|---------------------------------------------------|----------------------------------------------------------------------------------------------------|-----------|-------------------|
|                                                   | <b>Test Status</b><br>Log View                                                                                                    |           |                   |
| <b>Setup</b>                                      | Message History                                                                                                    |           |                   |
| <b>Status</b><br><b>Results</b><br><b>Reports</b> | Initializing run time environment. This might take some time.<br>2/3/2021 12:46:06 PM : Performing acquisition for: PRBS31 10p3G. (1 of 1 acquisition(s))<br>2/3/2021 12:46:12 PM : Configuring instrument<br>2/3/2021 12:46:13 PM : Configuring horizontal settings<br>2/3/2021 12:46:13 PM : Configuring source(s)<br>2/3/2021 12:46:13 PM : Configuring vertical settings<br>2/3/2021 12:46:14 PM : Performing Autoset<br>2/3/2021 12:46:28 PM : Instrument Configuration completed<br>2/3/2021 12:46:28 PM : Acquiring required signal(s)<br>2/3/2021 12:46:43 PM : Performing signal validation<br>2/3/2021 12:46:50 PM : Signal validation passed for: Minimum Unit Interval 10p3G<br>2/3/2021 12:46:50 PM : Saving required waveform(s)<br>2/3/2021 12:46:51 PM : Acquisition completed for: PRBS31_10p3G<br>2/3/2021 12:46:51 PM : Performing analysis for: PRBS31 10p3G. (1 of 1 acquisition(s))<br>2/3/2021 12:46:51 PM : Configuring instrument<br>2/3/2021 12:46:51 PM : Configuring source(s)<br>2/3/2021 12:46:53 PM : Instrument Configuration completed<br>2/3/2021 12:46:53 PM : Added Minimum Unit Interval 10p3G measurement in DPOJET<br>2/3/2021 12:46:54 PM : Added Average Unit Interval 10p3G measurement in DPOJET<br>2/3/2021 12:46:54 PM : Added SSC Down Spread Range 10p3G measurement in DPOJET<br>2/3/2021 12:46:54 PM : Added SSC Down Spread Rate 10p3G measurement in DPOJET<br>2/3/2021 12:46:54 PM : Added SSC Phase Deviation 10p3G measurement in DPOJET<br>2/3/2021 12:46:54 PM : Added SSC Slew Rate 10p3G measurement in DPOJET<br>2/3/2021 12:46:55 PM : Executing test(s)<br>2/3/2021 12:46:55 PM : Run measurement(s) in DPOJET<br>2/3/2021 12:47:38 PM : Updating result for Minimum Unit Interval 10p3G<br>2/3/2021 12:47:38 PM : Updating result for Average Unit Interval 10p3G<br>2/3/2021 12:47:39 PM : Updating result for SSC Down Spread Range 10p3G<br>2/3/2021 12:47:39 PM : Undating result for SSC Down Spread Rate 10n3G | Α         | <b>Pause</b><br>Ш |
|                                                   | <b>N</b> Auto Scroll<br>Clear Log                                                                                                    | Save      |                   |
|                                                   |                                                                                                    |           |                   |

*Figure 7: Log view in Status panel*

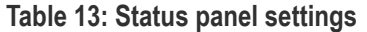

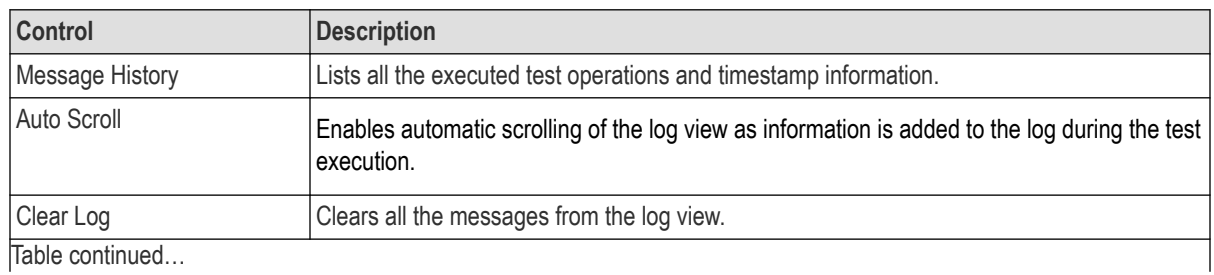

|lable continued...

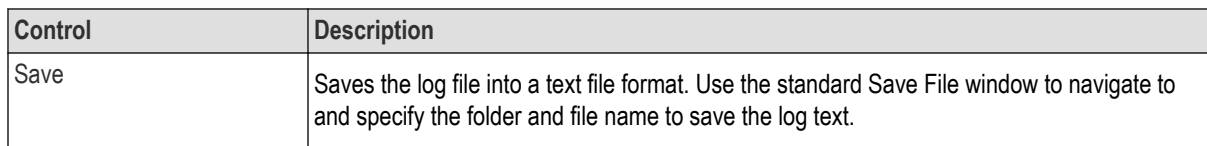

# **Results panel: View summary of test results**

When a test execution is complete, the application automatically opens the **Results** panel to display a summary of test results.

In the Results table, each test result occupies a row. By default, results are displayed in summary format with the measurement details collapsed and with the Pass/Fail column visible.

| Margin<br>$\blacksquare$ Lane 0<br>$\sqrt{v}$ Pass<br>¥<br><b>Minimum Unit</b><br>MinimumUnitln 96.989 ps<br>LL: 48.399 fs.<br>10p3G<br><b>O</b> Pass<br>$\bigoplus$<br>Interval<br>terval Min<br>HL: NA<br>MinimumUnitln 96.992 ps<br>LL: NA, HL:<br>10p3G<br><b>Minimum Unit</b><br><b>O</b> Pass<br>Đ<br>Interval<br>terval Max<br>6.726 fs<br>AverageUnitInt 97.206 ps<br>LL: 71.187 fs,<br>10p3G<br>Average Unit<br>Đ<br><b>O</b> Pass<br>Interval<br>erval Min<br>HL: NA<br>AverageUnitInt 97.213 ps<br>10p3G<br>Average Unit<br>LL: NA, HL:<br>Đ<br><b>O</b> Pass<br>Interval<br>erval Max<br>29.453 fs |
|----------------------------------------------------------------------------------------------------|
|                                                                                                    |
|                                                                                                    |
|                                                                                                    |
|                                                                                                    |
|                                                                                                    |
| SSCDownSpre 0.446 %<br><b>SSC Down Spread</b><br>LL: 0.046 %.<br>10p3G<br><b>O</b> Pass<br>$\left  \cdot \right $<br>Range<br>adRange Min<br>HL: NA                                                                                                    |
| SSCDownSpre 0.454 %<br>10p3G<br><b>SSC Down Spread</b><br>LL: NA. HL:<br><b>O</b> Pass<br>$\bigoplus$<br>Range<br>adRange Max<br>0.046 %                                                                                                    |
| SSCDownSpre 36.347 kHz<br>10p3G<br><b>SSC Down Spread</b><br>LL: 1.347 kHz<br><b>O</b> Pass<br>$\mathbf \Xi$<br>adRate Min<br>Rate<br><b>HL: NA</b>                                                                                                    |
| SSCDownSpre 36.846 kHz<br>LL: NA. HL:<br>10p3G<br><b>SSC Down Spread</b><br><b>O</b> Pass<br>⊕<br>Rate<br>adRate Max<br>154.37 Hz                                                                                                    |
| SSCPhaseDev 15.667 ns<br>LL: 13.167 ns.<br><b>SSC Phase</b><br>10p3G<br>Đ<br><b>O</b> Pass<br>Deviation<br>HL: 2.833 ns<br>iation p-p                                                                                                    |
| <b>SSCSlewRate</b><br><b>SSC Slew Rate</b><br>662.432<br>LL: NA, HL:<br>10p3G<br><b>O</b> Pass<br>587.568<br>$\bigoplus$<br>Max<br>ppm/us<br>ppm/us                                                                                                    |
|                                                                                                    |
|                                                                                                    |

*Figure 8: Results panel with measurement results*

Click  $\pm$  icon on each measurement in the row to expand and to display the minimum and maximum parameter values of the measurement.

## **Filter the test results**

Each column in the result table can be customized and displayed by enabling or disabling any column as per your requirement. You can change the view in the following ways:

- To remove or restore the Pass/Fail column, select **Preferences** > **Show Pass/Fail**.
- To collapse all expanded tests, select **Preferences** > **View Results Summary**.
- To expand all the listed tests, select **View Results Details** from the **Preferences menu** in the upper right corner.
- To enable or disable the wordwrap feature, select **Preferences** > **Enable Wordwrap**.
- To view the results grouped by lane or test, select the corresponding item from the **Preferences** menu.
- To expand the width of a column, place the cursor over the vertical line that separates the column from the column to the right. When the cursor changes to a double-ended arrow, hold down the mouse button and drag the column to the desired width.
- To clear all test results displayed, click **Clear**.

# **Reports panel: Configure report generation settings**

Click **Reports** panel to configure the report generation settings and select the test result information to include in the report. You can use the Reports panel to configure report generation settings, select test content to include in reports, generate the report, view the report, browse for reports, name and save reports, and select report viewing options.

# **Select report generation options**

This section describes the report generation settings you can configure in the Reports panel. Select report settings before running a test or when creating and saving test setups. Report settings configured are included in saved test setups.

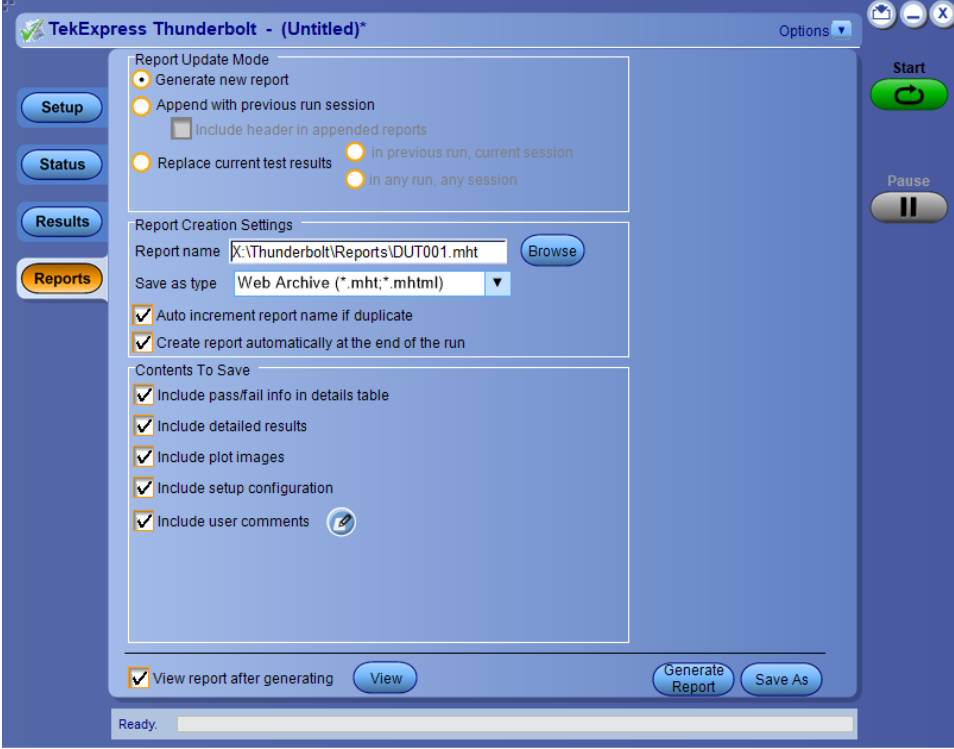

*Figure 9: Reports panel*

### **Report Update Mode Settings**

#### **Table 14: Report Update Mode Settings**

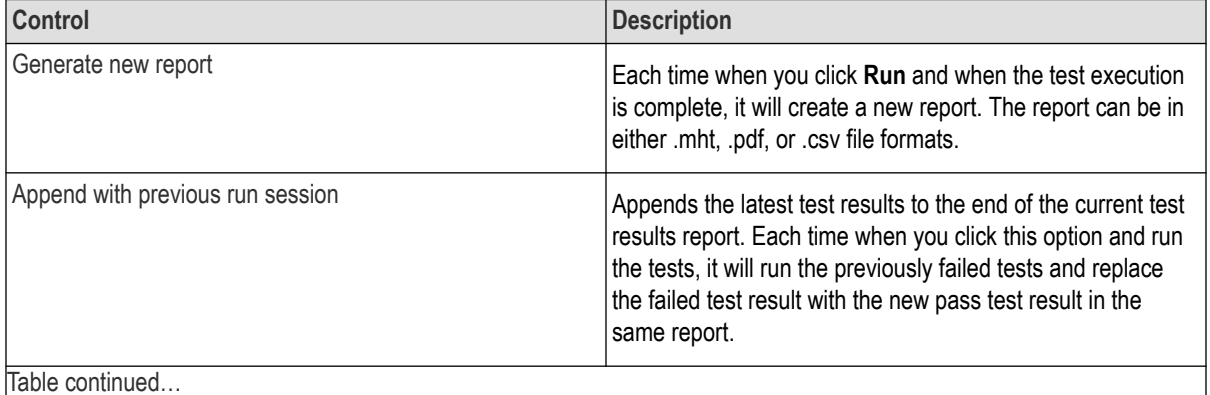

| <b>Control</b>                               | <b>Description</b>                                                                                                    |  |  |  |
|----------------------------------------------|----------------------------------------------------------------------------------------------------|--|--|--|
| Include header in appended reports           | Select to include header in appended reports.                                                                                                    |  |  |  |
| Replace current test in previous run session | Replaces the previous test results with the latest test results.<br>Results from newly added tests are appended to the end of<br>the report.                                                                                                    |  |  |  |
| In previous run, current session             | Select to replace current test results in the report with the<br>test result(s) of previous run in the current session.                                                                                                    |  |  |  |
| In any run, any session                      | Select to replace current test results in the report with the<br>test result(s) in the selected run session's report. Click and<br>select test result of any other run session.                                                                                                    |  |  |  |
| <b>Report Creation Settings</b>              |                                                                                                    |  |  |  |
| Report name                                  | Displays the name and path of the <application name=""><br/>report. The default location is at \My Documents&gt;\My<br/>TekExpress\<application name=""><br/>\Reports. The report file in this folder gets overwritten<br/>each time you run a test unless you specify a unique name<br/>or select to auto increment the report name.</application></application> |  |  |  |
|                                              | To change the report name or location, do one of the<br>following:                                                                                                    |  |  |  |
|                                              | In the Report Path field, type the current folder path and<br>٠<br>name.<br>Double-click in the Report Path field and then make<br>selections from the popup keyboard and click Enter.                                                                                                    |  |  |  |
|                                              | Be sure to include the entire folder path, the file name, and<br>the file extension. For example: C: \Documents and<br>Settings\your user name\My Documents<br>\My TekExpress\ <application name=""><br/>\DUT001.mht.</application>                                                                                                    |  |  |  |
|                                              | Note: You cannot set the file location using the<br>Browse button.                                                                                                    |  |  |  |
|                                              | Open an existing report                                                                                                    |  |  |  |
|                                              | Click Browse, locate and select the report file and then click<br>View at the bottom of the panel.                                                                                                    |  |  |  |
| Save as type                                 | Saves a report in the specified file type, selected from the<br>drop-down list. The report is saved in .csv, .pdf, or .mht.<br>Note:                                                                                                    |  |  |  |
|                                              | If you select a file type different from the default, be<br>sure to change the report file name extension in<br>the Report Name field to match.                                                                                                    |  |  |  |
| Table continued                              |                                                                                                    |  |  |  |

Table continued…

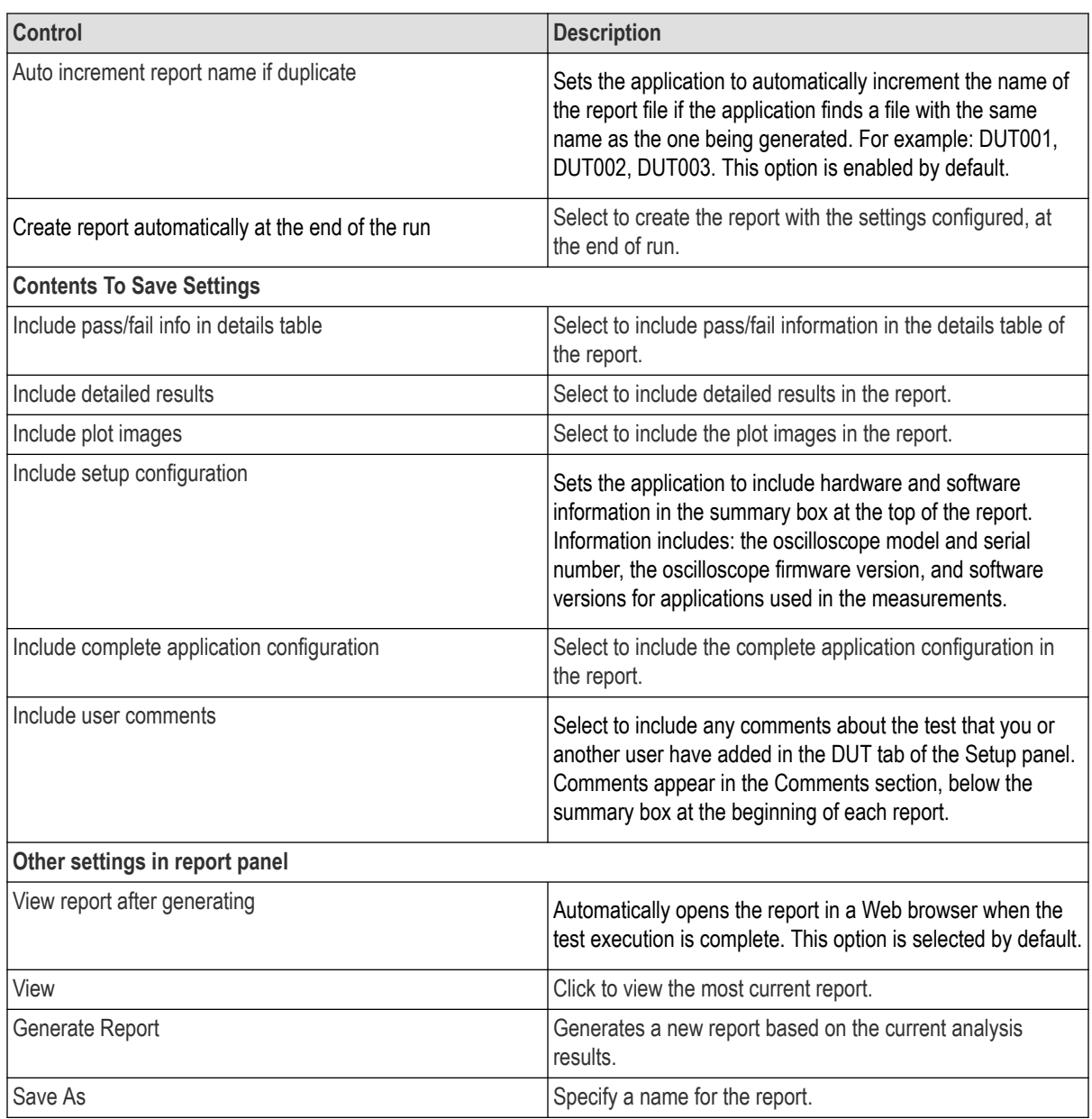

# **View a generated report**

## **Sample report and its contents**

A report shows detailed results and plots, as set in the Reports panel.

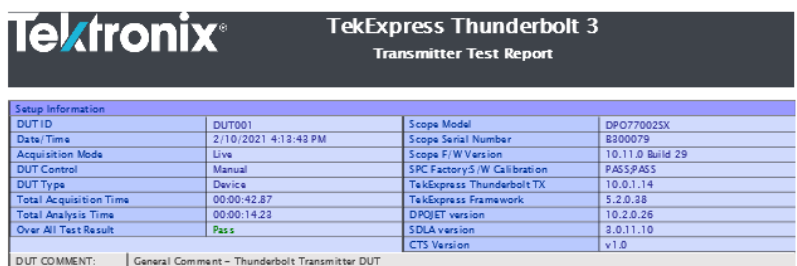

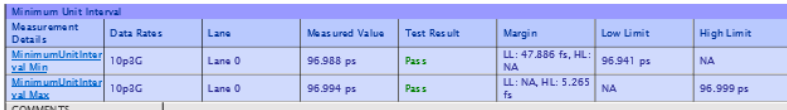

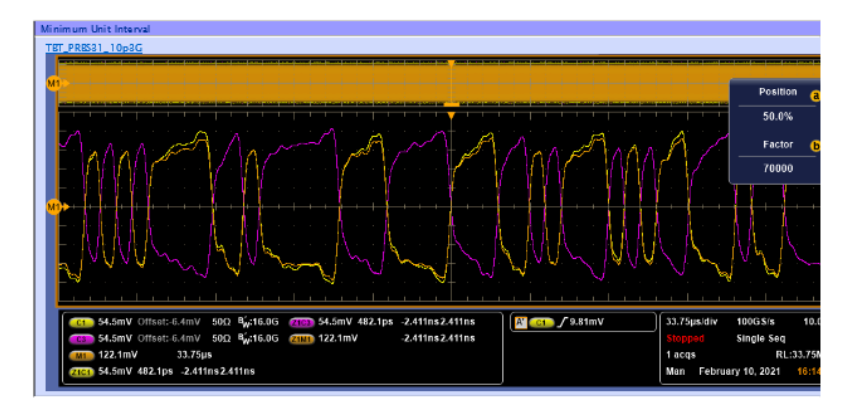

*Figure 10: Report for Thunderbolt*

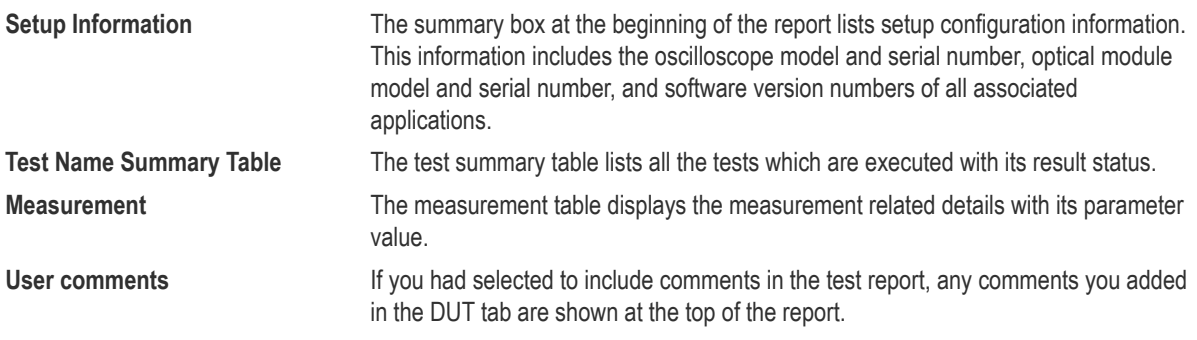

# **Saving and recalling test setup**

## **Test setup files overview**

Saved test setup information (such as the selected oscilloscope, general parameters, acquisition parameters, measurement limits, waveforms (if applicable), and other configuration settings) are saved under the setup name at X:\<Application Name>.

Use test setups to:

- Run a new session, acquire live waveforms, using a saved test configuration.
- Create a new test setup using an existing one.
- View all the information associated with a saved test, including the log file, the history of the test status as it executed, and the results summary.
- Run a saved test using saved waveforms.

## **Save the configured test setup**

You can save a test setup before or after running a test. You can create a test setup from already created test setup or using a default test setup. When you save a setup, all the parameters, measurement limits, waveform files (if applicable), test selections, and other configuration settings are saved under the setup name. When you select the default test setup, the parameters are set to the application's default value.

Select **Options** > **Save Test Setup** to save the opened setup.

Select **Options** > **Save Test Setup As** to save the setup with different name.

## **Load a saved test setup**

To open (load) a saved test setup, do the following:

- Select **Options** > **Open Test Setup**.
- Select the setup from the list and click Open. Setup files are located at X:\<Application Name>.

## **Select a pre-run session from the loaded test setup**

Complete the following steps to load a test setup from a pre-run session:

- **1.** Select **Options > Open Test Setup**.
- **2.** Select a setup from the list and then click **Open**. Setup files are located at  $X: \ \ \ \ \ \ \ \ \ \ \ \ \$
- **3.** Switch the mode to **Pre-recorded waveform files** in the DUT panel.
- **4.** Select the required waveforms from the selected setup in the Acquisition tab and **Run** the required test.

# **Save the test setup with a different name**

To create a test setup with a different name, follow the steps:

- **1.** Select **Options > Open Test Setup**.
- **2.** Select a setup from the list and then click **Open**.
- **3.** Click application setup and modify the parameters.
- **4.** Click application reports and modify the report options.
- **5.** Select **Options > Save Test Setup As**.
- **6.** Enter the test setup name and click **Save**.

# **SCPI Commands**

# **About SCPI command**

You can use the Standard Commands for Programmable Instruments (SCPI) to communicate remotely with the TekExpress application. Complete the TCPIP socket configuration and the TekVISA configuration in the oscilloscope or in the device where you are executing the script.

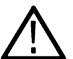

**Note:** If you are using an external PC to execute the remote interface commands, then install TekVISA in the PC to make the configurations.

# **Socket configuration for SCPI commands**

This section describes the steps to configure the TCPIP socket configuration in your script execution device and the steps to configure the TekVISA configuration in the oscilloscope to execute the SCPI commands.

### **TCPIP socket configuration**

**1.** Click **Start** > **Control Panel** > **System and Security** > **Windows Firewall** > **Advanced settings**.

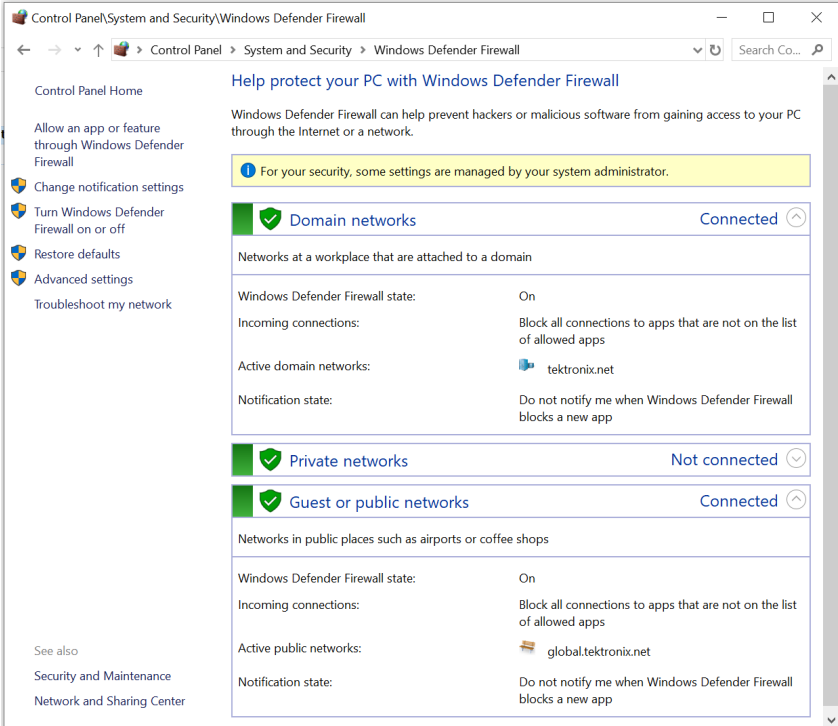

**2.** In Windows Firewall with Advanced Security menu, select **Windows Firewall with Advanced Security on Local Computer** > **Inbound Rules** and click **New Rule…**

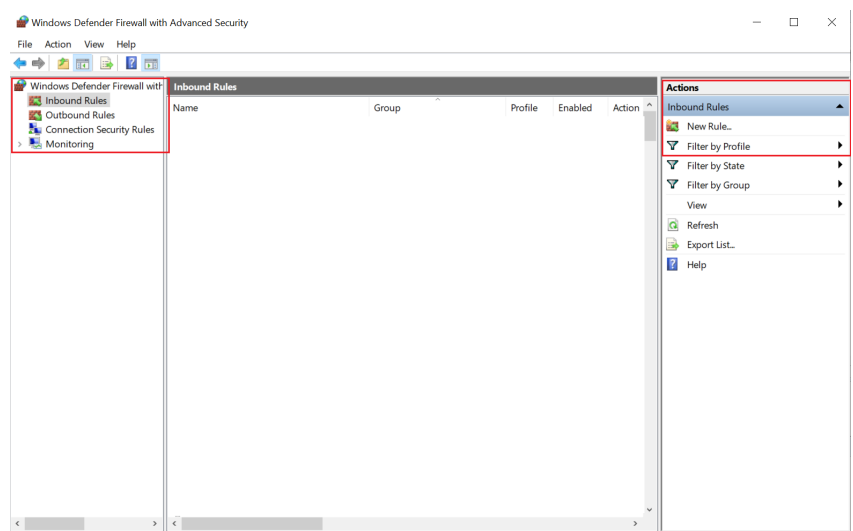

**3.** In **New Inbound Rule Wizard** menu

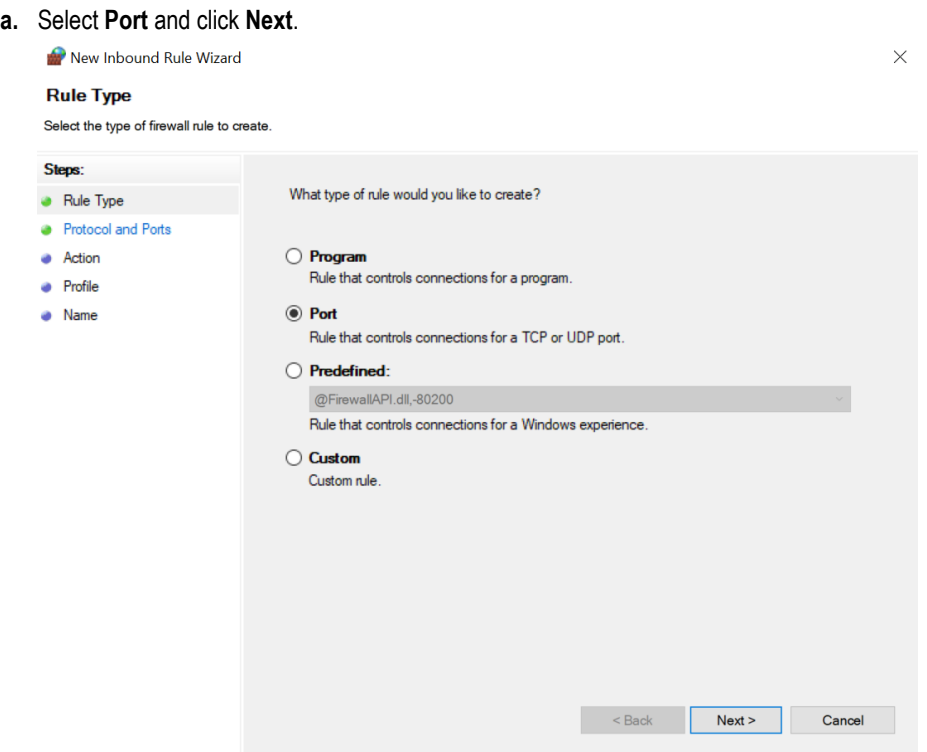

**b.** Select **TCP** as rule apply, enter 5000 for **Specific local ports** and click **Next**.

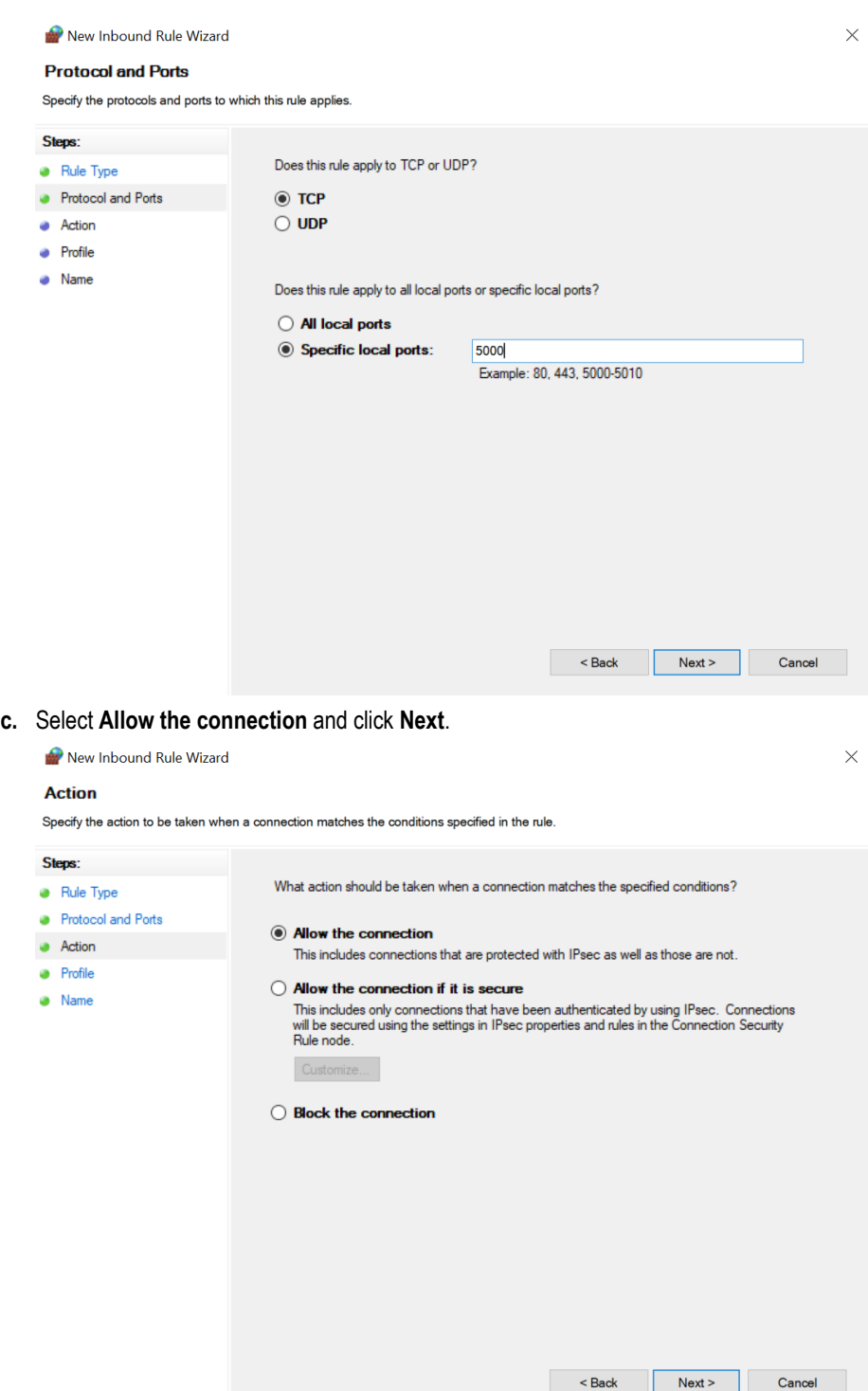

**d.** Select **Domain, Private, Public** checkbox and click **Next**.

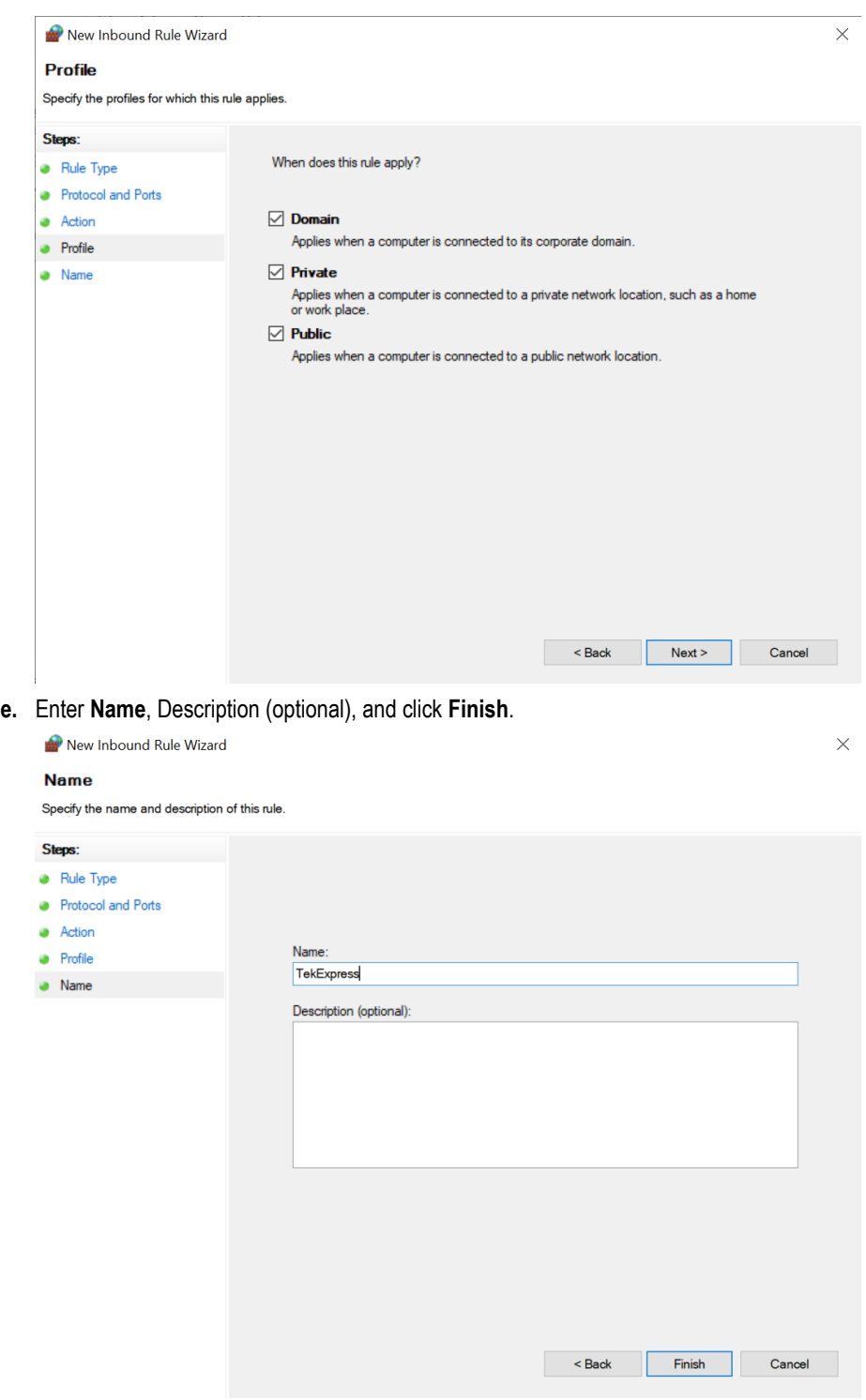

**4.** Check whether the Rule name is displayed in **Windows Firewall with Advanced Security menu** > **Inbound Rules**.

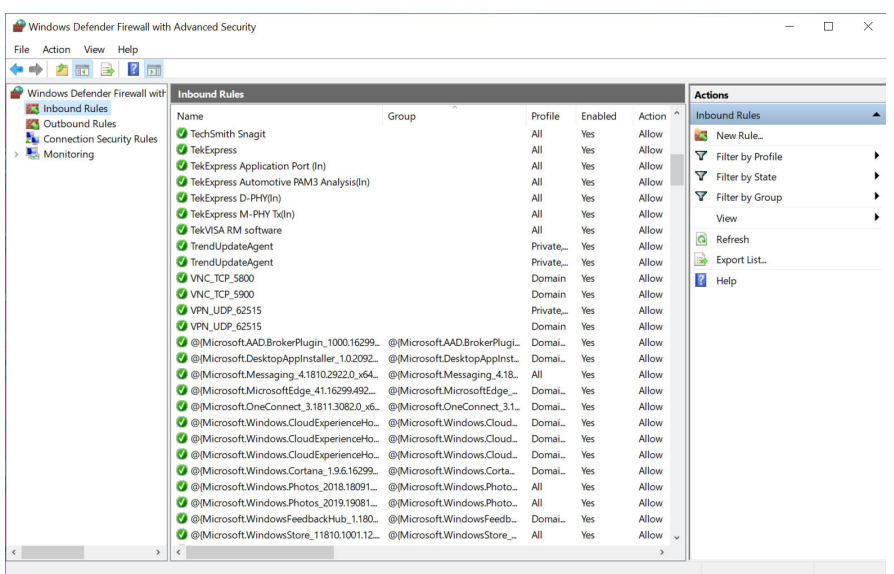

### **TekVISA configuration**

**1.** Click **Start** > **All Programs** > **TekVISA** > **OpenChoice Instrument Manager**.

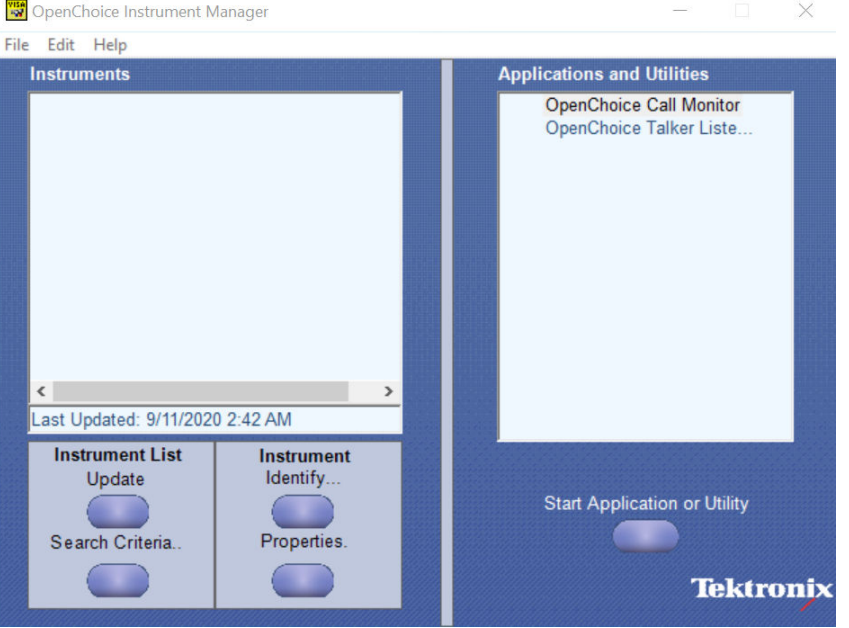

**2.** Click **Search Criteria**. In **Search Criteria** menu, click **LAN** to Turn-on. Select **Socket** from the drop-down list, enter the

IP address of the TekExpress device in **Hostname** and type Port as 5000. Click to configure the IP address with Port.

Enter the Hostname as 127.0.0.1 if the TekVISA and TekExpress application are in the same system, else enter the IP address of the oscilloscope where the TekExpress application is running.

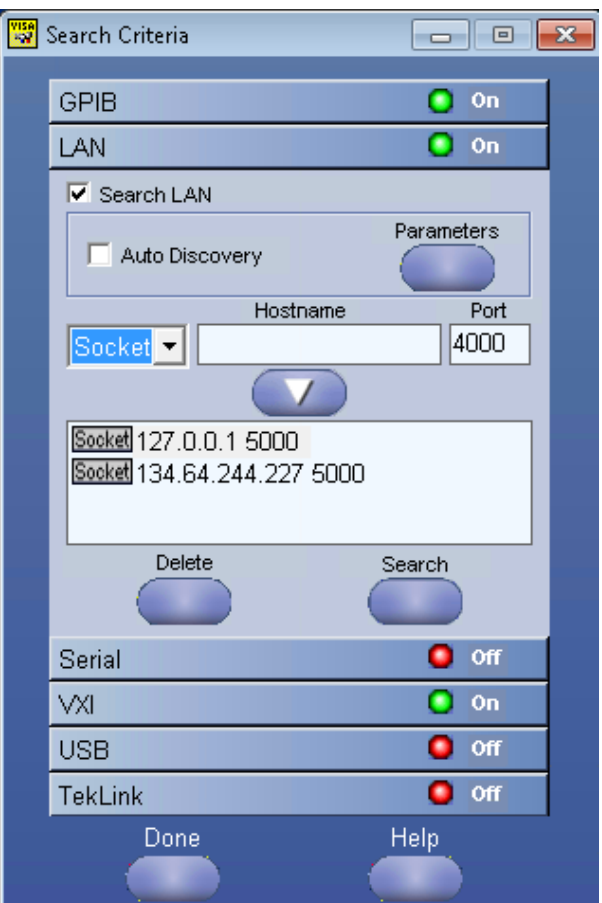

**3.** Click **Search** to setup the TCPIP connection with the host. Check whether the TCPIP host name is displayed in **OpenChoice Instrument Manager** > **Instruments**.

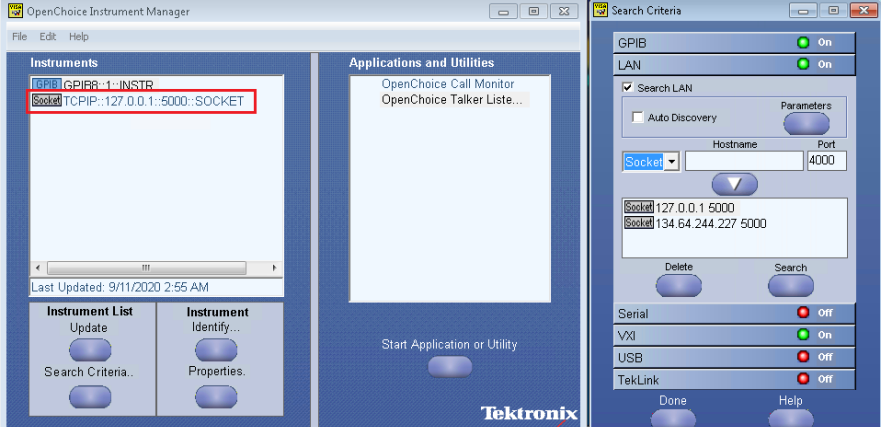

**4.** Double-click **OpenChoice Talker Listener** and enter the Command \*IDN? in command entry field and click **Query**. Check that the Operation is successful and Talker Listener Readout displays the Command / Data.

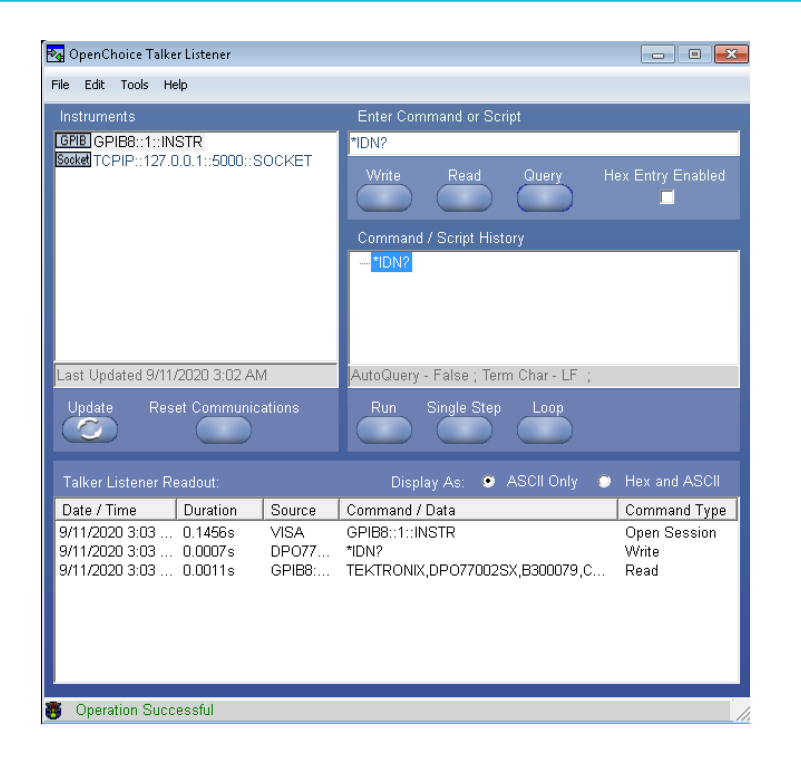

# **Set or query the device name of application**

This command sets or queries the device name of the application.

### **Syntax**

TEKEXP:SELECT DEVICE,"<DeviceName>" (Set)

TEKEXP:SELECT? DEVICE (Query)

#### **Command arguments**

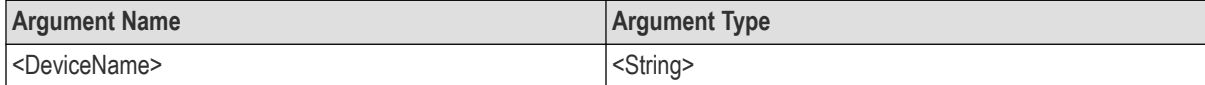

#### **Returns**

<String>

#### **Examples**

TEKEXP:SELECT DEVICE,"<DeviceName>" command sets the device name of the application.

TEKEXP: SELECT? DEVICE command returns the selected device name of the application.

# **Set or query the DUTID of application**

This command sets or queries the DUTID of the application.

### **Syntax**

TEKEXP:VALUE DUTID,"<Value>" (Set)

TEKEXP:VALUE? DUTID (Query)

#### **Command arguments**

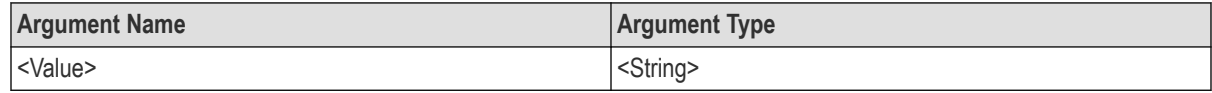

### **Returns**

<String>

#### **Examples**

TEKEXP:VALUE DUTID,"DUT001" command sets the DUTID of the application to DUT001.

TEKEXP:VALUE? DUTID command returns the DUTID of the application.

## **Set or query the test name of the application**

This command selects or deselects the specified test name of the application.

#### **Syntax**

```
TEKEXP:SELECT TEST,"<TestName>",<Value> (Set)
TEKEXP:SELECT TEST,"<ALL>" (Set)
TEKEXP:SELECT? TEST (Query)
```
# **Command arguments**

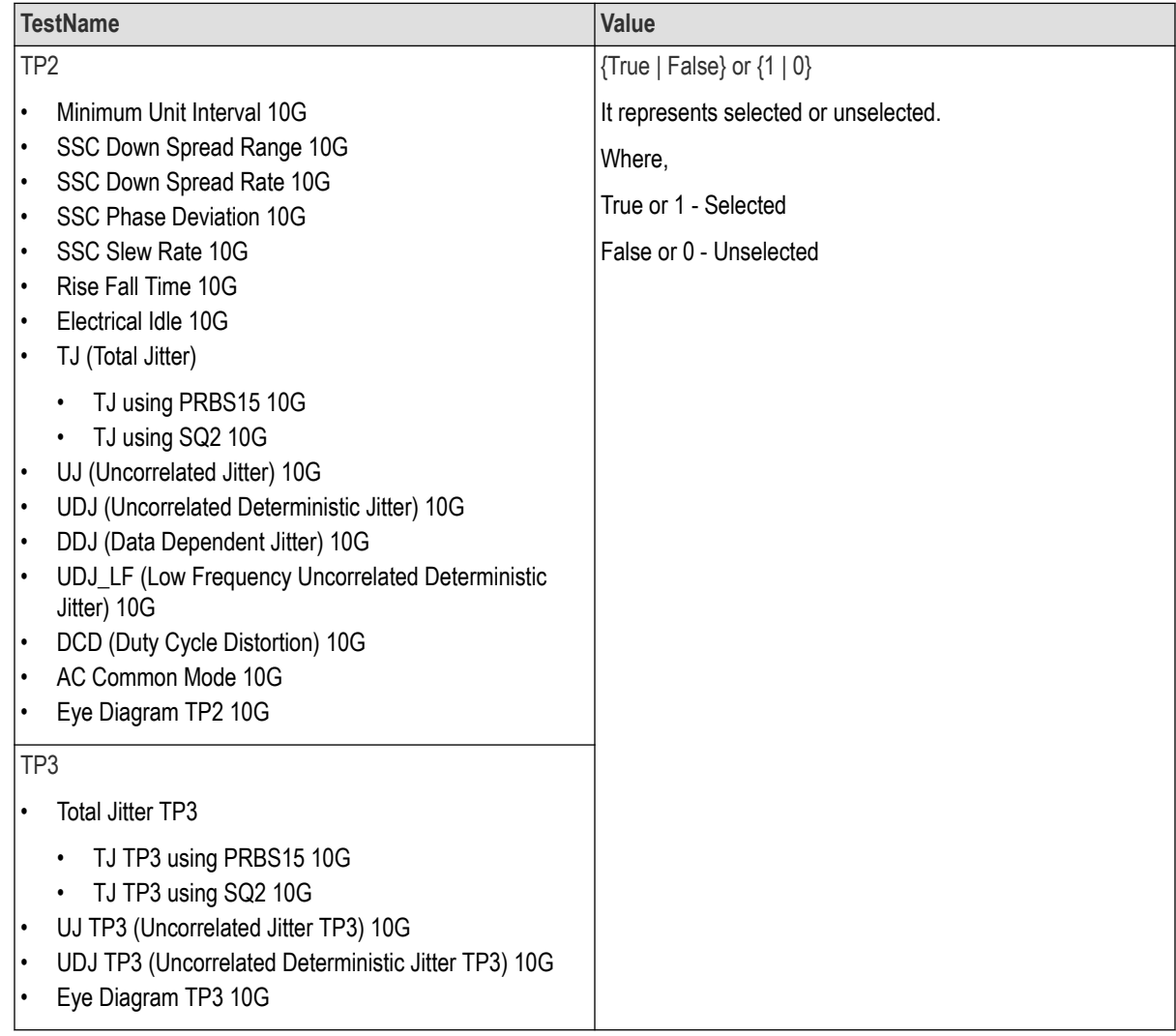

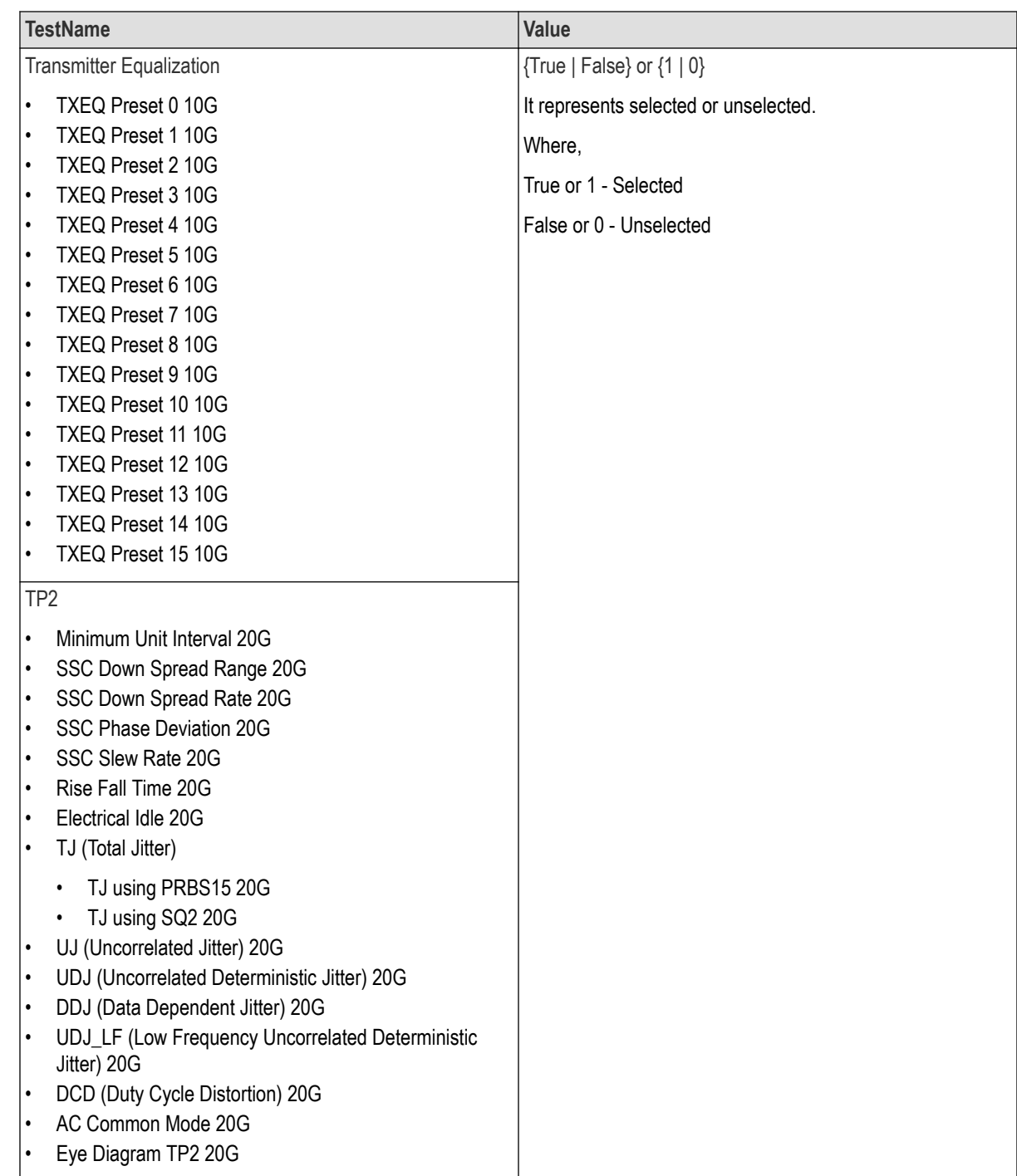

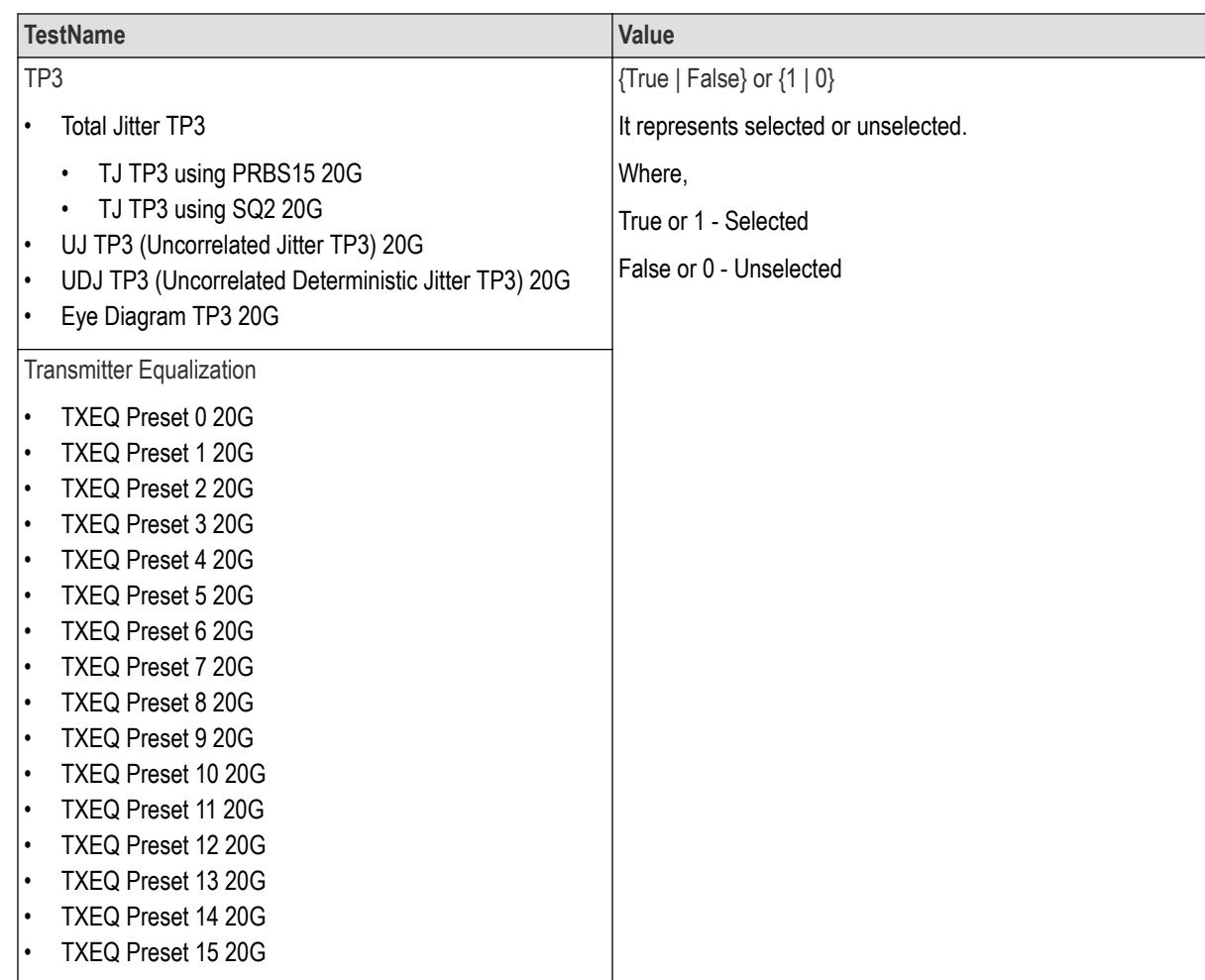

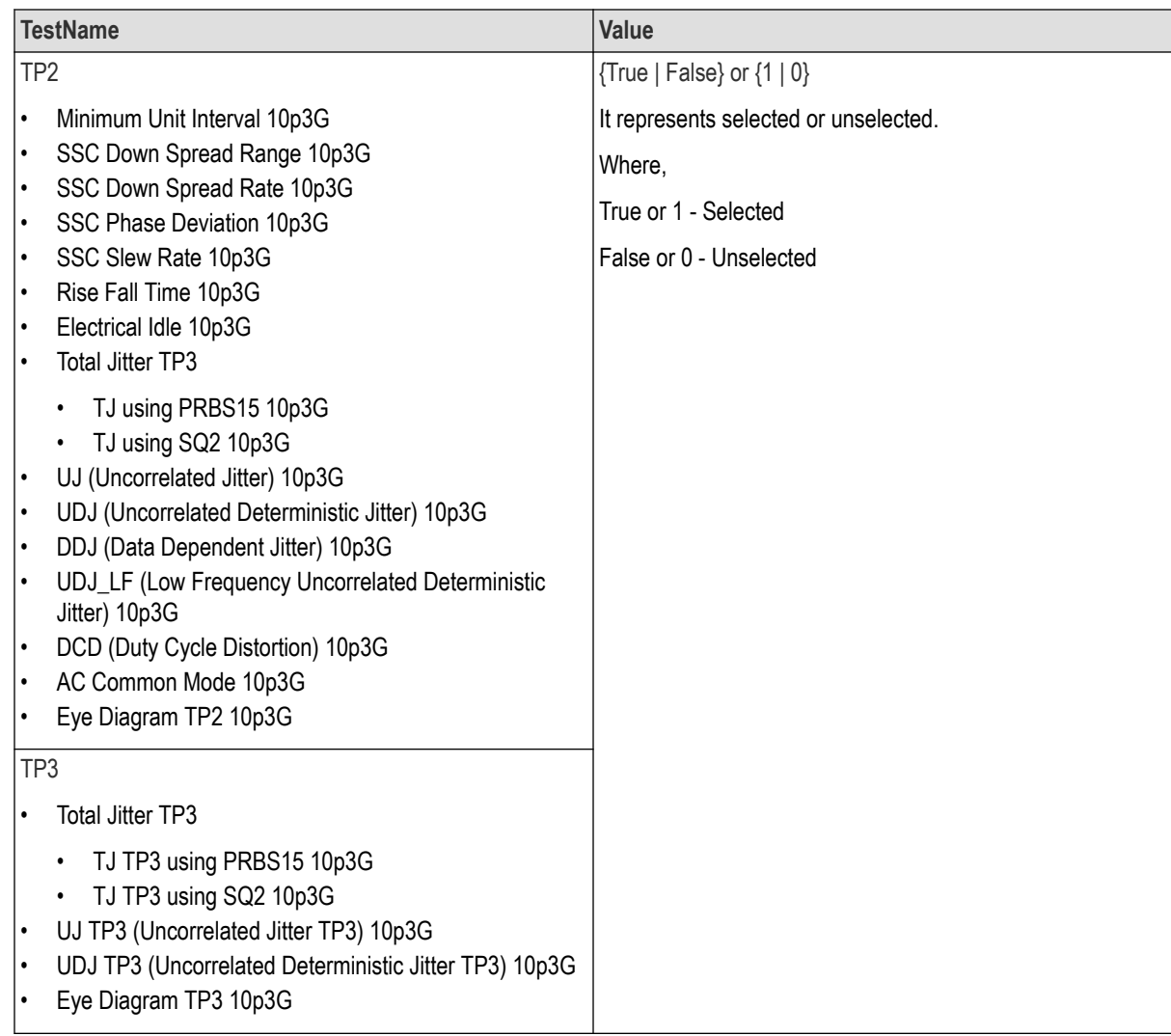

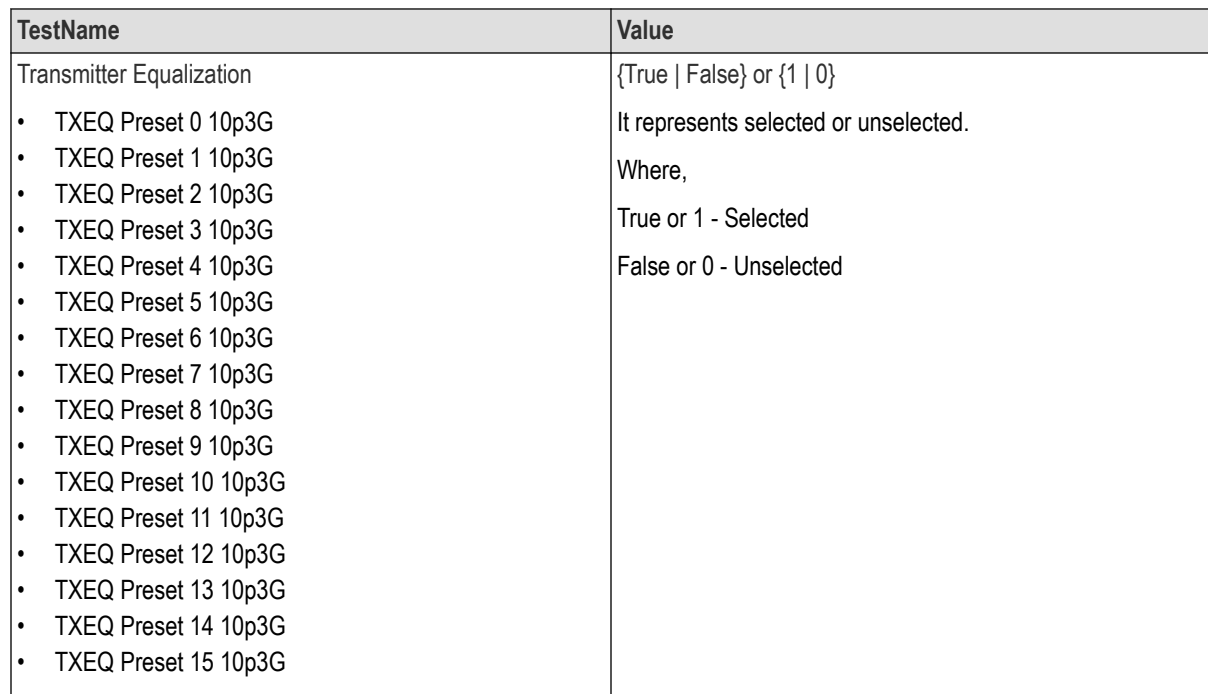

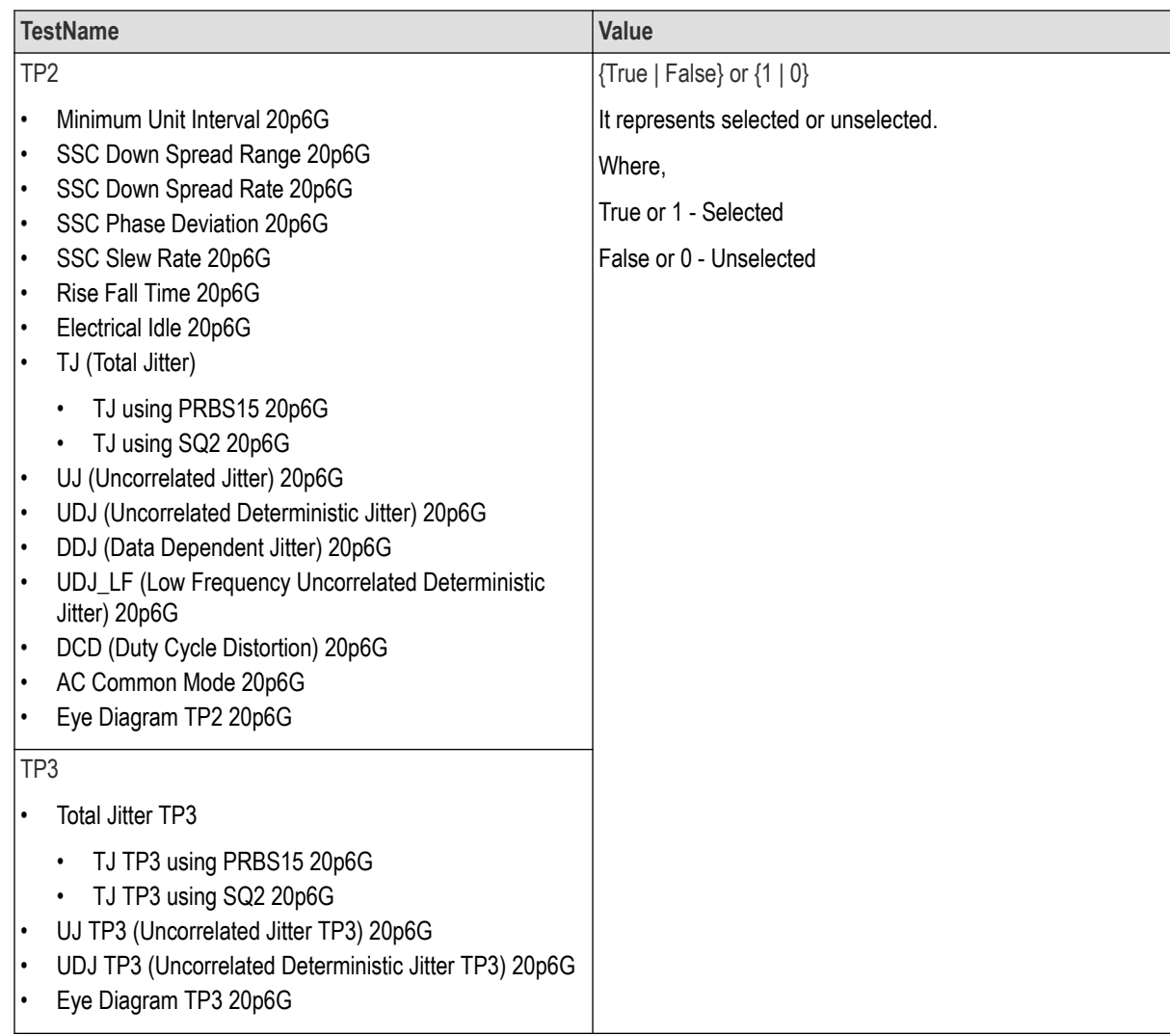

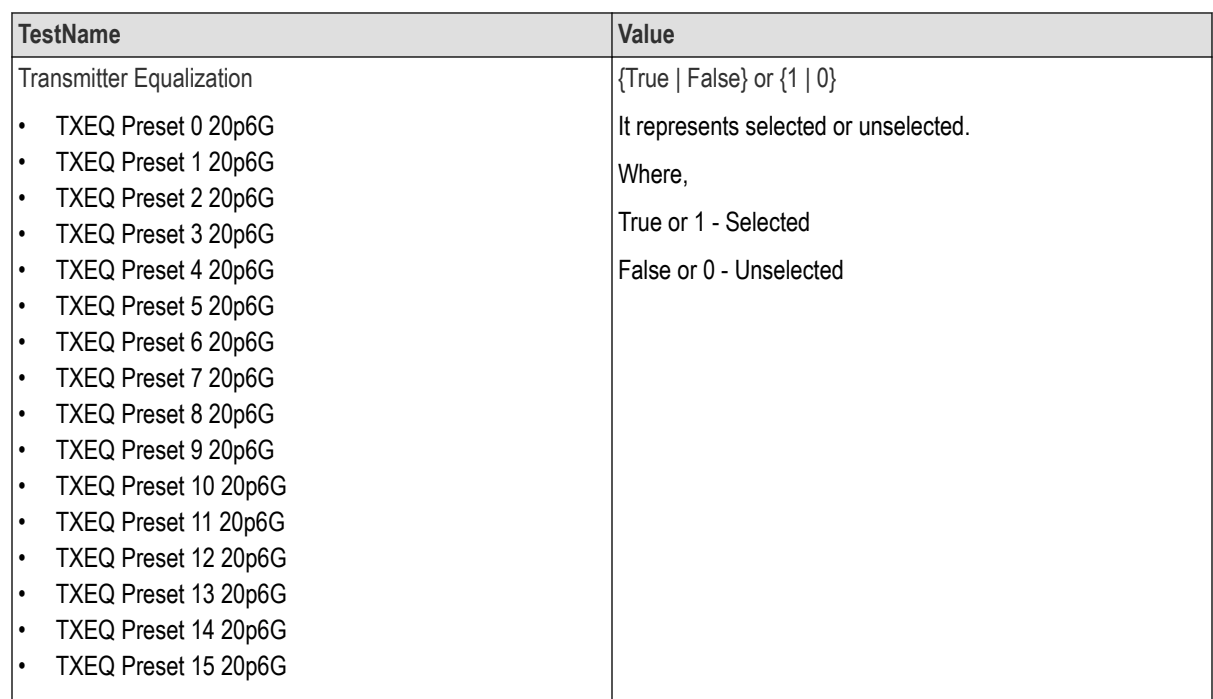

### **Returns**

 ${True | False}$  or  ${1 | 0}$ 

### **Examples**

```
TEKEXP:SELECT TEST,"<TestName>",1 command selects the specified test in the Test Panel.
TEKEXP:SELECT TEST,"<ALL>" command select all the tests in the Test Panel.
TEKEXP:SELECT? TEST command returns the list of selected tests.
```
## **Set or query the version name of the application**

This command sets or queries the version name of the application.

### **Syntax**

TEKEXP:SELECT VERSION,"<VersionName>" (Set)

TEKEXP:SELECT? VERSION (Query)

#### **Command arguments**

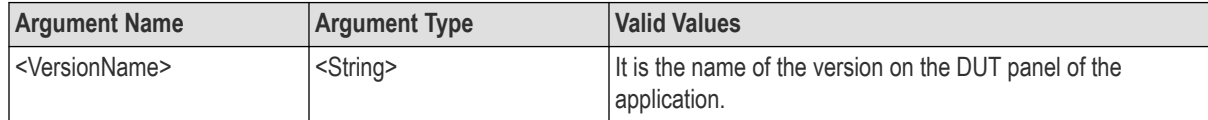

### **Returns**

<String>

#### **Examples**

TEKEXP:SELECT VERSION,"<VersionName>" command sets the version name of application.

TEKEXP: SELECT? VERSION command returns the version name of application.

# **Set or query the general parameter values**

This command sets or queries the general parameter values of the application.

### **Syntax**

TEKEXP:VALUE GENERAL,"<ParameterName>","<Value>" (Set)

TEKEXP:VALUE? GENERAL,"<ParameterName>" (Query)

### **Command arguments**

### **Table 15: General command parameters**

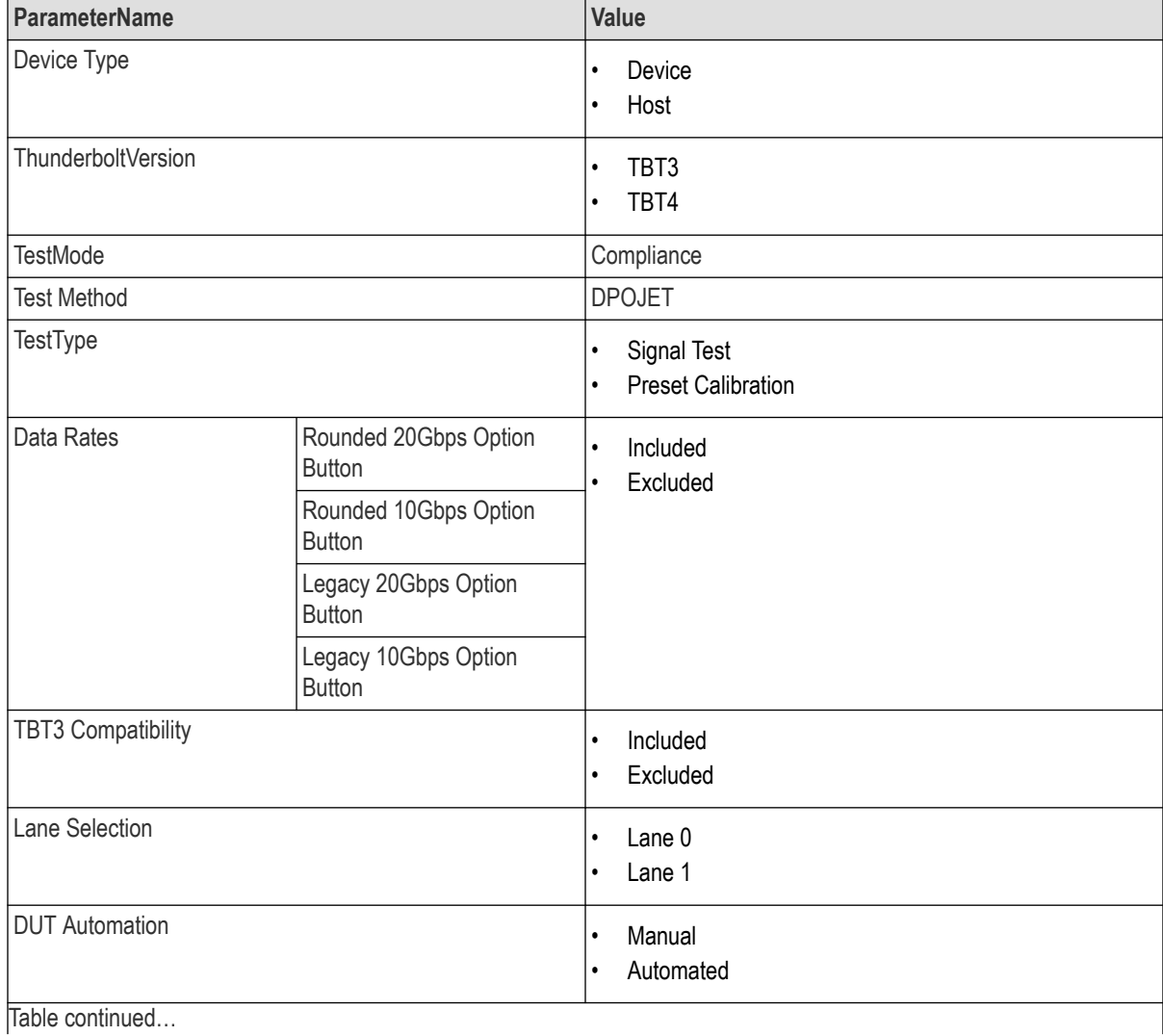

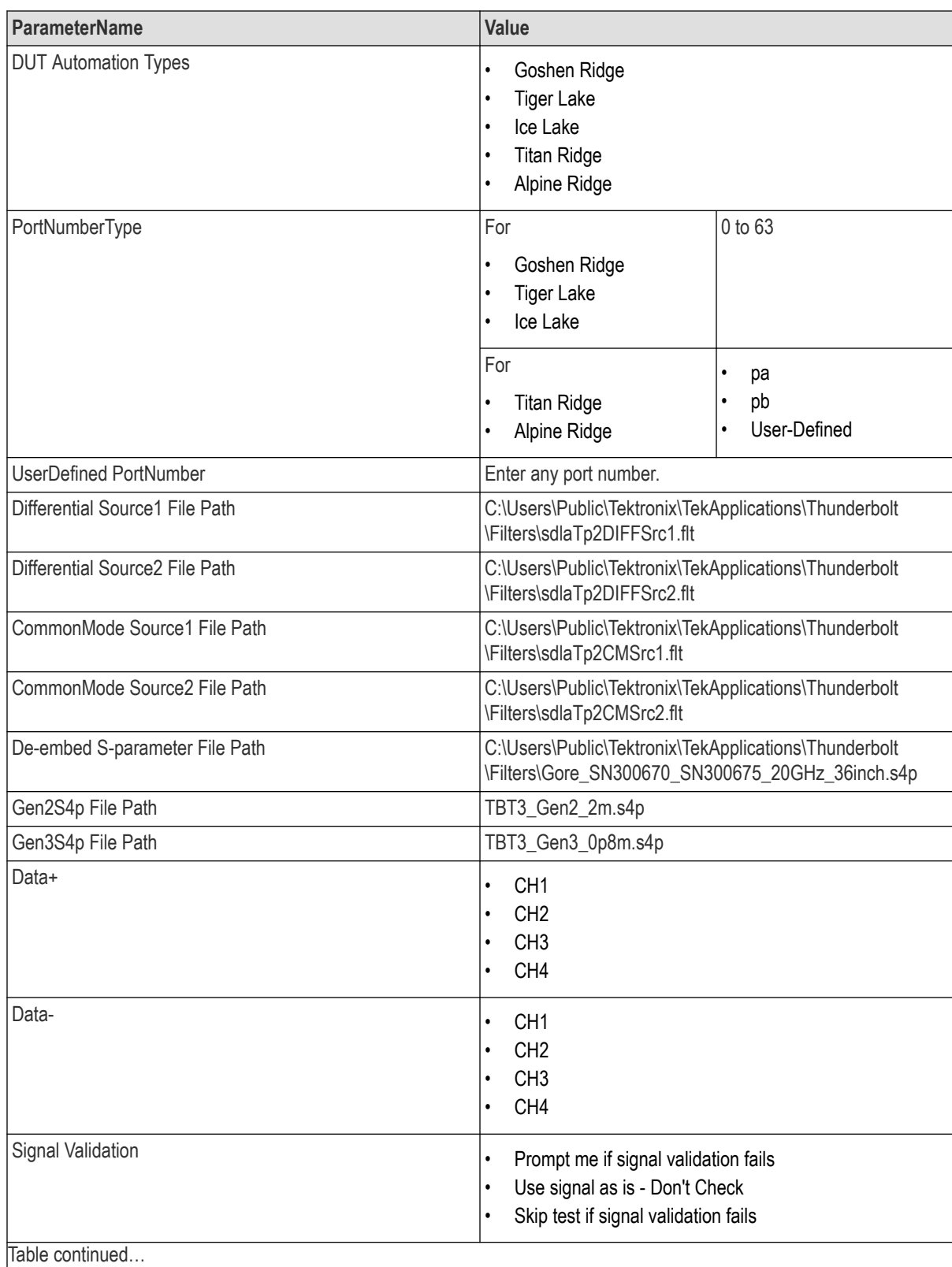

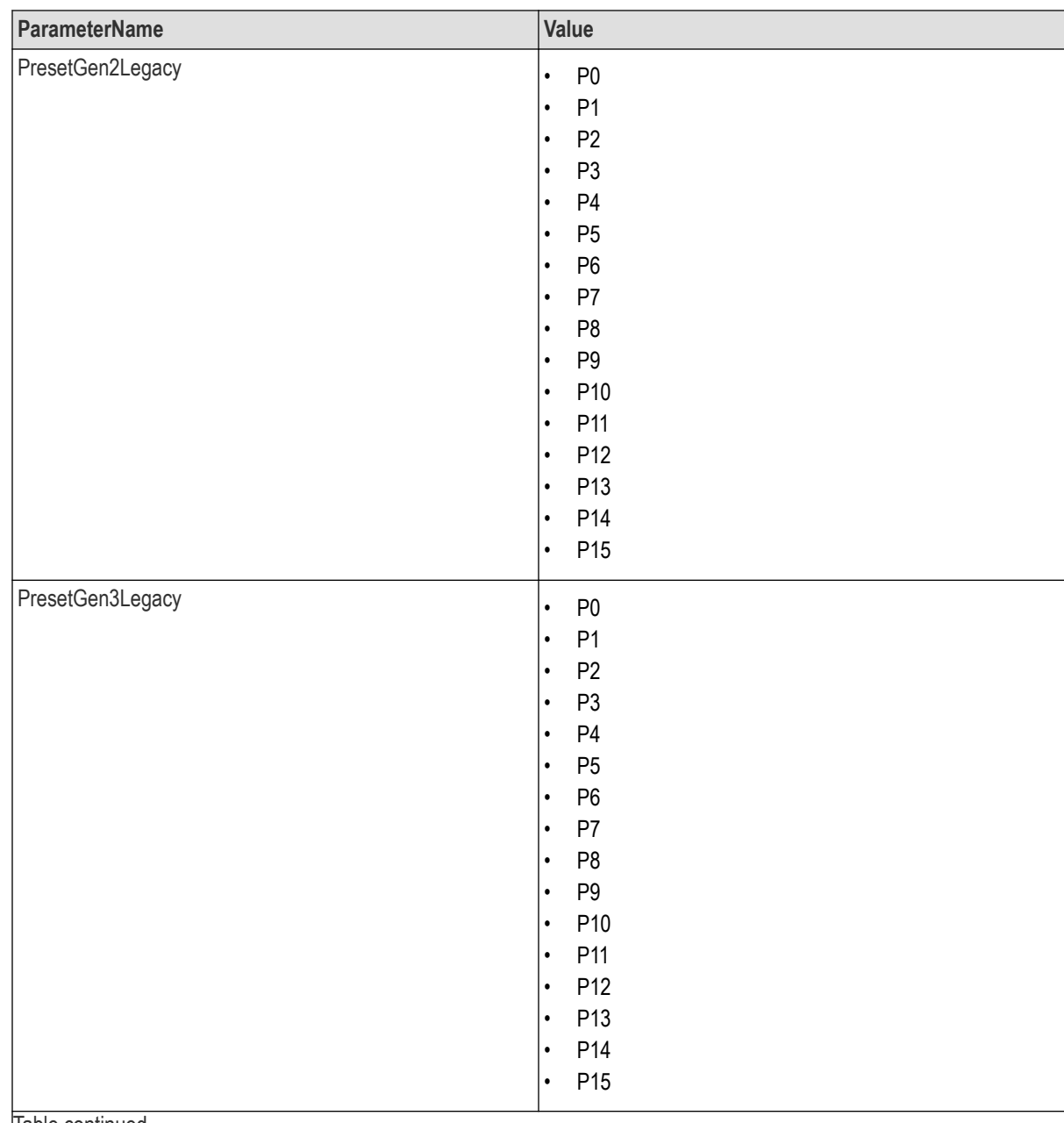

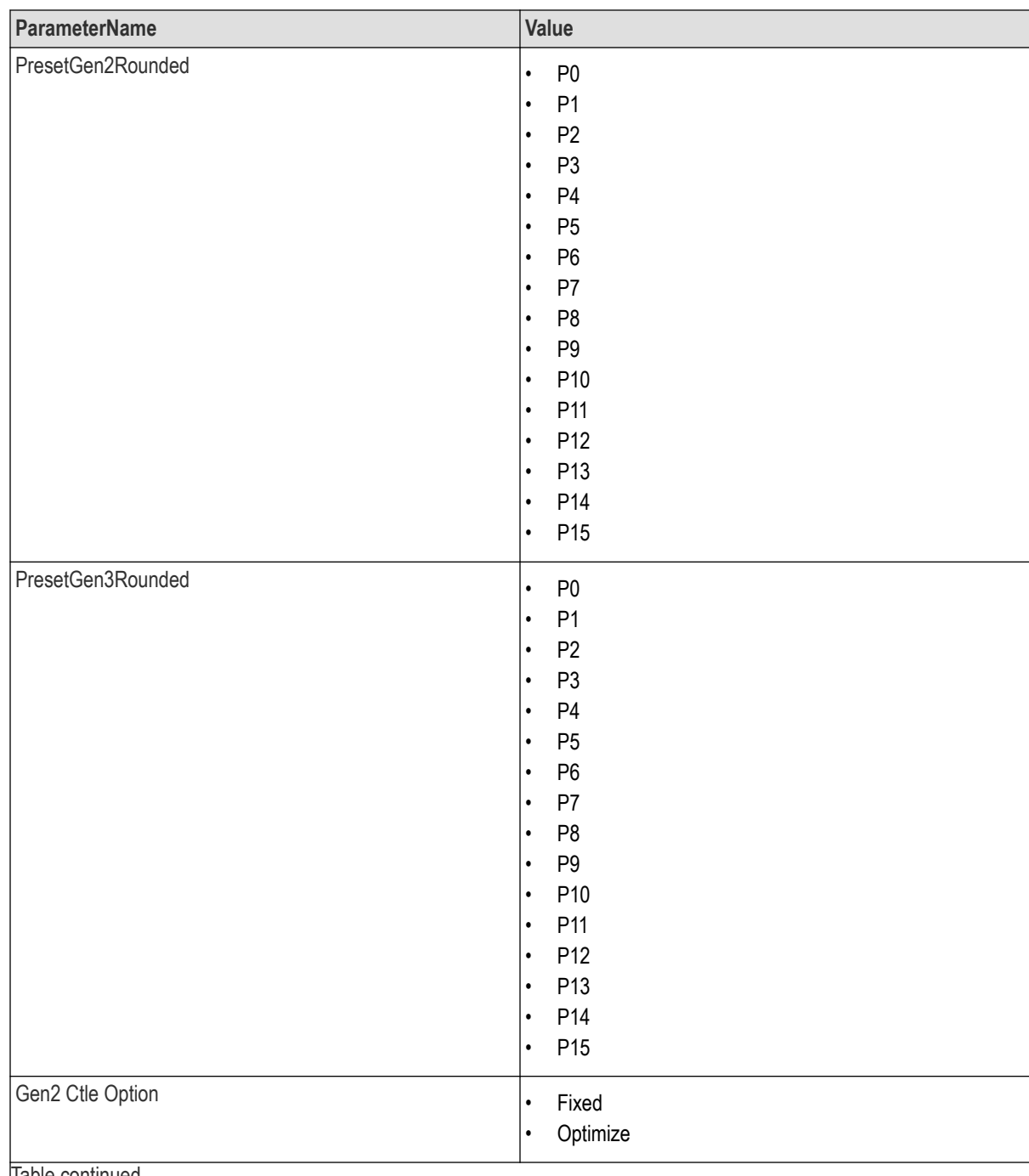

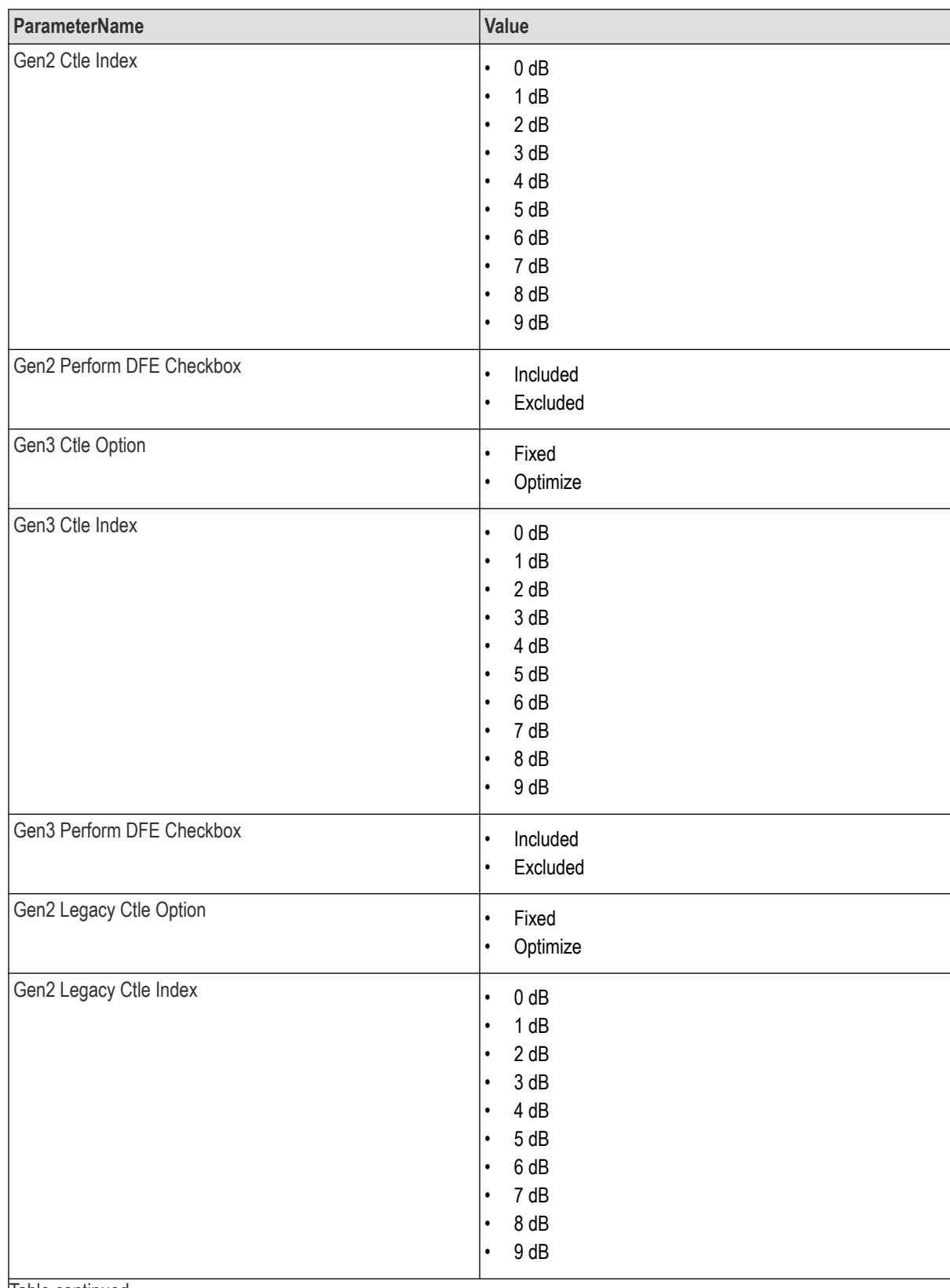

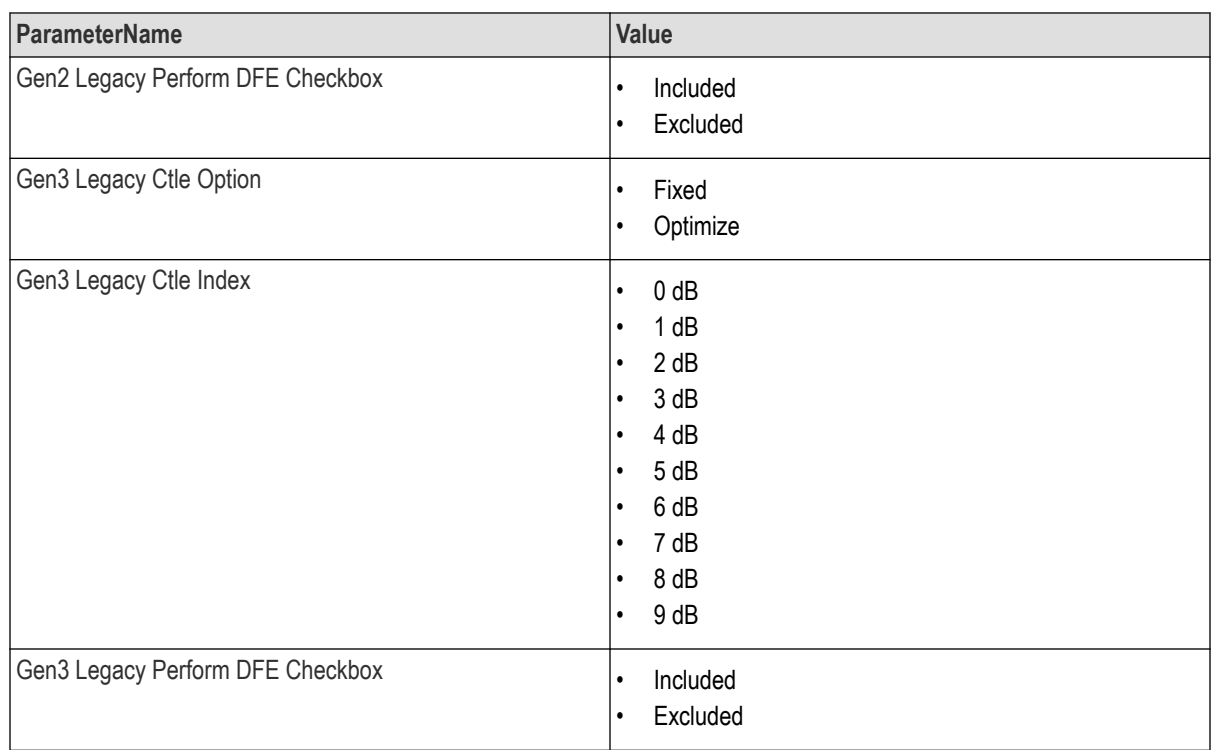

## **Table 16: Report panel command parameters**

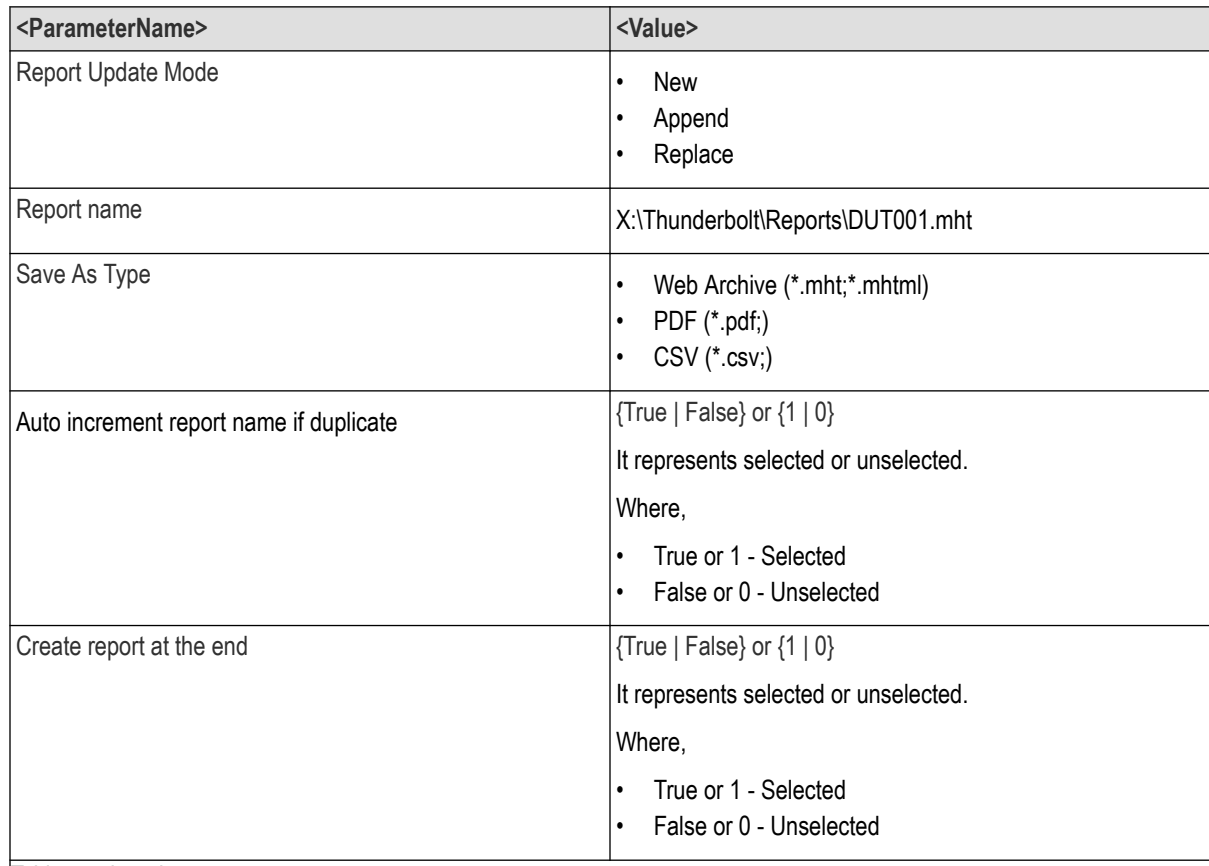

Table continued...

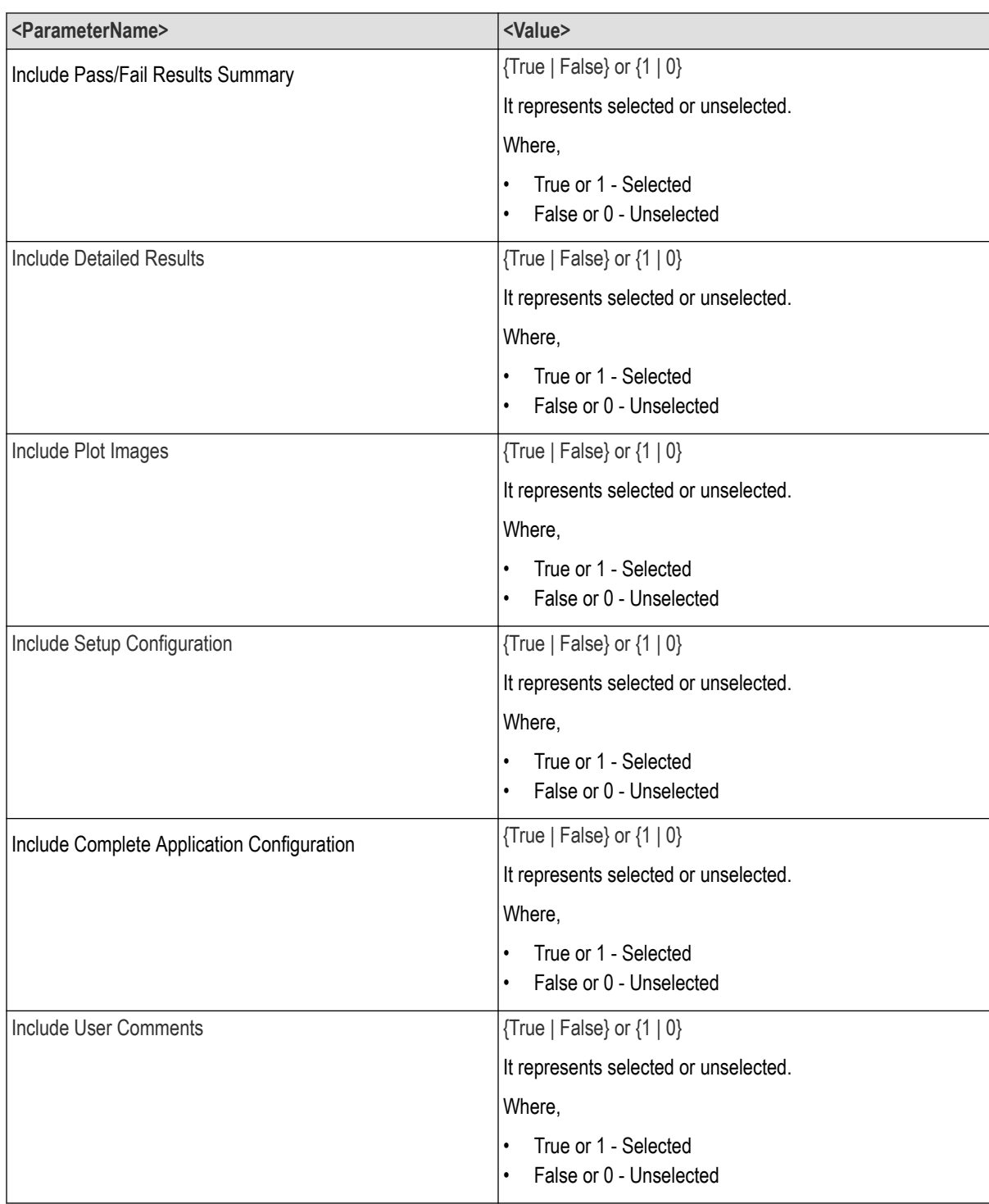

## **Returns**

<NRf> or <String>

### **Examples**

TEKEXP:VALUE GENERAL,"<ParameterName>","<Value>" command set the value for the specified general parameter.

TEKEXP:VALUE? GENERAL,"<ParameterName>" command returns the value for the specified general parameter.

## **Query the available devices in the DUT panel of the application**

This command queries the list of available devices on the DUT panel as comma separated values.

### **Syntax**

TEKEXP:LIST? DEVICE (Query)

### **Command arguments**

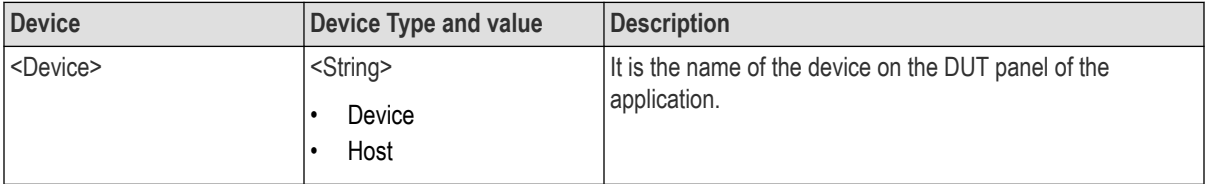

#### **Returns**

<String>

#### **Examples**

TEKEXP:LIST? DEVICE command returns the list of available devices.

# **Query the list of available tests of the application**

This command queries the list of available tests of the application for the selected device as comma separated values.

### **Syntax**

TEKEXP:LIST? TEST (Query)

## **Command arguments**

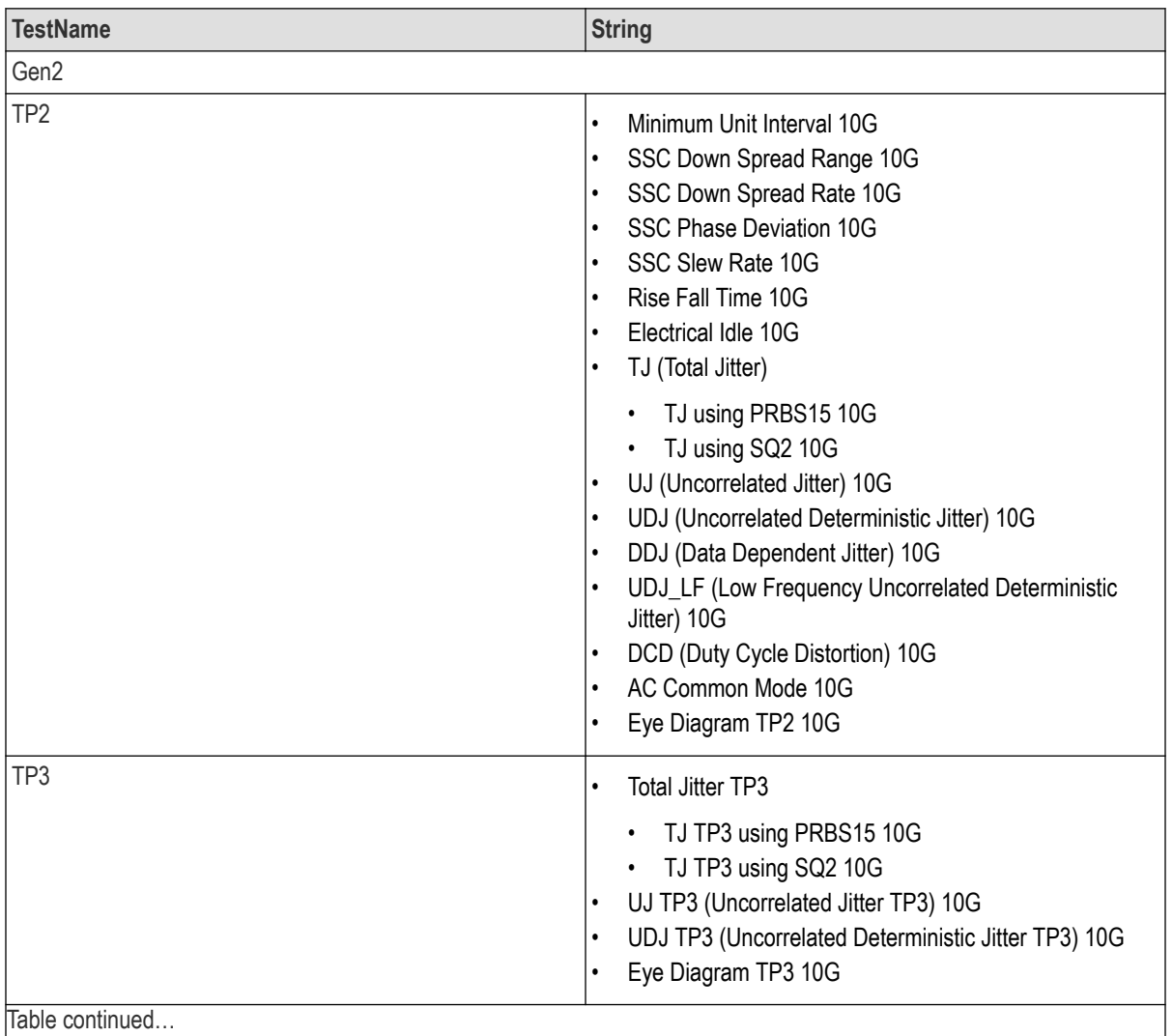

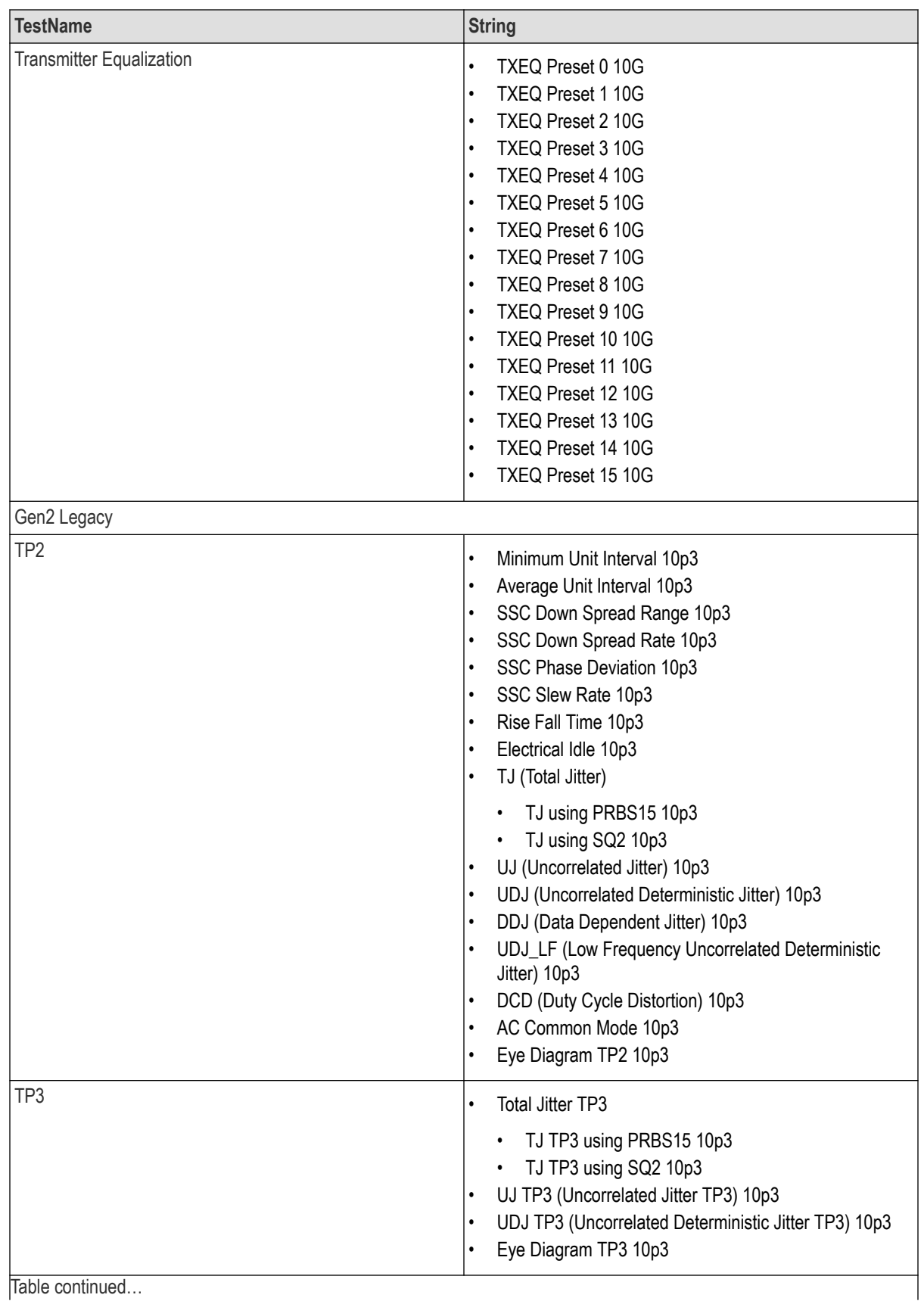

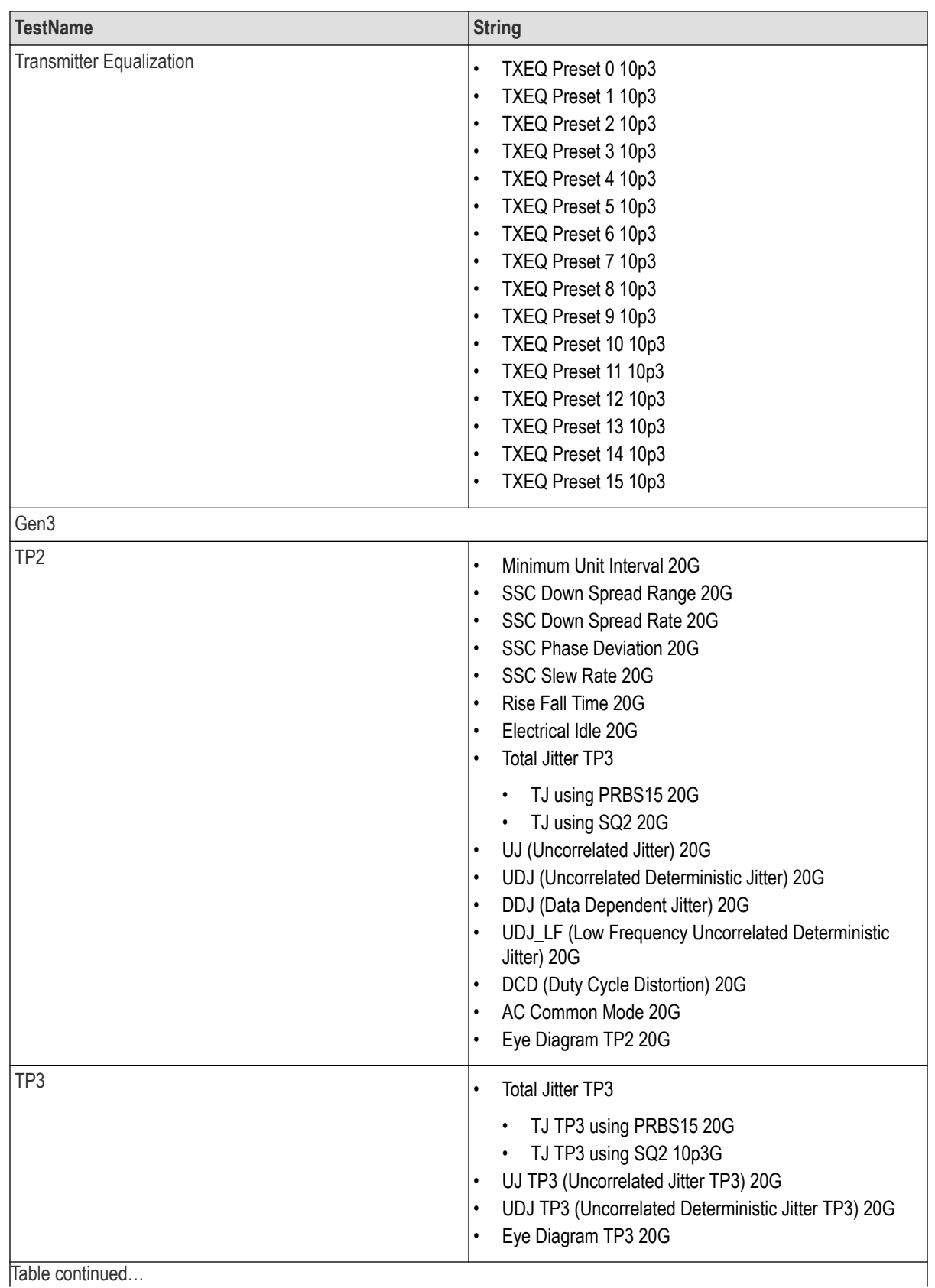

Table continued...

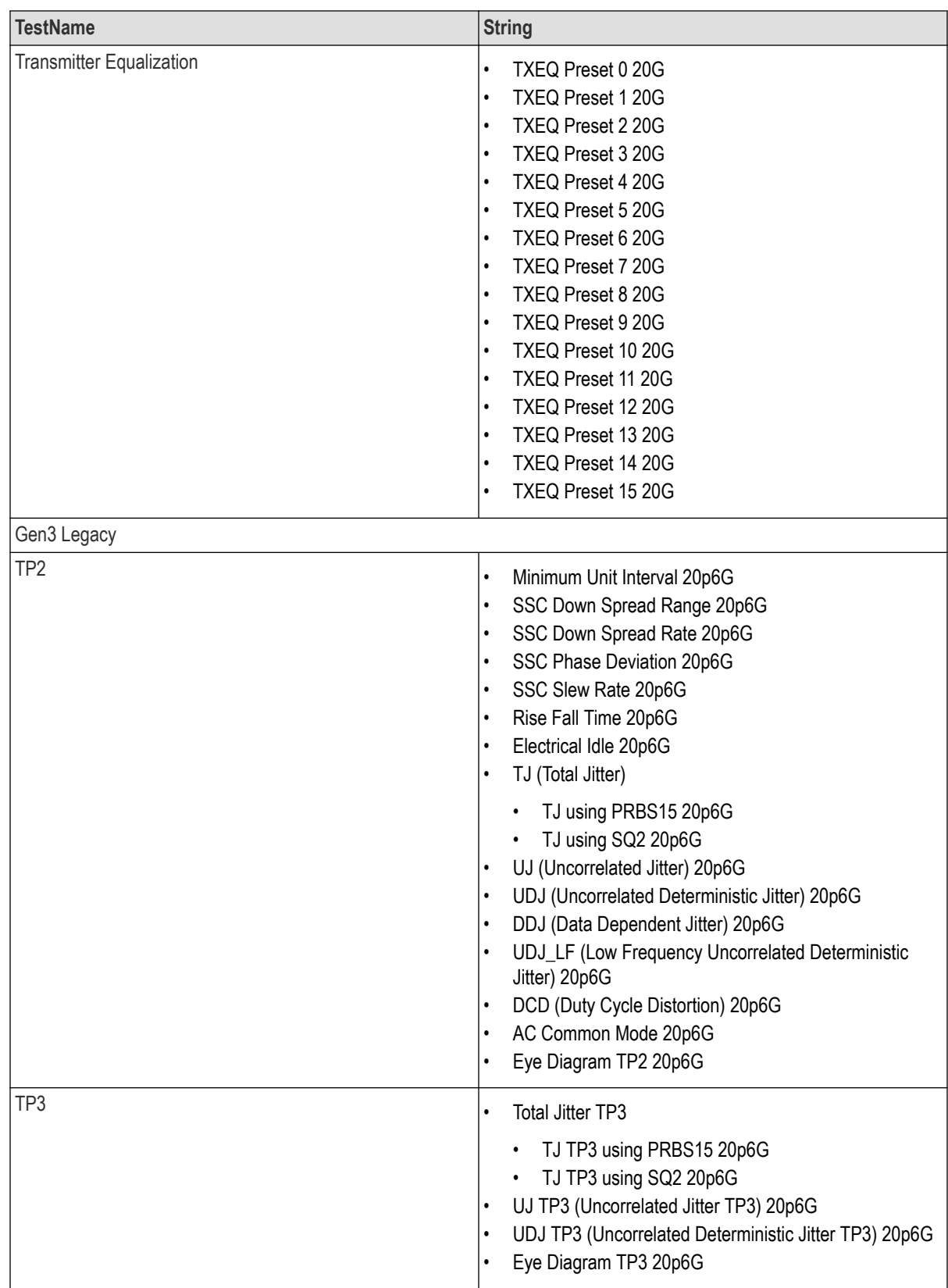

Table continued...
<span id="page-72-0"></span>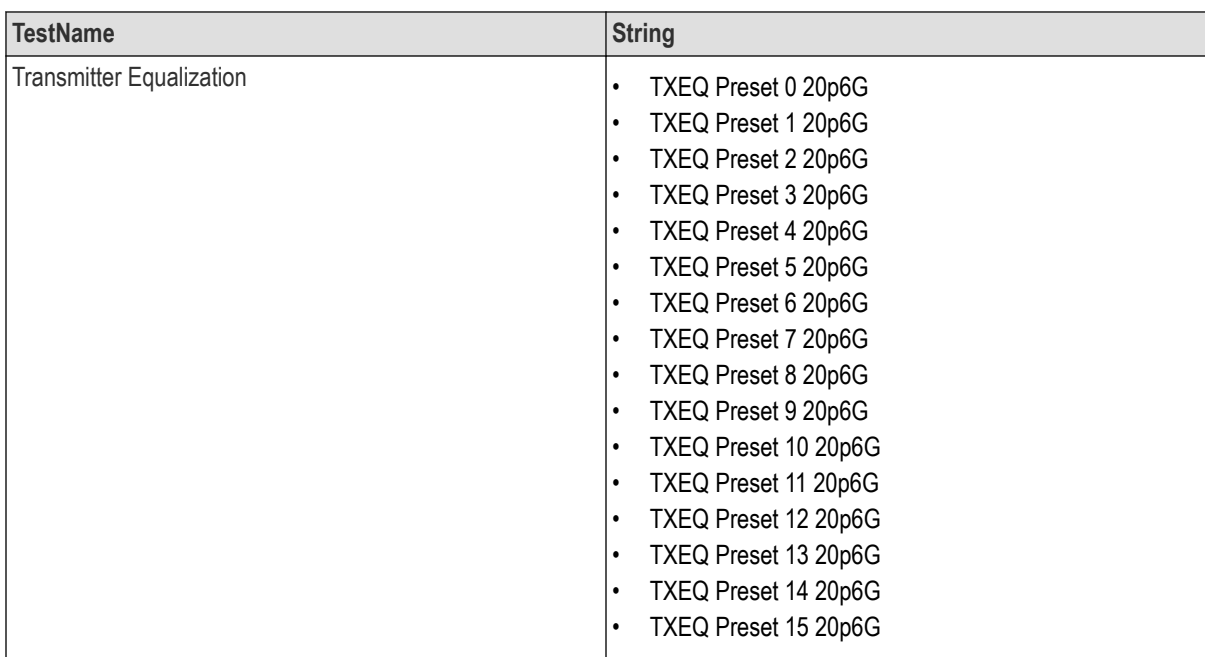

#### **Returns**

<String>

#### **Examples**

TEKEXP:LIST? TEST command returns the list of available tests for the selected device.

# **Query the avaliable version names of the application**

This command queries the list of available version names of the application for the selected device as comma separated values.

## **Syntax**

TEKEXP:LIST? VERSION (Query)

#### **Returns**

<String>

#### **Examples**

TEKEXP:LIST? VERSION command returns the list of version names for the selected device.

# **Query the list of available instruments based on the specified instrument type.**

This command queries the list of available instruments based on the specified instrument type.

#### **Syntax**

TEKEXP:LIST? INSTRUMENT,"<InstrumentType>" (Query)

#### <span id="page-73-0"></span>**Command argument**

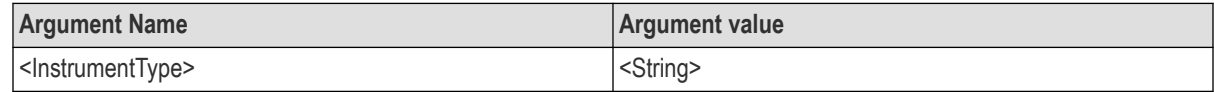

#### **Returns**

<String>

#### **Examples**

TEKEXP:LIST? INSTRUMENT,"Real Time Scope" command returns the list of available instruments based on the real time scope type.

# **Set or query the IP address of the instrument based on the specified instrument type.**

This command sets or queries the IP address of the instrument based on the specified instrument type.

#### **Syntax**

TEKEXP:INSTRUMENT? "<InstrumentType>" (Query)

```
TEKEXP:INSTRUMENT, "<InstrumentType>","<Value>" (Set)
```
#### **Command argument**

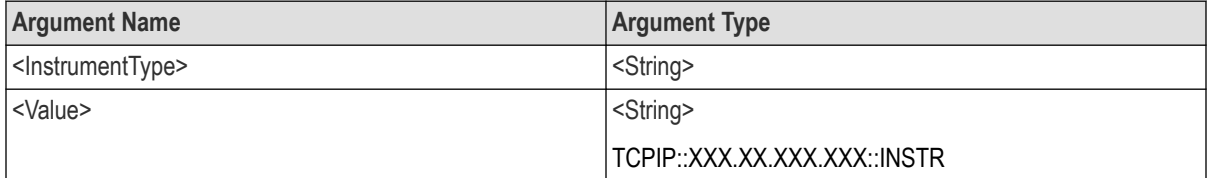

#### **Returns**

<String>

#### **Examples**

TEKEXP:INSTRUMENT? "<InstrumentType>" command returns the IP address of the oscilloscope.

TEKEXP:INSTRUMENT, "<InstrumentType>","<value>" command sets the oscilloscope to the specified IP address.

# **Query the information of the generated report file**

This command queries the information of the generated report file in the format "<FileSize>","<FileName>".

#### **Pre**‐**requisite**

A session should be run earlier and the report should be generated to get the information of the report.

#### **Syntax**

TEKEXP:INFO? REPORT (Query)

### **Returns**

<FileSize>:: <String>

<FileName>:: <String>

TEKEXP:INFO? REPORT command returns the information of the generated report in the format ("1215","DUT001.mht").

# <span id="page-74-0"></span>**Query the information of the generated waveform files**

This command queries the information of the generated waveform files in the format.

<File1Size,"File1Name">.

If there are more than one waveform, the waveform file names are displayed with the comma separated values in the format

<File1Size,"File1Name">,<File2Size,"File2Name">.

#### **Syntax**

TEKEXP:INFO? WFM (Query)

#### **Returns**

<FileSize>:: <String>

<FileName>:: <String>

#### **Examples**

TEKEXP: INFO? WFM command returns the information of the generated waveform in the format (20000858,"X:\<Application Name>\Untitled Session\DUT001\20200916\_041609\Iter1\_Short Record‐length for SCOPE Period\_NoSSC\_DIFF.wfm").

# **Query the information of the generated image files**

This command queries the information of the generated image files in the format.

<File1Size,"File1Name">.

If there are more than one image, the image file names are displayed with the comma separated values in the format

<File1Size,"File1Name">,<File2Size,"File2Name">.

## **Syntax**

TEKEXP:INFO? IMAGE (Query)

#### **Returns**

<FileSize>:: <String>

<FileName>:: <String>

#### **Examples**

TEKEXP:INFO? IMAGE command returns the information of the generated image in the format (109058, "X:\<Application Name>\Untitled Session\DUT001\20200916\_041609\Iter1\_Short Record-length for SCOPE Period\_NoSSC\_DIFF.png";22794,"X:\<Application Name>\UntitledSession\DUT001\20 200916\_041609\ScopePeriodPlot\_Iteration1WithCursor.png").

# <span id="page-75-0"></span>**Query the active TekExpress application name**

This command queries the active TekExpress application name running on the oscilloscope.

## **Syntax**

TEKEXP:\*IDN? (Query)

#### **Returns**

<String>

#### **Examples**

TEKEXP:\*IDN? command returns the active TekExpress application name running on the oscilloscope.

# **Sets or query the acquire mode status**

This command sets or queries the acquire mode status.

## **Syntax**

TEKEXP:ACQUIRE\_MODE <Mode> (Set)

TEKEXP:ACQUIRE\_MODE? (Query)

#### **Command arguments**

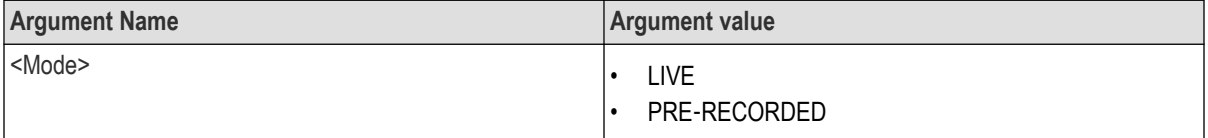

#### **Returns**

LIVE | PRE‐RECORDED

#### **Examples**

TEKEXP:ACQUIRE\_MODE LIVE command sets the acquire mode to the Live mode.

TEKEXP: ACQUIRE MODE? command returns the current acquire mode.

# **Set or query the execution mode status**

This command sets or queries the execution mode status.

## **Syntax**

TEKEXP:MODE <Mode> (Set)

TEKEXP:MODE? (Query)

## <span id="page-76-0"></span>**Command arguments**

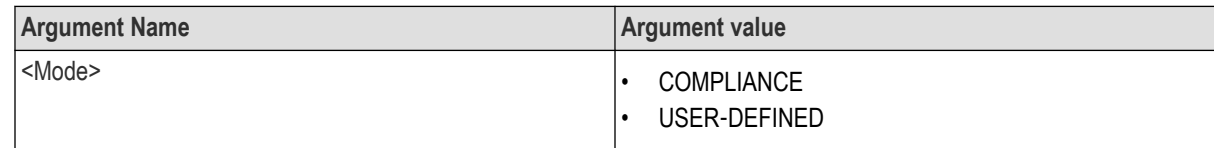

## **Returns**

COMPLIANCE | USER‐DEFINED

## **Examples**

TEKEXP:MODE COMPLIANCE command sets the execution mode to the compliance mode.

TEKEXP:MODE? command returns the current execution mode.

# **Generate the report for the current session**

This command generates the report for the current session.

## **Syntax**

TEKEXP:REPORT GENERATE(Set)

#### **Arguments**

N/A

## **Examples**

TEKEXP:REPORT GENERATE command generates the report for the current session.

# **Query the value of specified report header field in the report**

This command queries the value of specified report header field in the report.

## **Syntax**

```
TEKEXP:REPORT? "<Device Field>" (Query)
```
## **Command arguments**

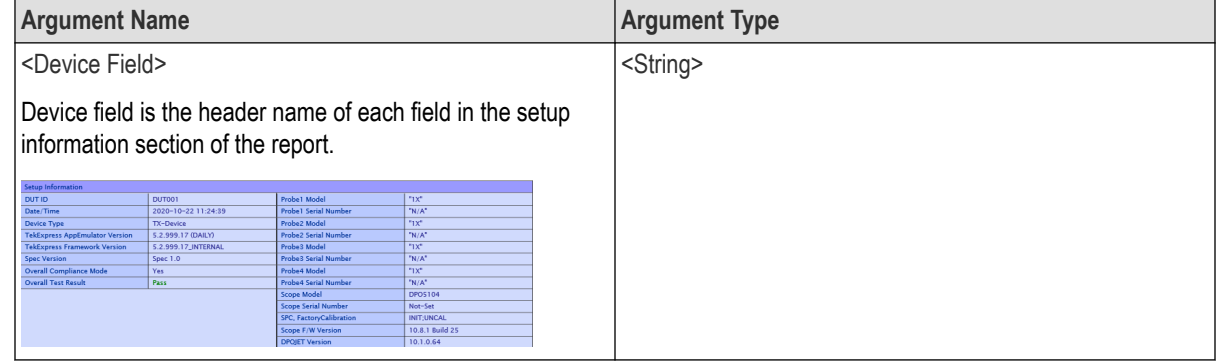

## **Returns**

<String>

<span id="page-77-0"></span>TEKEXP: REPORT? "DUT ID" command returns the value of DUT ID field in the report.

# **Query the value of specified result detail available in report summary/details table.**

This command queries the value of specified result detail available in report summary/details table.

#### **Syntax**

TEKEXP:RESULT? "<TestName>" (Query)

TEKEXP:RESULT? "<TestName>","<ColumnName>" (Query)

TEKEXP:RESULT? "<TestName>","<ColumnName>",<RowNumber> (Query)

#### **Command arguments**

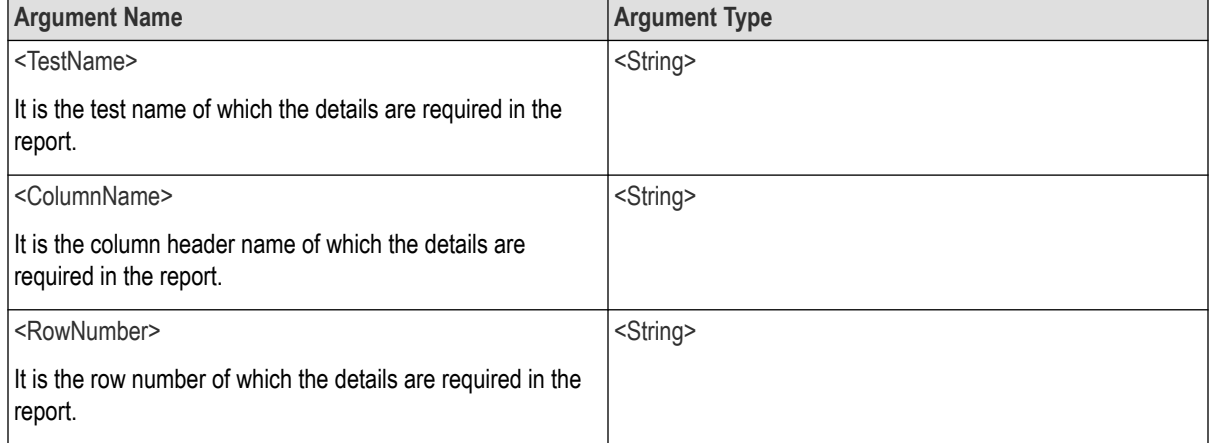

## **Returns**

<String>

#### **Examples**

TEKEXP:RESULT? "<TestName>" will return the pass fail status of test.

TEKEXP:RESULT? "<TestName>","<ColumnName>" will return all the row values of specific column for the test with comma separated values.

```
TEKEXP:RESULT? "<TestName>","<ColumnName>",<RowNumber> will return the column value of
specified row number.
```
# **Restore the setup to default settings**

This command restores the setup to default settings.

#### **Syntax**

TEKEXP:SETUP Default(Set)

#### <span id="page-78-0"></span>**Arguments**

N/A

#### **Examples**

TEKEXP:SETUP Default command restores the setup to default settings.

# **Save the settings to a specified session**

This command saves the settings to a specified session.

#### **Syntax**

```
TEKEXP:SETUP Save,"<SessionName>"
```
#### **Command arguments**

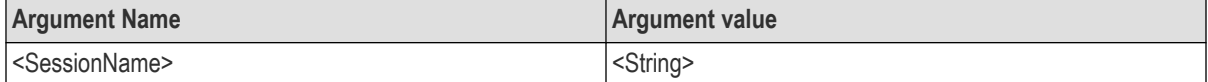

#### **Examples**

TEKEXP:SETUP Save,"<SessionName>" command saves the settings to a specified session.

# **Open the setup from a specified session**

This command opens the setup from a specified session.

#### **Syntax**

TEKEXP:SETUP Open,"<SessionName>"(Set)

#### **Command arguments**

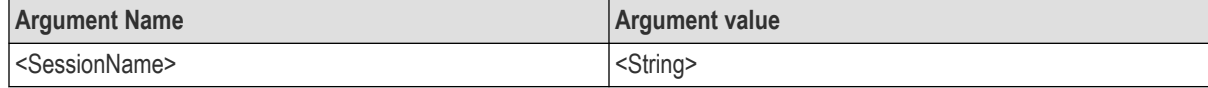

#### **Examples**

TEKEXP:SETUP Open,"<SessionName>" command opens the setup from a specified session.

# **Query the current setup file name.**

This command queries the current setup file name.

#### **Syntax**

TEKEXP:SETUP? CURRENT (Query)

#### **Returns**

<String>

#### **Examples**

TEKEXP:SETUP? CURRENT command returns the current setup file name.

# <span id="page-79-0"></span>**Run/stop/pause/resume the selected measurements execution in the application**

This command run/stop/pause/resume the selected measurements execution in the application.

#### **Syntax**

TEKEXP:STATE <operation mode> (Set)

#### **Command arguments**

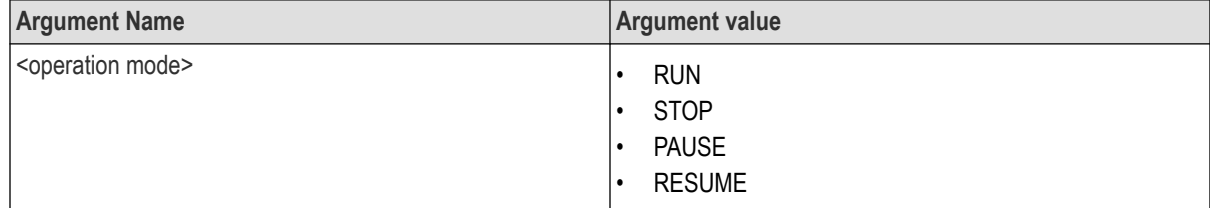

### **Returns**

RUN | STOP | PAUSE | RESUME

#### **Examples**

TEKEXP:STATE RUN command runs the execution for the selected measurements.

# **Query the current measurement execution status**

This command queries the current measurement execution status.

#### **Syntax**

TEKEXP:STATE? (Query)

## **Returns**

RUNNING | PAUSED | WAIT | ERROR | READY

#### **Examples**

TEKEXP:STATE? command returns the current measurement execution status.

# **Query whether the current setup is saved or not saved**

This command queries whether the current setup is saved or not saved.

#### **Syntax**

TEKEXP:STATE? SETUP (Query)

#### **Returns**

Saved or Not‐Saved

#### **Examples**

TEKEXP:STATE? SETUP command returns whether the current setup is saved or not saved.

# <span id="page-80-0"></span>**Query the status of the previous command execution**

This command queries whether the previous command execution is completed successfully.

### **Syntax**

TEKEXP:\*OPC? (Query)

## **Returns**

{0 | 1} or {True | False}

1 or True indicates that command execution is successful.

0 or False indicates that command execution is failed.

#### **Examples**

TEKEXP:\*OPC? command returns whether the previous command operation is completed successfully.

# **Query the last error occurred**

This command queries the last error occurred.

#### **Syntax**

TEKEXP:LASTERROR? (Query)

#### **Returns**

<String>

#### **Examples**

TEKEXP:LASTERROR? command returns the last error occurred.

# **Set or query the popup details**

This command sets or queries the popup details.

#### **Syntax**

TEKEXP: POPUP? (Query)

TEKEXP:POPUP "<PopupResponse>" (Set)

#### **Command arguments**

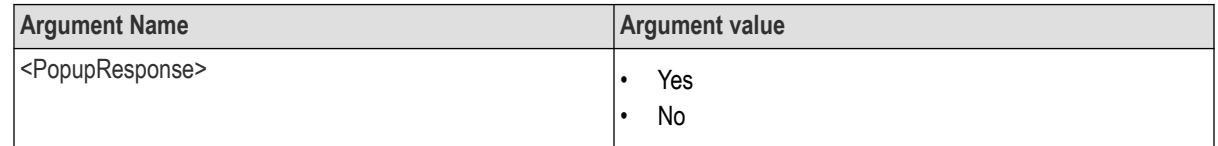

#### **Returns**

The pop-up details return in the following format:

"<Tittle>","<message>","<response1>,<response2>".

Where,

<Tittle> :: <String>

```
<message> :: <String>
```
<response1>,<response2> :: <String>

## **Examples**

TEKEXP: POPUP? command returns the popup details in following format ": "Do you really want to exit TekExpress?";Responses: "Yes, No".

TEKEXP: POPUP "Yes" command sets the popup response to Yes.

# **Query the enable or disable status of Continuous run function.**

This command queries the enable or disable status of Continuous run function.

#### **Syntax**

TEKEXP:VALUE? GENERAL,"Enable Continuous Run" (Query)

#### **Returns**

{True | False} or {0 | 1}

Where,

1 or True indicates that the continuous run function is enabled.

0 or False indicates that the continuous run function is disabled.

#### **Examples**

TEKEXP:VALUE? GENERAL,"Enable Continuous Run" command returns the enable or disable status of continuous run function.

# **Set or query the enable/disable status of Continuous Run function.**

This command sets or queries the enable/disable status of Continuous Run function.

#### **Syntax**

TEKEXP:VALUE ContinuousRun,"<Value>" (Set)

TEKEXP:VALUE? ContinuousRun (Query)

#### **Arguments**

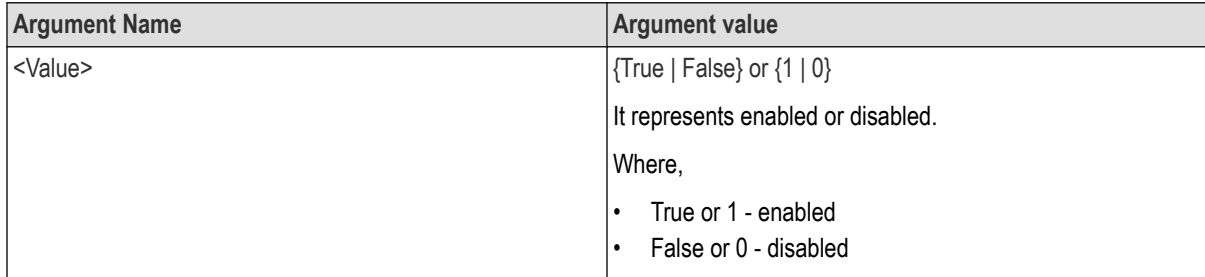

#### **Returns**

{True | False} or {0 | 1}

#### **Examples**

TEKEXP:VALUE? ContinuousRun command returns the enable or disable status of Continous run function.

TEKEXP:VALUE ContinuousRun,"<Value>" command enable or disable the Continous run function.

# <span id="page-82-0"></span>**Set or query the continuous run duration time value**

This command sets or queries the continuous run duration time value.

## **Syntax**

TEKEXP: VALUE? ContinuousRun Duration (Query)

```
TEKEXP: VALUE ContinuousRun Duration, "<Value>" (Set)
```
#### **Arguments**

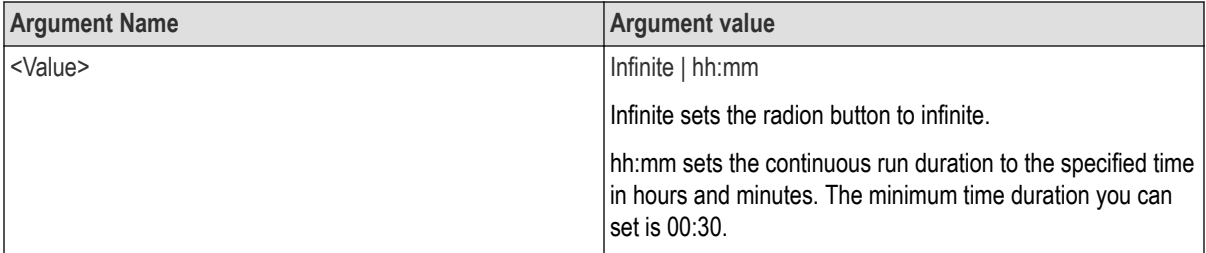

#### **Returns**

Infinite | hh:mm

#### **Examples**

TEKEXP: VALUE? ContinuousRun Duration command returns the continuous run duration time value.

```
TEKEXP: VALUE ContinuousRun Duration, "<Value>" command sets the continuous run duration time
value.
```
## **Set or query the session create option in the continuous run function**

This command sets or queries the option for session creation in the continuous run function.

#### **Syntax**

```
TEKEXP: VALUE? ContinuousRun RunSessionOptions (Query)
```

```
TEKEXP: VALUE ContinuousRun RunSessionOptions, "Value" (Set)
```
### **Arguments**

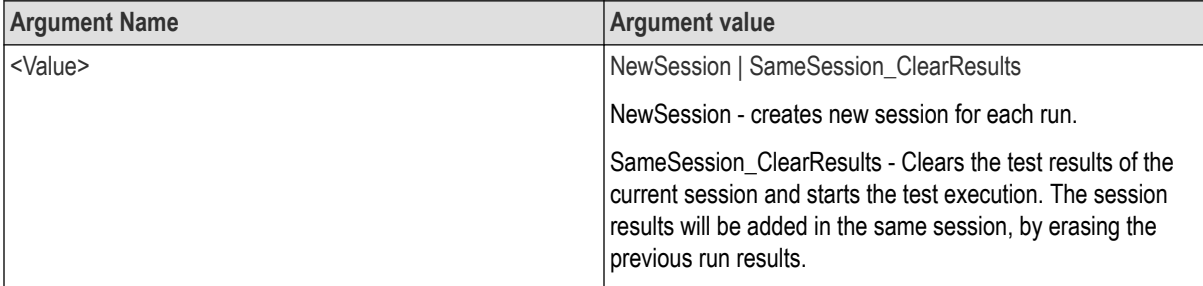

#### **Returns**

NewSession | SameSession\_ClearResults

<span id="page-83-0"></span>TEKEXP: VALUE? ContinuousRun RunSessionOptions command returns the option for session creation in the continuous run function.

TEKEXP: VALUE ContinuousRun RunSessionOptions, "Value" command sets the option for session creation in the continuous run function.

# **Set or query the View report after generating option status**

This command sets or queries the enable/disable status of the View report after generating function.

#### **Syntax**

```
TEKEXP:VALUE? GENERAL,"View Report After Generating" (Query)
```
TEKEXP:VALUE GENERAL,"View Report After Generating",<value> (Set)

#### **Arguments**

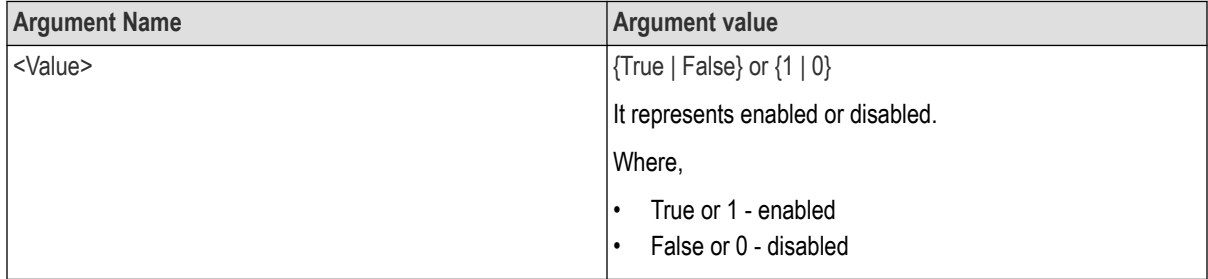

#### **Returns**

{True | False} or {0 | 1}

#### **Examples**

TEKEXP:VALUE? GENERAL,"View Report After Generating" command returns the enable or disable status of view report after generating option.

TEKEXP:VALUE GENERAL,"View Report After Generating",<value> command enable or disable the view report after generating option.

## **Set or query the waveform file recalled for the specified test name and acquire type.**

This command set or queries the waveform file recalled for the specified test name and acquire type.

If there are more than one waveform, the waveform file names are displayed with the symbol "\$" separated values in the format

<WaveformFileName1\$ WaveformFileName2>.

#### **Syntax**

TEKEXP:VALUE WFMFILE,<TestName>,<AcquireType>,<WaveformFileName> (Set)

TEKEXP:VALUE? WFMFILE,<TestName>,<AquireType> (Query)

#### **Command arguments**

#### **Returns**

<String>

<span id="page-84-0"></span>TEKEXP:VALUE WFMFILE,<TestName>,<AquireType>,<WaveformFileName> command recalls the sepcified waveform file for the specified testname and acquire type.

TEKEXP:VALUE? WFMFILE,<TestName>,<AquireType> command returns the waveform file name recalled for the specified testname and acquire type.

# **Set or query the enable/disable status of Verbose function.**

This command sets or queries the enable/disable status of Verbose function.

#### **Syntax**

```
TEKEXP:VALUE VERBOSE,"<Value>" (Set)
```

```
TEKEXP:VALUE? VERBOSE (Query)
```
#### **Arguments**

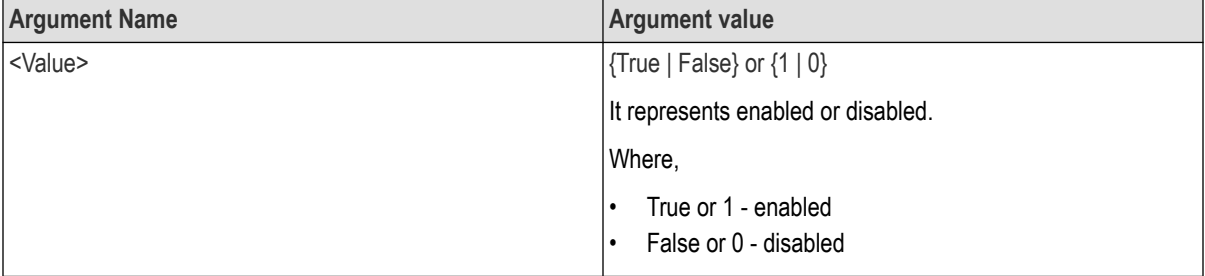

#### **Returns**

{True | False} or {0 | 1}

#### **Examples**

TEKEXP:VALUE VERBOSE,"<Value>" command enable or disable the Verbose function.

TEKEXP:VALUE? VERBOSE command returns the enable or disable status of Verbose function.

# **Sets or query the limit values in the limits editor window**

This command sets or queries the limit values in the limits editor window.

#### **Syntax**

```
TEKEXP:VALUE
LIMIT,<TestName>,<LimitHeader>,<Value1>,<CompareString>,<Value2>(Set)
TEKEXP:VALUE? LIMIT,<TestName>,<LimitHeader> (Query)
```
#### **Command arguments**

#### **Returns**

<String> or <NRf>

```
TEKEXP:VALUE
LIMIT,<TestName>,<LimitHeader>,<Value1>,<CompareString>,<Value2> command sets
the limits value for the specified testname and limit header.
```
TEKEXP:VALUE? LIMIT,<TestName>,<LimitHeader> command returns the limits value for the specified testname and limit header.

# **Exit or close the application**

The command exists or close the application

## **Syntax**

TEKEXP:EXIT(Set)

## **Examples**

TEKEXP:EXIT command close the application.

# **References**

# **Application directories**

You can find the application files at *C:\Program Files\Tektronix\<Application Name>*. The application directory and associated files are organized as follows:

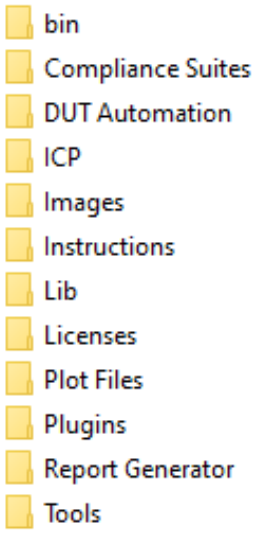

The following table lists the default directory names and their usage: **Table 17: Application directories and usage**

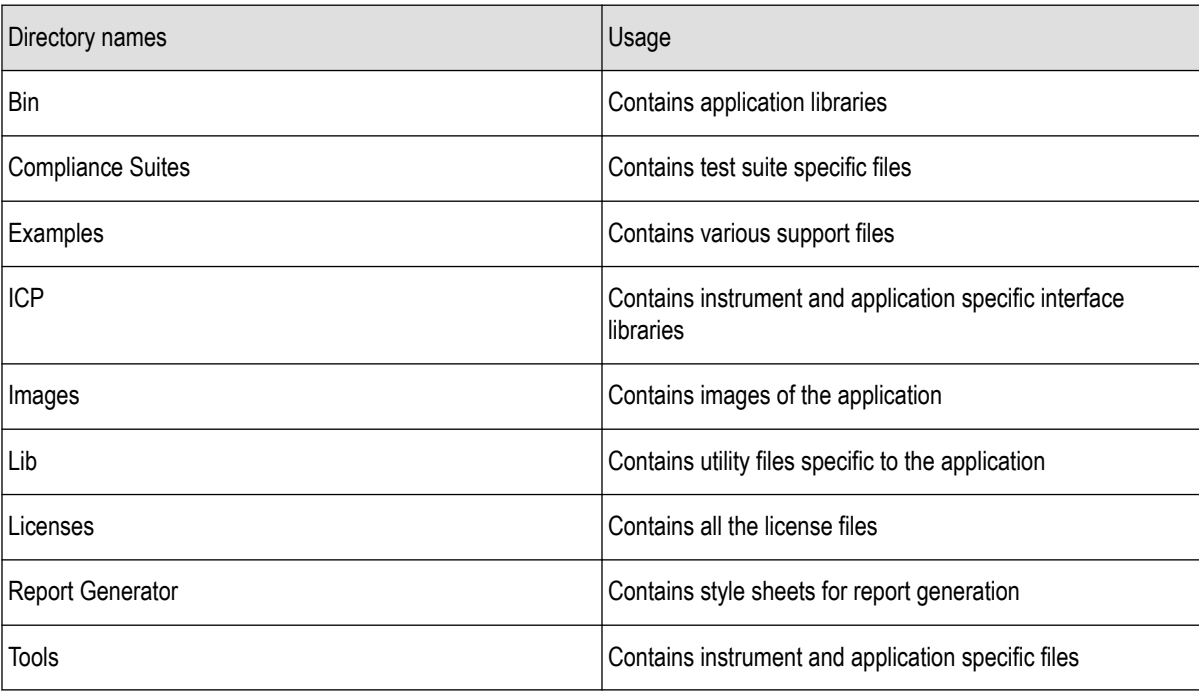

# **File name extensions**

The TekExpress <Application Name> software uses the following file name extensions:

#### **Table 18: File name extension**

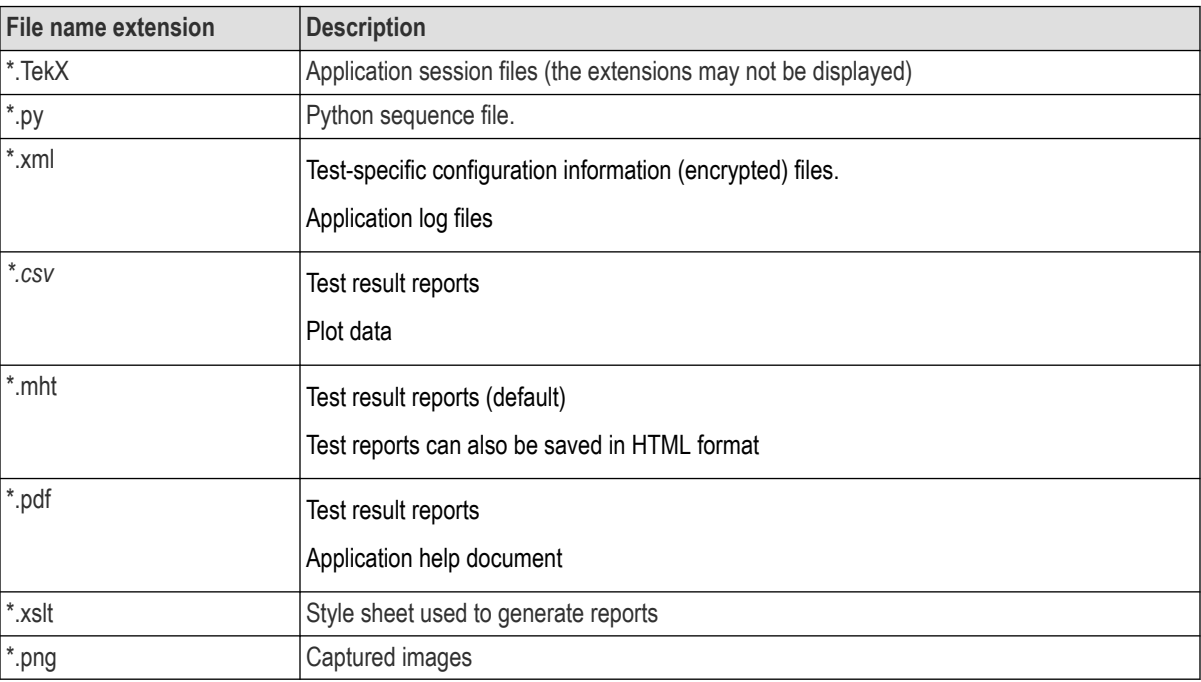

# **View test-related files**

Files related to tests are stored in My Documents\<Application Name>\Untitled session folder. Each test setup in this folder has both a test setup file and a test setup folder, both with the test setup name. The test setup file is preceded by the TekExpress icon.

Inside the test setup folder is another folder named for the DUT ID used in the test sessions. The default is DUT001.

Inside the DUT001 folder are the session folders and files. Each session also has a folder and file pair, both named for the test session using the naming convention (date)\_(time). Each session file is stored outside its matching session folder:

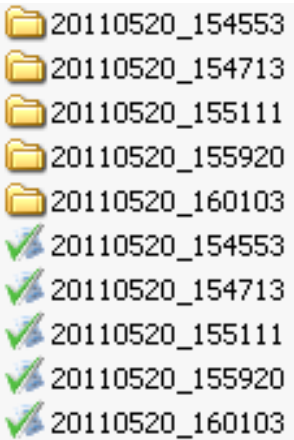

Each session folder contains image files of any plots generated from running the test session. If you selected to save all waveforms or ran tests using prerecorded waveform files, these are included here.

<span id="page-88-0"></span>The first time you run a new, unsaved session, the session files are stored in the Untitled Session folder located at X: \<Application Name>. When you name and save the session, the files are placed in a folder with the name that you specify. A copy of the test files stay in the Untitled Session folder until you run a new test or until you close the application.

# **Handle error codes**

The return value of the remote automations at the server-end is OP\_STATUS, which changes to a string value depending on its code, and is returned to the client. The values of OP\_STATUS are as follows:

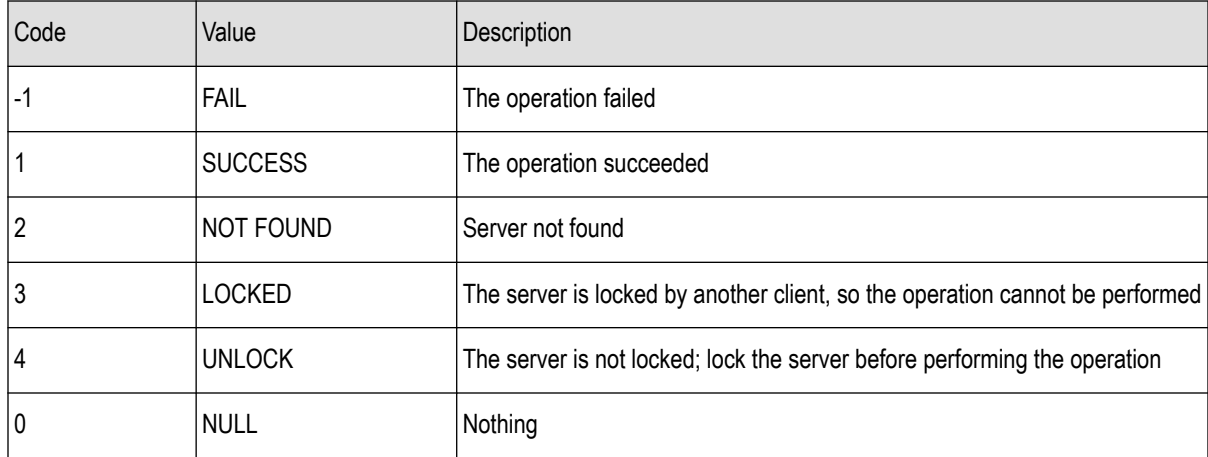

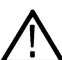

**Note:** The Fail condition for PI commands occurs in any of the following cases:

If the server is locked, the application displays "Server is locked by another client".

If the session is unlocked, the application displays "Lock session to execute the command".

If the server is not found, the application displays " Server not found-Disconnect!".

If the fail condition is not one of the above types, the application displays "Failed".

# **DUT Initialization**

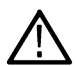

**Note:** The following procedure is applicable, when there is a change in connections to the DUT Setup or if the DUT and/or Microcontroller is power cycled.

- **1.** Ensure that the connections are made to the DUT and Microcontroller, Click the **Setup** > **Test Selection** > **Schematic** to open a PDF file that shows the compliance test setup diagrams.
- **2.** Power ON the DUT and Microcontroller.
- **3.** Login to the DUT.
- **4.** Launch the command prompt by performing a right-click on the CMD icon and selecting the "Run as Administrator" option.
- **5.** Enter the following italicized command

cd *C:\TBT Electrical\Thunderbolt\_Integrated\_Electrical\_Scripts\_ver0.7\Host*

*tclsh85 Host\_Enable\_Compliance.tbc <Device ID>*

Where <Device ID> = 0x8A17 / 0x8A0D / 0x9A1B / 0x9A1D

# **Index**

## **A**

About SCPI command *[46](#page-45-0)* Acquire live waveforms *[25](#page-24-0)* Acquisition tab *[30](#page-29-0)* Activate the license license *[13](#page-12-0)* Application controls Application controls menu *[21](#page-20-0)* application directory setup *[14](#page-13-0)*

## **B**

Before you click Start *[18](#page-17-0)*

## **C**

Comments *[25](#page-24-0)* Configuring email notifications *[22](#page-21-0)* Connected instruments searching for *[16](#page-15-0)* Connection requirements *[17](#page-16-0)* Contacting Tektronix *[10](#page-9-0)* Conventions *[9](#page-8-0)*

## **D**

Deselect All (tests) *[29](#page-28-0)* Deskew real time oscilloscopes *[17](#page-16-0)* Device parameters *[25](#page-24-0)* Device profile connections *[17](#page-16-0)* Device profiles *[25](#page-24-0)* Downloading and installing the software Download the software Install the software *[12](#page-11-0)* DUT ID *[25](#page-24-0)* DUT Initialization *[89](#page-88-0)* DUT parameters *[25](#page-24-0)* DUT tab *[24](#page-23-0)* DUT type device *[25](#page-24-0)* host *[25](#page-24-0)*

## **E**

Email notifications *[22](#page-21-0)* Equipment setup *[17](#page-16-0)*

# **F**

Filter the test results *[39](#page-38-0)*

## **G**

Getting help and support *[9](#page-8-0)* Getting started *[11](#page-10-0)* GPIB *[16](#page-15-0)*

#### **H**

Hardware requirements Hardware *[11](#page-10-0)*

## **I**

Icons used symbols *[9](#page-8-0)* Initial application directory setup *[14](#page-13-0)* Instruments discovering connected *[16](#page-15-0)* Interface error codes *[89](#page-88-0)*

## **L**

LAN *[16](#page-15-0)* Launch the application *[19](#page-18-0)* license key *[13](#page-12-0)* load the saved test setup load the test setup *[44](#page-43-0)* Loading saved waveform files *[30](#page-29-0)*, *[32](#page-31-0)* Log view *[38](#page-37-0)* Log View *[36](#page-35-0)*

#### **M**

Minimum system requirements *[11](#page-10-0)* My TekExpress folder permissions *[15](#page-14-0)*

## **N**

Non-VISA *[16](#page-15-0)*

## **O**

Options menu Instrument control settings *[16](#page-15-0)* Options menu functions *[20](#page-19-0)*

#### **P**

Preferences menu *[39](#page-38-0)* Preferences tab Preferences *[35](#page-34-0)* Prerecorded waveform files selecting run sessions for *[25](#page-24-0)* Prerun checklist *[18](#page-17-0)* Product documents TekExpress Application documents *[9](#page-8-0)*

## **R**

recalling test setup *[44](#page-43-0)* Remote commands *[46](#page-45-0)* report generation *[42](#page-41-0)* report generation options *[42](#page-41-0)* report generation settings Configure report generation settings *[40](#page-39-0)* Reports receiving in email notifications *[22](#page-21-0)* Reports panel *[40](#page-39-0)* Results panel *[39](#page-38-0)*

## **S**

Save the configured test setup Save the test setup *[44](#page-43-0)* Save the test setup *[45](#page-44-0)* Save the test setup with a different name *[45](#page-44-0)* Saving test setup *[44](#page-43-0)* Schematic button *[29](#page-28-0)* SCPI command *[46](#page-45-0)* SCPI Commands SCPI *[46](#page-45-0)* Select a loaded test setup *[44](#page-43-0)* Select a pre-run session loaded test setup *[44](#page-43-0)* Select All (tests) *[29](#page-28-0)* Selecting tests *[29](#page-28-0)* set My TekExpress folder permissions *[15](#page-14-0)* Setting up equipment *[17](#page-16-0)* Setting up tests *[16](#page-15-0)* Setting up the test environment test environment *[16](#page-15-0)* Setup panel *[24](#page-23-0)* Setup panel views *[25](#page-24-0)* Signal Path Compensation (SPC) *[17](#page-16-0)* Socket configuration for SCPI commands Socket configuration *[52](#page-51-0)* Software requirements Softwares *[12](#page-11-0)* software version *[13](#page-12-0)* Start the application *[19](#page-18-0)* Status panel *[36](#page-35-0)* Support *[10](#page-9-0)*

System requirements *[11](#page-10-0)*

## **T**

Technical support support *[10](#page-9-0)* Tek Link *[16](#page-15-0)* TEKEXP:\*IDN? *[76](#page-75-0)* TEKEXP:\*OPC? *[81](#page-80-0)* TEKEXP:ACQUIRE\_MODE LIVE *[76](#page-75-0)* TEKEXP:ACQUIRE\_MODE? *[76](#page-75-0)* TEKEXP:INFO? IMAGE *[75](#page-74-0)* TEKEXP:INFO? REPORT *[75](#page-74-0)* TEKEXP:INFO? WFM *[75](#page-74-0)* TEKEXP:INSTRUMENT, "<InstrumentType>","<value>" *[74](#page-73-0)* TEKEXP:INSTRUMENT? "<InstrumentType>" *[74](#page-73-0)* TEKEXP:LASTERROR? *[81](#page-80-0)* TEKEXP:LIST? DEVICE *[68](#page-67-0)* TEKEXP:LIST? INSTRUMENT,"<Real Time Scope>" *[74](#page-73-0)* TEKEXP:LIST? TEST *[73](#page-72-0)* TEKEXP:LIST? VERSION *[73](#page-72-0)* TEKEXP:MODE COMPLIANCE *[77](#page-76-0)* TEKEXP:MODE? *[77](#page-76-0)* TEKEXP:POPUP "Yes" *[82](#page-81-0)* TEKEXP:POPUP? *[82](#page-81-0)* TEKEXP:REPORT GENERATE *[77](#page-76-0)* TEKEXP:REPORT? "<Device Field>" *[78](#page-77-0)* TEKEXP:RESULT? "<TestName>" *[78](#page-77-0)* TEKEXP:RESULT? "<TestName>","<ColumnName>" *[78](#page-77-0)* TEKEXP:RESULT? "<TestName>","<ColumnName>",<RowNumber> *[78](#page-77-0)* TEKEXP:SELECT DEVICE,"DeviceName" *[52](#page-51-0)* TEKEXP:SELECT TEST,"<ALL>" *[60](#page-59-0)* TEKEXP:SELECT TEST,"<TestName>",1 *[60](#page-59-0)* TEKEXP:SELECT VERSION,"<VersionName>" *[61](#page-60-0)* TEKEXP:SELECT? DEVICE *[52](#page-51-0)* TEKEXP:SELECT? TEST *[60](#page-59-0)* TEKEXP:SELECT? VERSION *[61](#page-60-0)* TEKEXP:SETUP Default *[79](#page-78-0)* TEKEXP:SETUP Open,"<SessionName>" *[79](#page-78-0)* TEKEXP:SETUP Save,"<SessionName>" *[79](#page-78-0)* TEKEXP:SETUP? CURRENT *[79](#page-78-0)* TEKEXP:STATE RUN *[80](#page-79-0)* TEKEXP:STATE? *[80](#page-79-0)* TEKEXP:STATE? SETUP *[80](#page-79-0)* TEKEXP:VALUE ContinuousRun\_Duration,"<Value>" *[83](#page-82-0)* TEKEXP:VALUE ContinuousRun\_RunSessionOptions,"Value" *[84](#page-83-0)* TEKEXP:VALUE ContinuousRun,"<Value>" *[83](#page-82-0)* TEKEXP:VALUE DUTID,"Value" *[53](#page-52-0)* TEKEXP:VALUE GENERAL,"<ParameterName>","<Value>" *[68](#page-67-0)* TEKEXP:VALUE GENERAL,"View Report After Generating",<value> *[84](#page-83-0)* TEKEXP:VALUE LIMIT,<TestName>,<LimitHeader>,<Value1>,<CompareString>,<Value 2> *[86](#page-85-0)*

```
TEKEXP:VALUE VERBOSE,"<Value>" 85
TEKEXP:VALUE
WFMFILE,<TestName>,<AquireType>,<WaveformFileName> 85
TEKEXP:VALUE? ContinuousRun 83
TEKEXP:VALUE? ContinuousRun_Duration 83
TEKEXP:VALUE? ContinuousRun_RunSessionOptions 84
TEKEXP:VALUE? DUTID 53
TEKEXP:VALUE? GENERAL,"<ParameterName>" 68
TEKEXP:VALUE? GENERAL,"Enable Continuous Run" 82
TEKEXP:VALUE? GENERAL,"View Report After Generating" 84
TEKEXP:VALUE? LIMIT,<TestName>,<LimitHeader> 86
TEKEXP:VALUE? VERBOSE 85
TEKEXP:VALUE? WFMFILE,<TestName>,<AquireType> 85
test execution status 36
Test groups 29
Test results
    emailing 22
test run preferences 35
Test selection controls 29
Test setup files overview
    Test setup files 44
Test setup steps 16
Test Status 36, 37
Tests
    running 18
    selecting 29
```
#### **V**

Verify application installation *[14](#page-13-0)* View a report *[43](#page-42-0)* View summary of test results summary of test results *[39](#page-38-0)* View test execution logs *[38](#page-37-0)* View the test execution status *[37](#page-36-0)*

#### **W**

Windows 10 user account setting *[13](#page-12-0)*